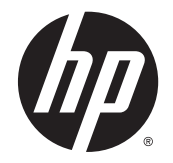

# HP LD4235 et HP LD4735 Ecrans pour enseignes numériques

Guide de l'utilisateur

© 2014 Hewlett-Packard Development Company, L.P. Les informations contenues dans le présent document peuvent faire l'objet de modifications sans préavis.

Les garanties applicables aux produits et services HP sont décrites dans les documents de garantie accompagnant ces produits et services. Aucune partie du présent document ne saurait être interprétée comme une garantie supplémentaire. HP ne saurait être tenu responsable des erreurs ou omissions de nature technique ou rédactionnelle qui pourraient subsister dans ce document.

Ce document contient des informations propriétaires protégées par droit d'auteur. Aucune partie de ce document ne peut être photocopiée, reproduite ou traduite dans une autre langue sans l'accord écrit préalable de Hewlett-Packard Company.

Microsoft et Windows sont des marques déposées aux États-Unis par le groupe de sociétés Microsoft.

Première édition (janvier 2014)

Référence du document : 749846-051

### **À propos de ce guide**

Ce guide fournit des informations relatives à la configuration de l'écran, au dépannage et aux spécifications techniques.

- **AVERTISSEMENT !** Ce dessin indique que la non-observation des instructions peut entraîner des blessures ou la mort.
- **ATTENTION :** Ce dessin indique que le non-respect des instructions présente des risques, tant pour le matériel que pour les informations qu'il contient.

**REMARQUE :** Ce dessin indique que le texte qui suit fournit des informations supplémentaires importantes.

# **Sommaire**

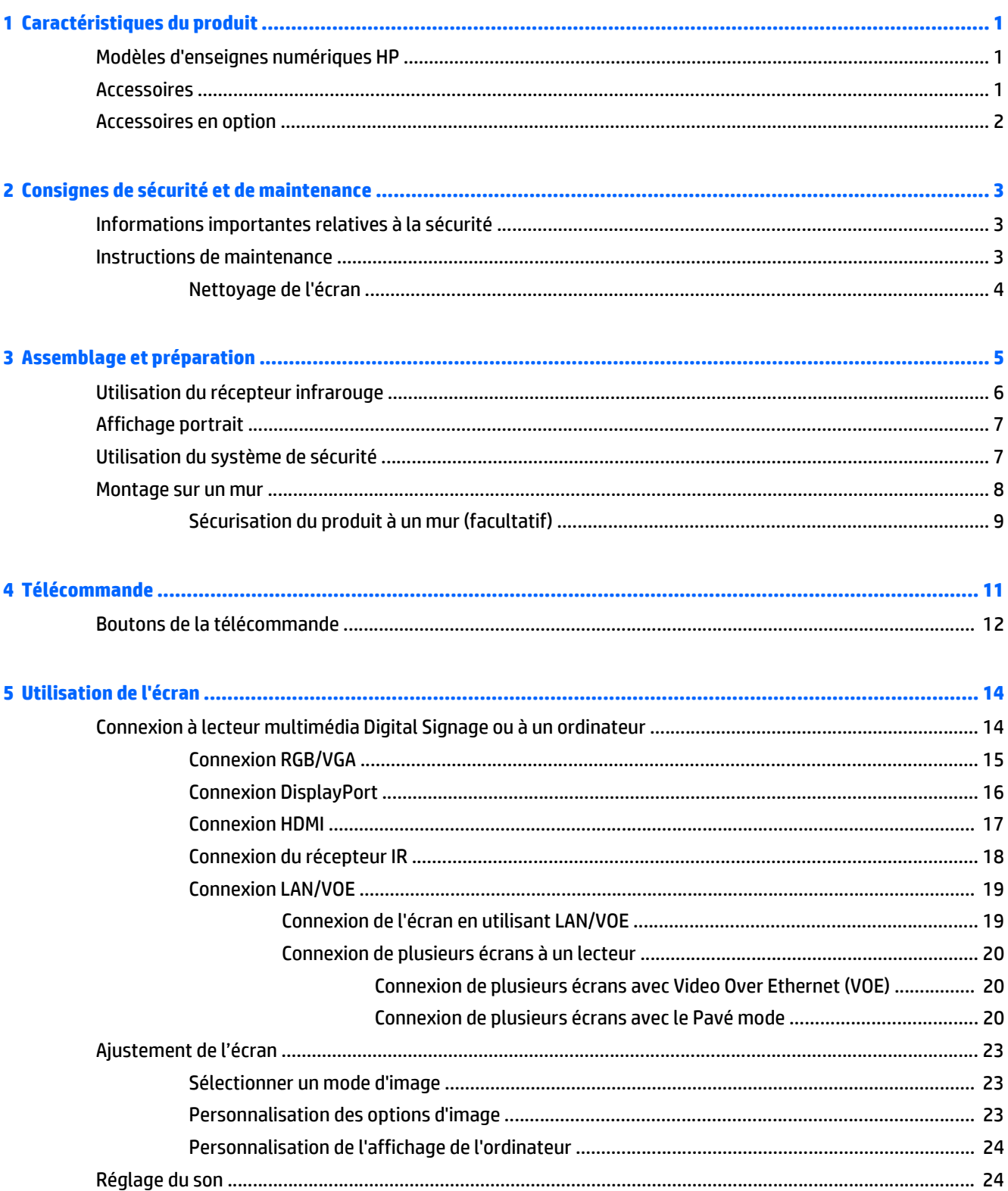

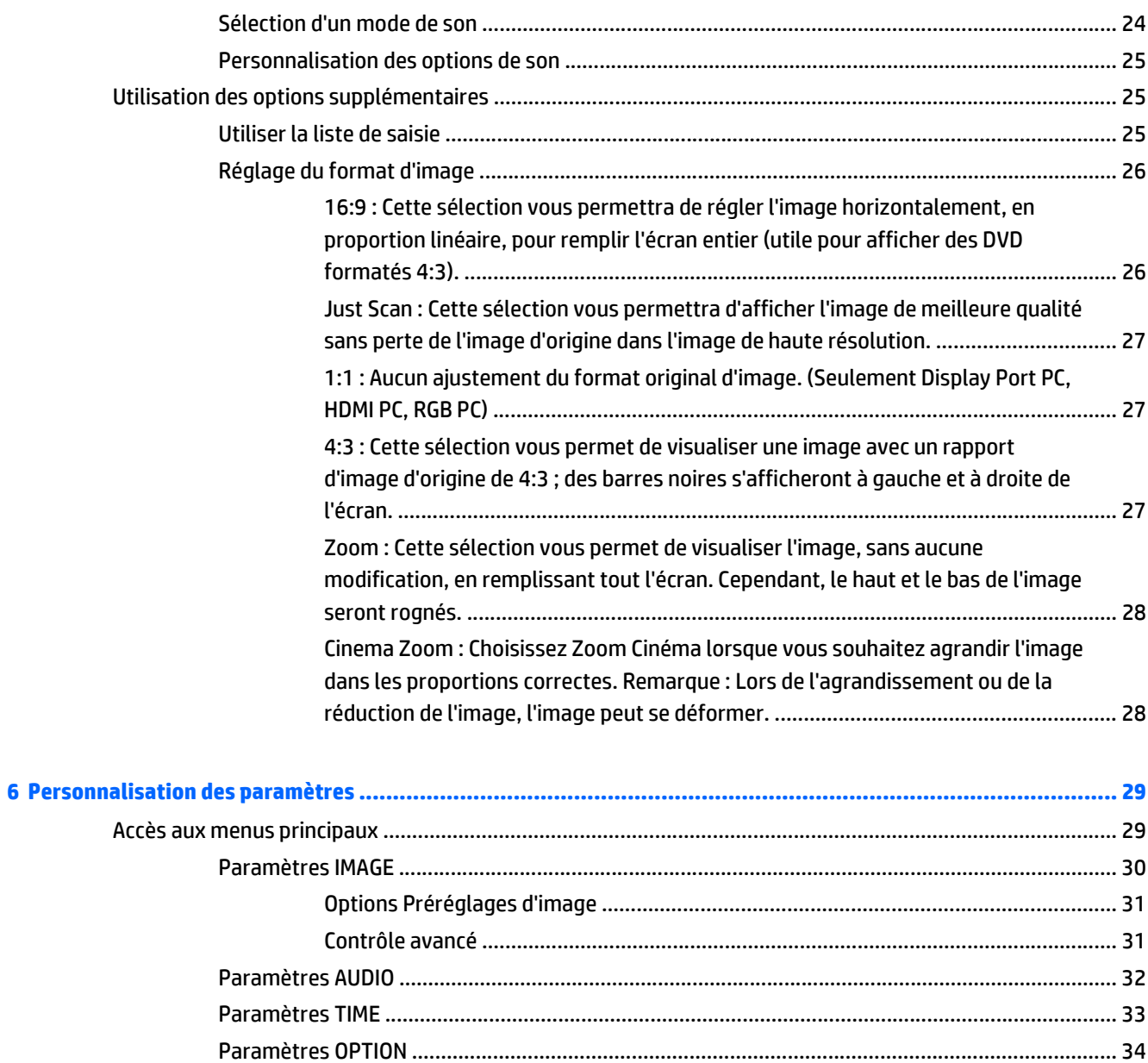

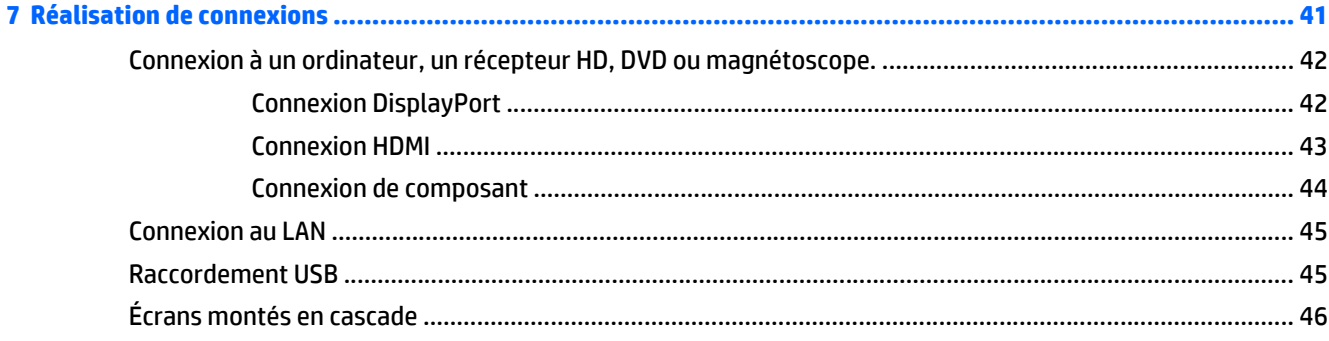

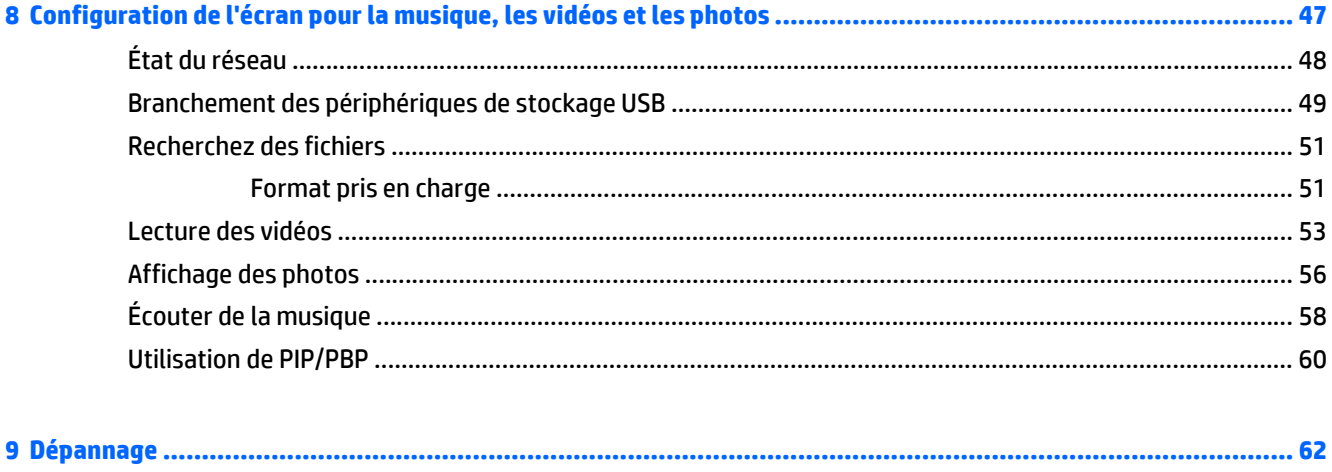

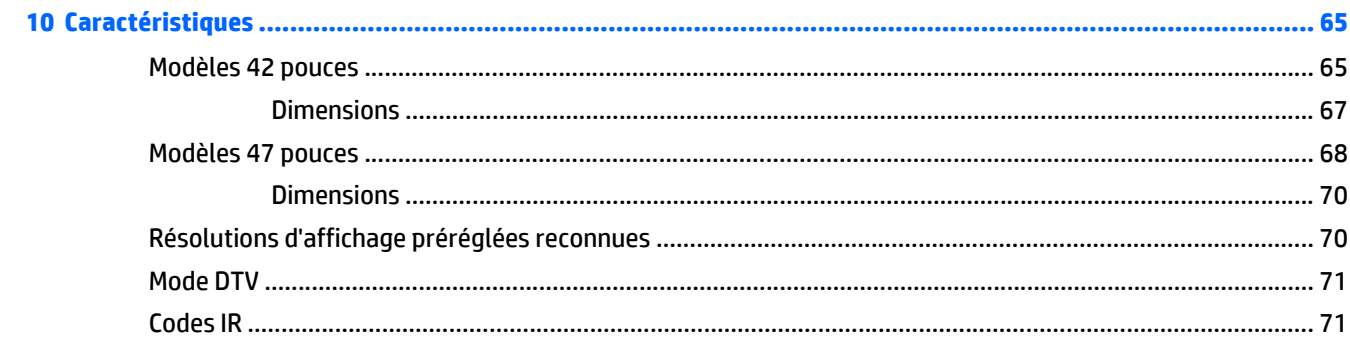

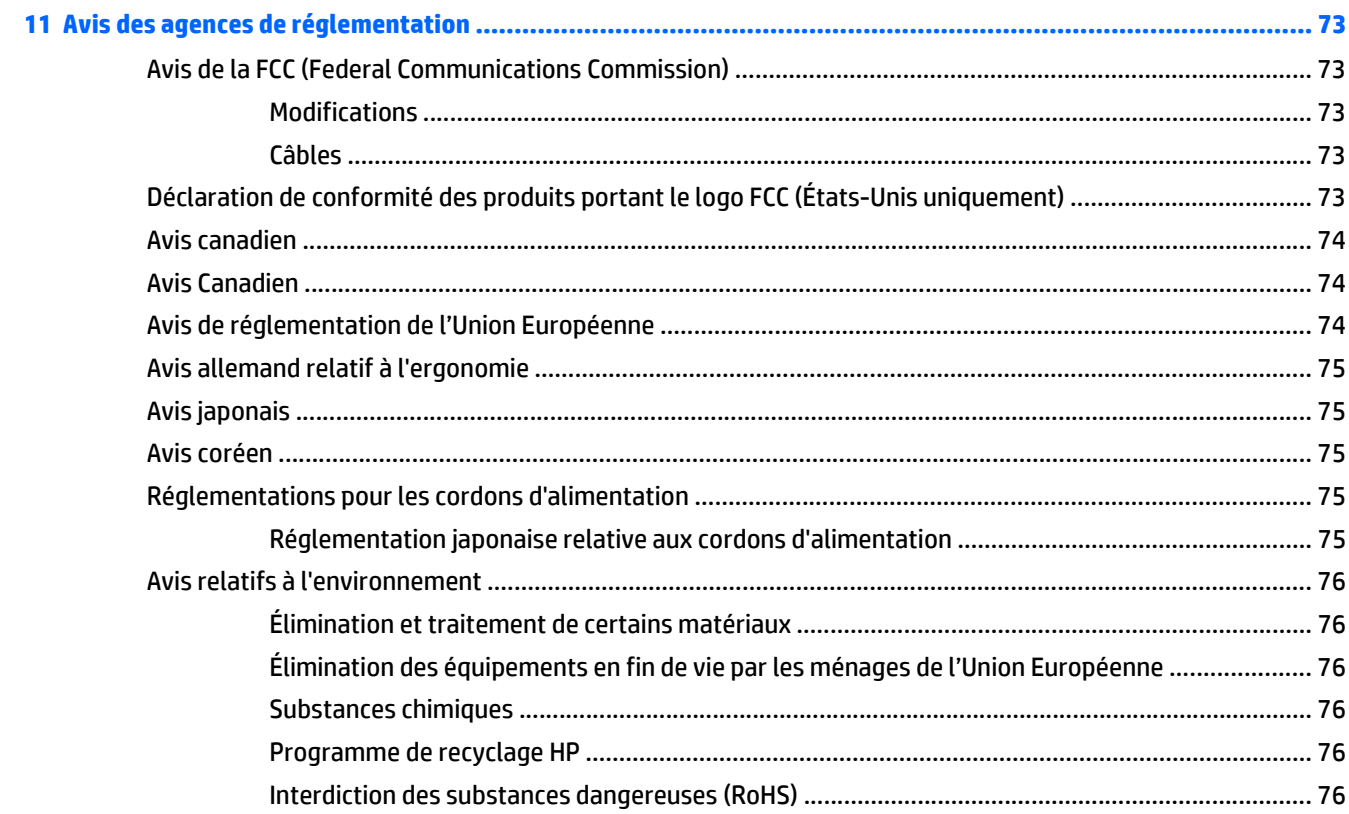

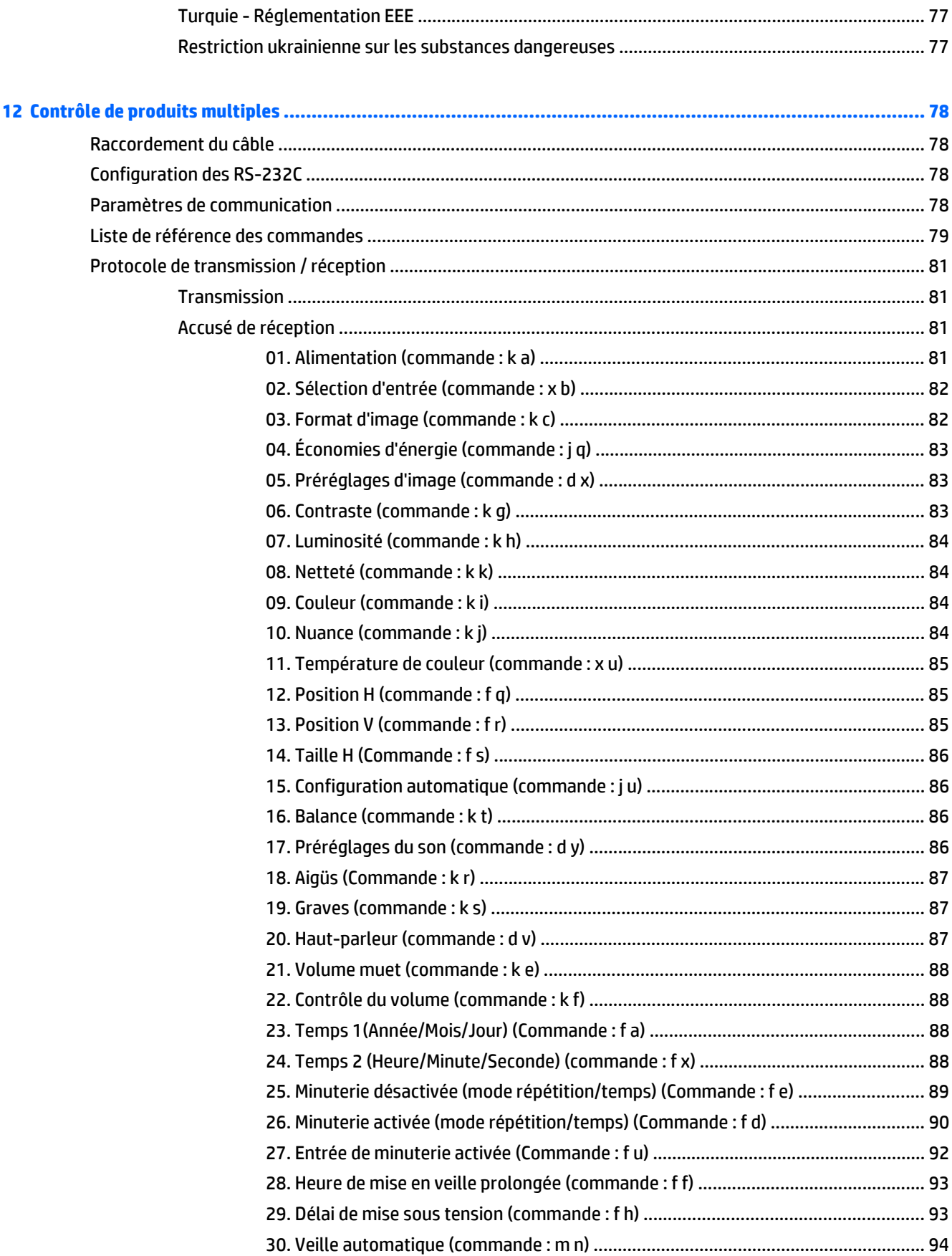

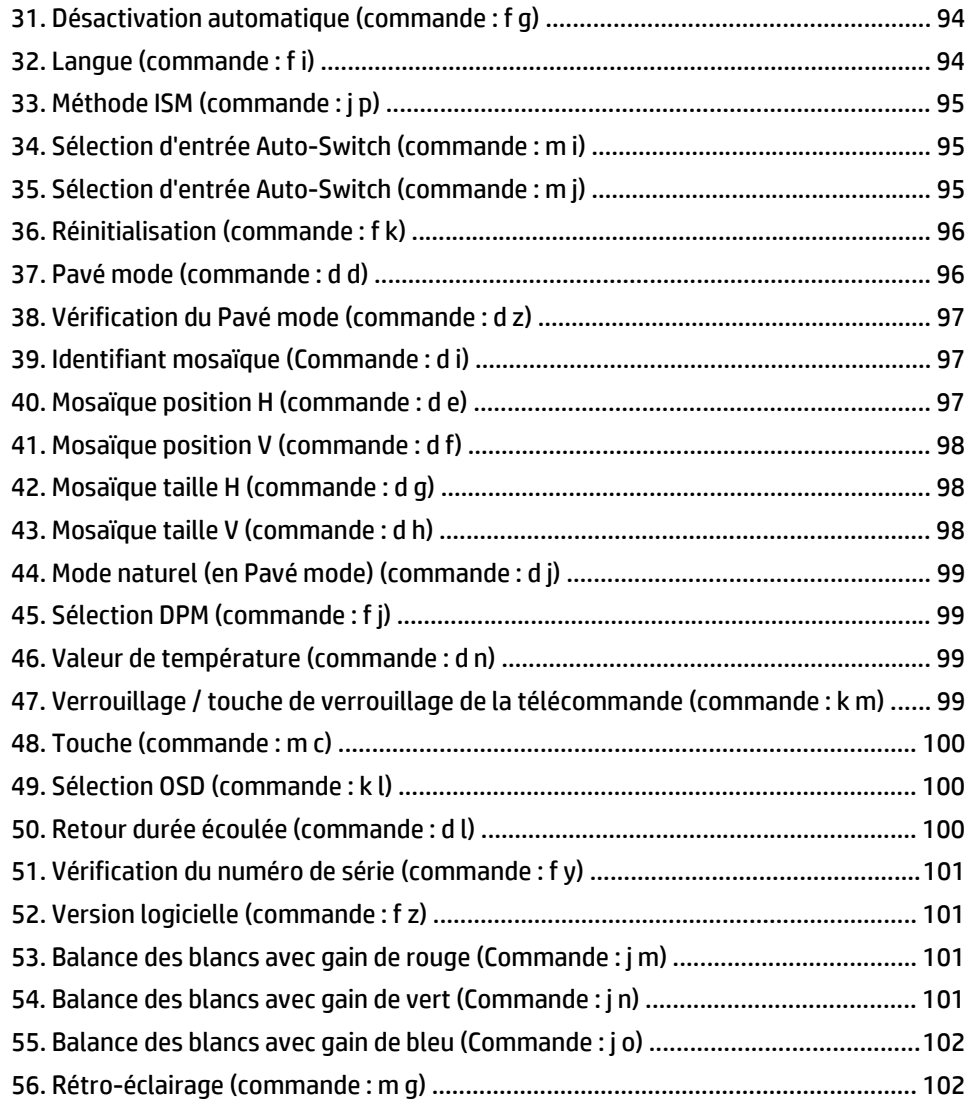

# <span id="page-10-0"></span>**1 Caractéristiques du produit**

## **Modèles d'enseignes numériques HP**

Les écrans à cristaux liquides pour enseignes numériques HP sont des panneaux grand format à matrice active (TFT). Les principales caractéristiques des écrans sont les suivantes :

- Modèle HP LD4235, écran large de taille affichable 106,7 cm (42 pouces) en diagonale, résolution native 1920 x 1080
- Modèle HP LD4735, écran large de taille affichable 119,28 cm (47 pouces) en diagonale, résolution native 1920 x 1080
- Angles d'affichage de 178 degrés à l'horizontale, 178 degrés à la verticale
- VGA, HDMI, DisplayPort, VOE, USB, infrarouge et entrées audio
- VGA, DisplayPort, et sorties haut-parleur
- RS232, LAN et contrôles externes infrarouges
- Prise en charge audio de l'option de haut-parleur externe
- Lecteur USB intégré, logiciel de l'utilitaire réseau, chaînage en cascade vidéo en utilisant DP et VGA, groupe infrarouge pour la mosaïque (chaînage en cascade via RS232) ; Video-over-Ethernet (VOE)
- Interface de montage de prise en charge compatible VESA :
	- HP LD4235 : 200 x 200 mm le gabarit
	- HP LD4735 : 400 x 400 mm le gabarit
- Utilitaire du logiciel Network Sign Manager (NSM) fourni qui permet la gestion à distance centralisée et le contrôle des écrans d'affichage numérique de HP. Les utilisateurs ont la capacité de surveiller et d'envoyer des commandes à tous les écrans connectés du réseau dans un sous-réseau à partir d'un emplacement central, comme par exemple un centre de données. Pour plus d'informations, consultez le *guide de l'utilisateur de HP Network Sign Manager* fourni avec l'écran.
- Compatibilité avec HP Video Over Ethernet (VOE) qui fournit un système de logiciels, de hardware et de micrologiciels pour connecter des écrans d'affichage numérique HP en réseau avec des ordinateurs / lecteurs média du même réseau. Pour plus d'informations, Référez-vous au *Guide de l'utilisateur HP Video Over Ethernet* fourni avec l'écran.

### **Accessoires**

- Logiciel et disque de documentation
- Télécommande (inclut piles AAA)
- Cordon d'alimentation
- Câble DisplayPort
- Câble HDMI
- Câble RVB (VGA)
- **Récepteur IR**

# <span id="page-11-0"></span>**Accessoires en option**

Les accessoires en option (vendus séparément) peuvent varier selon le modèle.

- Socle
- Ensemble de hauts-parleurs
- Kit de montage mural

# <span id="page-12-0"></span>**2 Consignes de sécurité et de maintenance**

## **Informations importantes relatives à la sécurité**

Un cordon d'alimentation est fourni avec l'écran. Si vous souhaitez utiliser un autre cordon, branchez-le uniquement sur une source d'alimentation et avec une fiche adaptées à cet écran.

**AVERTISSEMENT !** Pour diminuer le risque de choc électrique ou de dommages matériels :

• Ne désactivez pas la mise à la terre du cordon d'alimentation. La prise de terre est un élément de sécurité essentiel.

• Branchez le cordon d'alimentation sur une prise secteur avec conducteur de terre, facilement accessible à tout moment.

• Pour mettre le produit hors tension, débranchez le cordon d'alimentation de la prise secteur.

Pour votre sécurité, ne posez aucun objet sur les cordons d'alimentation ou les câbles. Pour éviter tout accident, ne laissez aucun câble sur le sol sans protection. Ne tirez pas sur le cordon ou sur un câble. Débranchez le cordon d'alimentation de la prise secteur en saisissant la fiche.

Pour réduire tout risque de blessure grave, lisez le manuel électronique intitulé *Sécurité et ergonomie de l'environnement de travail*. Ce guide explique comment agencer correctement un poste de travail et comment s'installer confortablement devant un ordinateur. Il contient également des informations importantes sur la sécurité électrique et mécanique. Ce guide est disponible sur le Web à l'adresse [www.hp.com/ergo](http://www.hp.com/ergo) et/ou sur le CD de documentation s'il est inclus avec l'écran.

**ATTENTION :** Pour protéger l'écran, ainsi que l'ordinateur ou lecteur multimédia, connectez les cordons d'alimentation de l'appareil et de ses périphériques (tel qu'un écran, une imprimante, un scanner) à un dispositif de protection contre les surtensions, par exemple une prise multiple para-foudre ou un onduleur (UPS). Les prises multiples ne fournissent pas toutes une protection contre les surtensions. Cette fonction doit être indiquée de façon spécifique. Utilisez une prise multiple dont le fabricant offre le remplacement des produits endommagés en cas de dysfonctionnement de la protection contre les surtensions.

Utilisez un mobilier approprié, de dimensions adéquates et capable de supporter le poids de votre écran.

**AVERTISSEMENT !** Un écran LCD mal placé sur une commode, une bibliothèque, une étagère, un bureau, une enceinte, un coffre ou un chariot risque de tomber et d'entraîner des blessures.

Acheminez les cordons et les câbles connectés à l'écran en vous assurant qu'ils ne puissent être tirés, saisis ou arrachés.

**ATTENTION :** Ne placez pas l'écran à un endroit où il pourrait être exposé à des gouttes d'eau ou à des éclaboussures.

Ne placez pas un objet contenant de l'eau, par exemple un vase à fleurs, sur l'écran.

### **Instructions de maintenance**

Pour améliorer les performances et prolonger la vie de l'écran :

● N'ouvrez pas le boîtier de l'écran et ne tentez pas de réparer vous-même cet appareil. Réglez uniquement les commandes présentées dans le mode d'emploi. Si l'écran ne fonctionne pas

<span id="page-13-0"></span>correctement, chute ou est endommagé, contactez un distributeur, revendeur ou fournisseur de services agréé HP.

- Utilisez uniquement une source et un cordon d'alimentation adapté à cet écran, conformément aux indications de l'étiquette ou de la plaque située à l'arrière de l'écran.
- Assurez-vous que l'ampérage total des dispositifs branchés à la prise ne dépasse pas l'ampérage nominal de la prise, et que l'ampérage total des dispositifs connectés au cordon n'excède pas l'ampérage de celui-ci. Pour connaître l'ampérage nominal de chaque périphérique (AMPS ou A), lisez l'étiquette de sa prise d'alimentation.
- Installez l'écran près d'une prise électrique aisément accessible. Débranchez l'écran en saisissant fermement la fiche et en la retirant de la prise murale. Ne débranchez jamais l'écran en tirant sur le cordon.
- Éteignez l'écran lorsqu'il n'est pas utilisé. Vous pouvez augmenter considérablement la durée de vie de l'écran en utilisant un économiseur d'écran et en éteignant l'écran lorsqu'il n'est pas utilisé.
- **ATTENTION :** Notez que l'affichage d'une même image statique pendant une longue période peut générer une image rémanente. Pour éviter la rémanence de l'image et allonger la durée de vie de l'écran, activez l'une des quatre sélections ISM dans l'affichage OSD, activez un économiseur d'écran, basculez périodiquement entre des informations statiques et des images animées, ou désactivez l'affichage lorsqu'il n'est pas utilisé pendant de longues périodes.
- Les orifices et ouvertures du boîtier ont une fonction de ventilation. Ces ouvertures ne doivent pas être bouchées ni recouvertes. N'introduisez pas d'objets dans les orifices et ouvertures du boîtier.
- Protégez l'écran contre les chutes et ne le placez pas sur une surface instable.
- Ne posez aucun objet sur le cordon d'alimentation, ne marchez pas dessus.
- Gardez l'écran dans un endroit bien aéré, loin de toute lumière, poussière ou humidité excessive.
- Pour retirer la base de l'écran, vous devez poser la face avant à plat sur une surface lisse afin d'éviter toute rayure, dégradation ou casse.

#### **Nettoyage de l'écran**

- **1.** Mettez l'écran hors tension et débranchez le cordon d'alimentation de l'arrière de l'unité.
- **2.** Essuyez l'écran et dépoussiérez le boîtier avec un chiffon antistatique propre et doux.
- **3.** Si un nettoyage plus approfondi est nécessaire, utilisez un mélange 50/50 d'eau et l'alcool isopropyle.

**ATTENTION :** Vaporisez le nettoyant sur un chiffon, puis nettoyez avec précaution la surface de l'écran à l'aide du chiffon humide. Ne vaporisez jamais le nettoyant directement sur la surface de l'écran. Il risque de couler derrière le panneau et d'endommager les composants électroniques.

**ATTENTION :** Pour nettoyer l'écran ou le boîtier, ne pas utiliser de nettoyant à base substances pétrolifères, telles que du benzène, un diluant ou toute autre substance volatile. Ces produits chimiques risquent d'endommager l'écran.

# <span id="page-14-0"></span>**3 Assemblage et préparation**

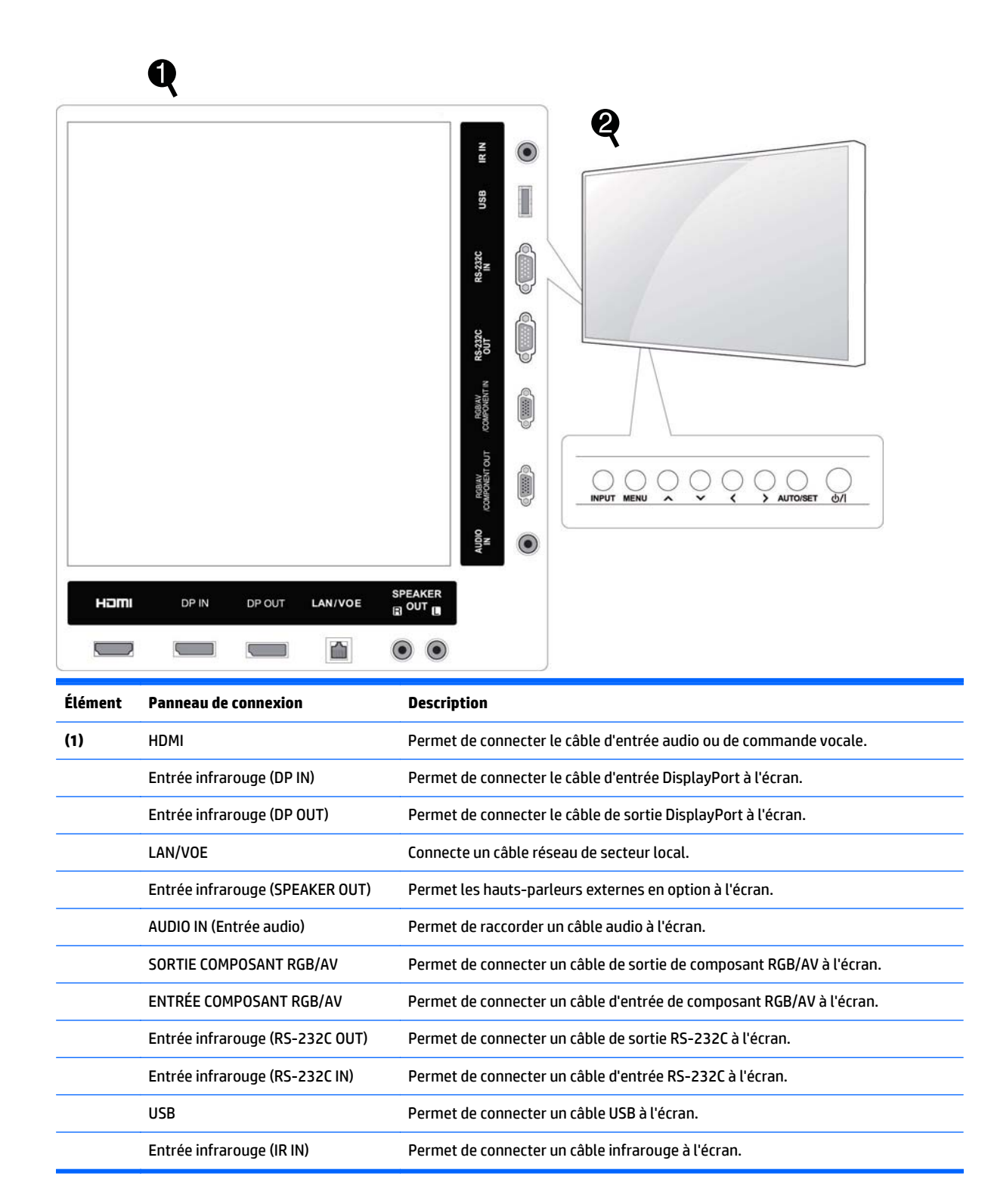

<span id="page-15-0"></span>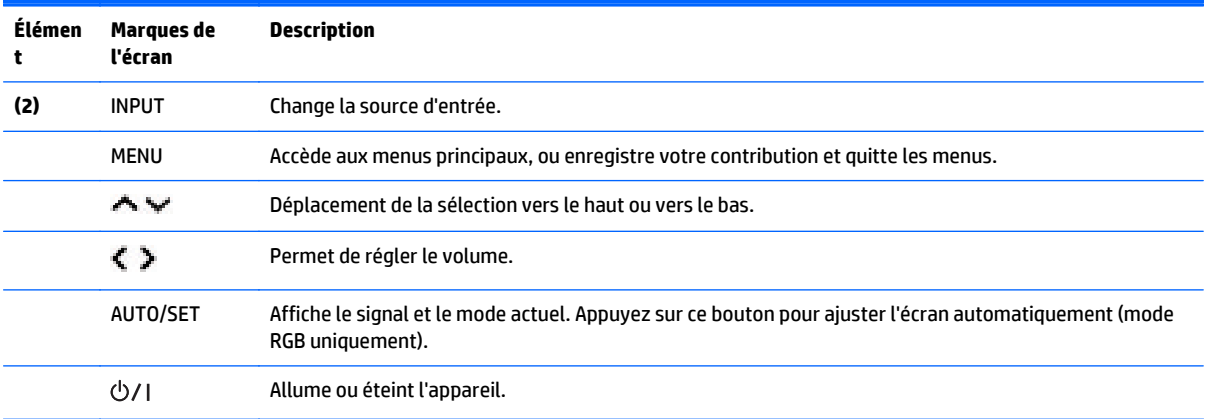

# **Utilisation du récepteur infrarouge**

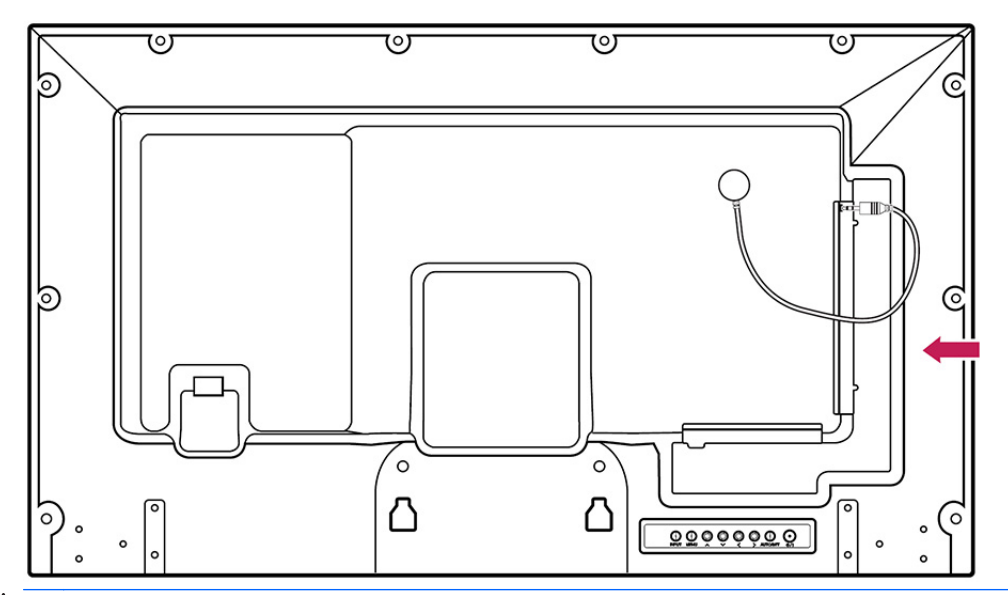

Cela permet à un capteur de télécommande d'être placé dans un emplacement personnalisé.

**REMARQUE :** Le récepteur infrarouge est réalisé avec un aimant. S'il est fixé sur le côté ou au-dessous du produit, les chocs externes peut entraîner la chute du récepteur infrarouge. Il est recommande de le fixer à l'arrière du produit.

## <span id="page-16-0"></span>**Affichage portrait**

Pour installer en affichage portrait, faites pivoter l'écran à 90 degrés dans le sens inverse des aiguilles d'une montre en le regardant de face.

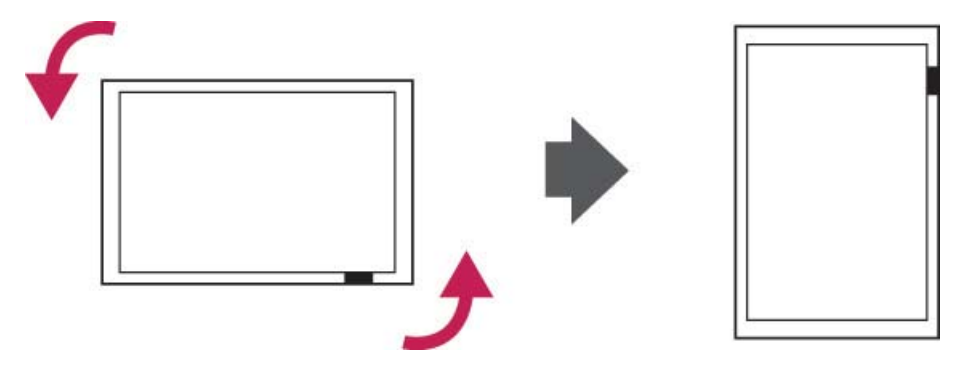

## **Utilisation du système de sécurité**

Le connecteur système de sécurité est situé à l'arrière de l'écran.

Connectez le câble du système de sécurité entre l'écran et un tableau.

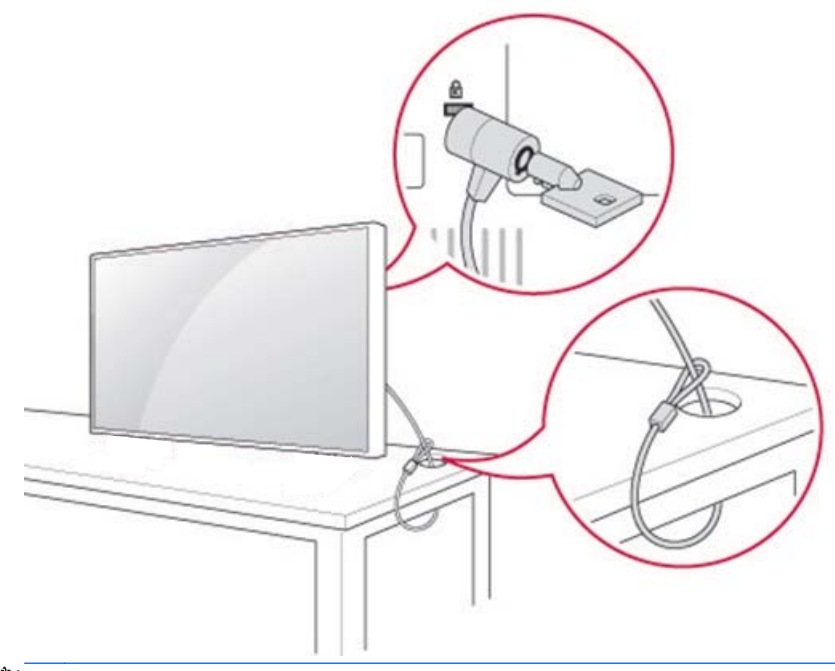

**PREMARQUE :** Le système de sécurité est acheté séparément. Vous pouvez obtenir des accessoires supplémentaires dans la plupart des magasins d'électronique.

### <span id="page-17-0"></span>**Montage sur un mur**

Pour une ventilation correcte, prévoyez un espace libre de 10 cm de chaque côté et avec le mur. Des instructions d'installation détaillées sont disponibles au`près du fabricant du matériel de montage.

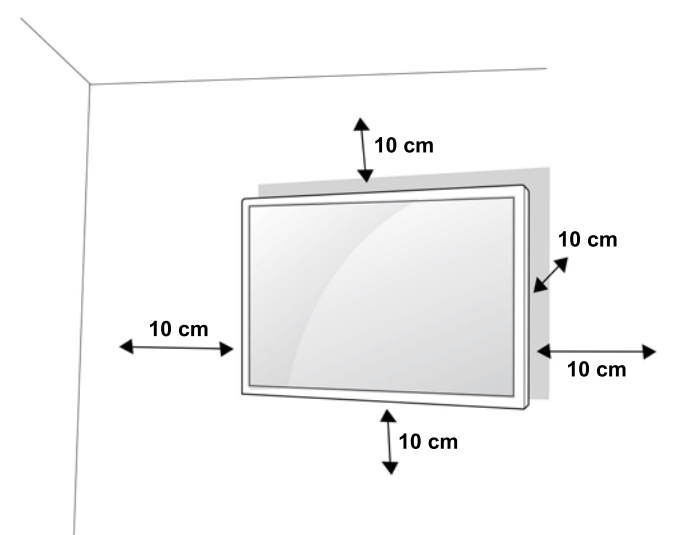

Si vous avez l'intention de monter l'écran sur un mur, fixez une interface de support mural (pièces optionnelles) à l'arrière de l'appareil.

Lorsque vous installez l'écran en utilisant une interface de support mural (pièces optionnelles), attachez-le avec précaution pour qu'il ne tombe pas.

**1.** Utilisez un montage mural et vissez conformément aux normes VESA.

Si vous utilisez des vis plus longues que la norme VESA, l'écran pourrait subir des dommages internes.

Si vous utilisez des vis inappropriées, il est possible que le produit soit endommagé et tombe une fois monté. Dans ce cas, HP ne pourra pas être tenu responsable des dommages occasionnés.

- **2.** Utilisez les normes VESA comme suit :
	- 785 mm (31 pouces) ou plus
	- Vis de fxation : Diamètre 6,0 mm x Pas 1,0 mm Longueur 10 mm

ATTENTION : Débranchez d'abord le cordon d'alimentation en premier, puis déplacez ou installez l'écran. Sinon, un choc électrique pourrait se produire.

Si vous installez l'écran sur un plafond ou un mur incliné, il risque de tomber et de provoquer des blessures graves.

Utilisez un support de montage mural agréé par HP et contactez votre revendeur local ou du personnel qualifié.

Ne serrez pas trop les vis car cela pourrait causer des dommages à l'écran et annuler votre garantie.

Utilisez les vis et le support de montage mural qui correspondent à la norme VESA. Aucun dommage et aucune blessure ayant été causé par une mauvaise utilisation ou l'utilisation d'un accessoire inapproprié ne sera couvert par la garantie.

<span id="page-18-0"></span>**REMARQUE :** Le support de montage mural est facultatif. Vous pouvez obtenir des accessoires supplémentaires auprès de votre revendeur local.

La longueur de vis peut varier en fonction du support de montage mural. Assurez-vous d'utiliser la longueur appropriée.

Pour obtenir plus d'informations, référez-vous aux instructions du fabricant fournies avec le montage mural.

#### **Sécurisation du produit à un mur (facultatif)**

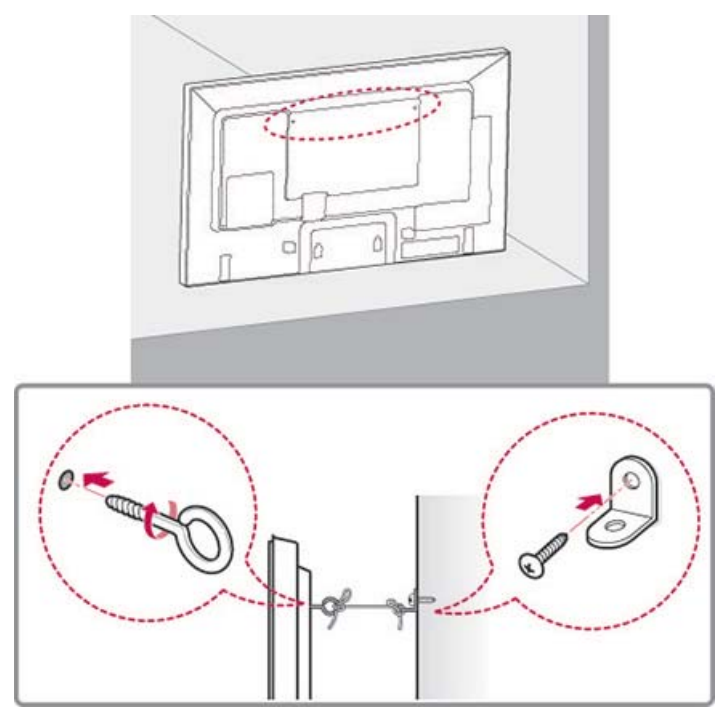

**1.** Insérez et serrez les boulons à œil ou les appliques et vis à rondelles à l'arrière du produit. Si des boulons sont insérés sur les positions des boulons à œil, retirez d'abord les boulons.

**REMARQUE :** Les boulons à œil et les appliques murales ne sont pas inclus avec l'appareil.

- **2.** Montez les supports de montage mural sur le mur avec les boulons. Faites correspondre l'emplacement du support mural et les boulons à œil à l'arrière du produit.
- **3.** Connectez les boulons à œil et le support mural fermement à l'aide d'un cordon solide. Assurez-vous que la corde reste horizontale avec la surface plane.

**ATTENTION :** Assurez-vous que les enfants ne puissent pas grimper ou se suspendre au produit.

**PEMARQUE :** Utilisez une plate-forme ou un meuble de rangement suffisamment grand et fort pour soutenir le produit en toute sécurité.

Les appliques, boulons et cordons sont en option. Vous pouvez obtenir des accessoires supplémentaires auprès de votre revendeur local.

A **AVERTISSEMENT!** Si un périphérique n'est pas situé dans un lieu suffisamment stable, il peut être potentiellement dangereux à cause des risques de chute. Beaucoup de blessures, en particulier concernant les enfants, peuvent être évitées en prenant les précautions simples comme :

- Utilisez les meubles ou socles recommandés par le constructeur du produit.
- N'utilisez que des meubles pouvant supporter le poids du produit de façon sûre.
- Vérifiez que le produit ne dépasse pas du bord du meuble où il est posé.
- Ne placez pas le produit sur un meuble haut (placard ou bibliothèque) sans avoir fixé le meuble et le produit à un support adapté.
- N'intercalez entre le produit et le meuble où il repose aucun tissu ni aucun autre matériau.

• Expliquez aux enfants qu'il est dangereux de grimper sur un meuble pour atteindre le produit ou ses boutons.

# <span id="page-20-0"></span>**4 Télécommande**

La télécommande est livrée avec piles.

Pour remplacer les piles, ouvrez le couvercle du compartiment des piles, remplacez les piles (1.5 V AAA) en faisant correspondre les signes (+) et ( -) à l'étiquette à l'intérieur du compartiment et fermez le couvercle du compartiment des piles. Pour retirer les piles, effectuez les actions d'installation en sens inverse.

**ATTENTION :** Ne mélangez pas d'anciennes et de nouvelles piles, car cela pourrait endommager la télécommande.

Assurez-vous de pointez la télécommande vers le capteur placé sur l'écran.

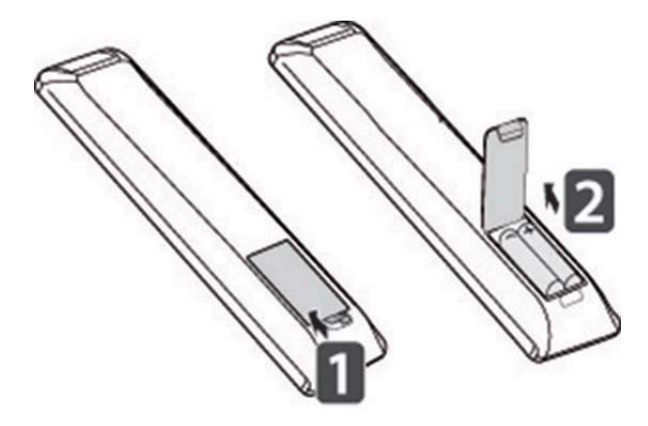

# <span id="page-21-0"></span>**Boutons de la télécommande**

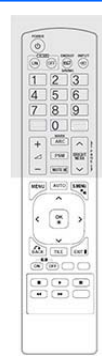

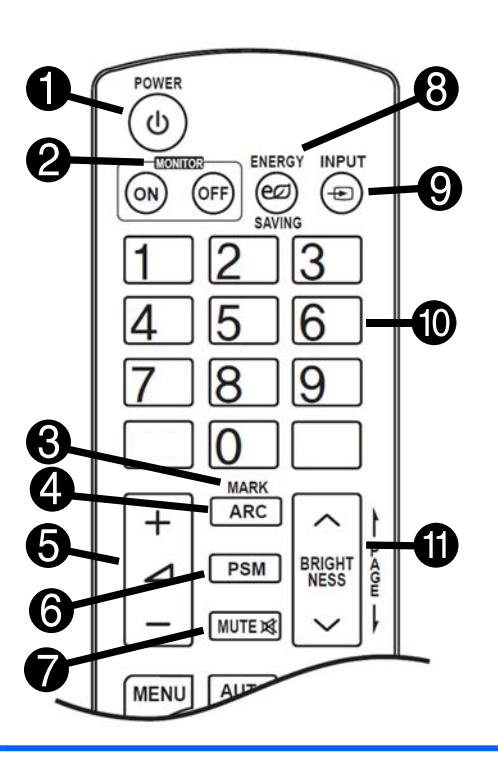

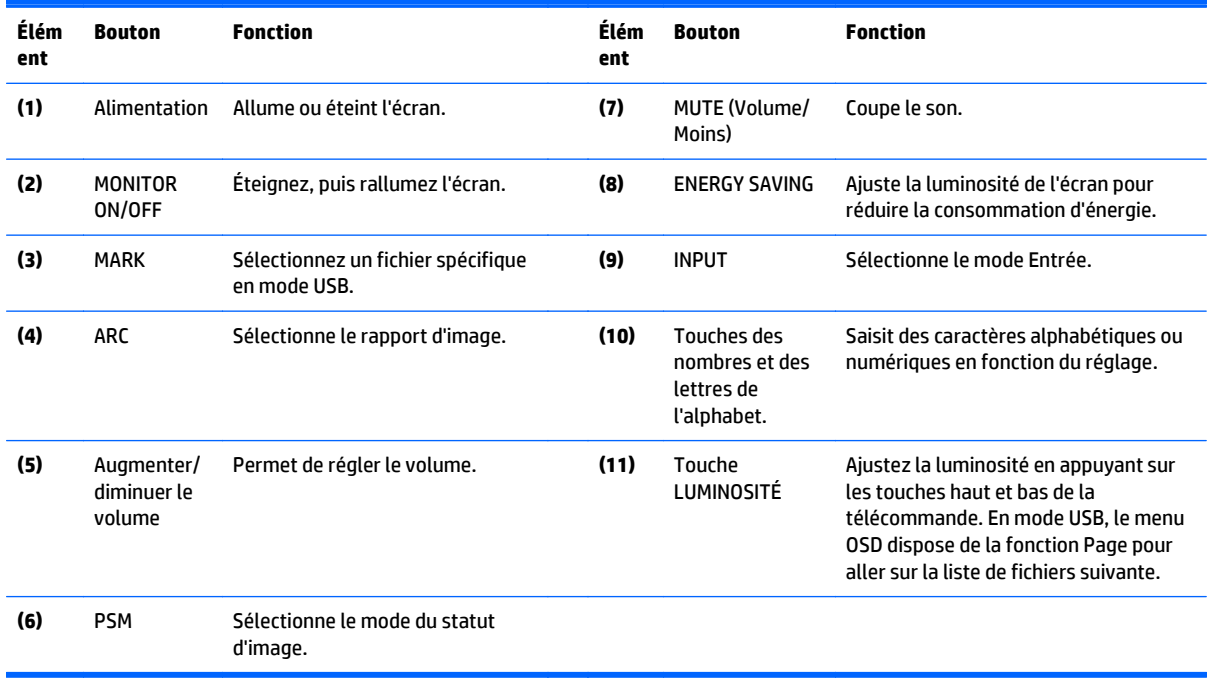

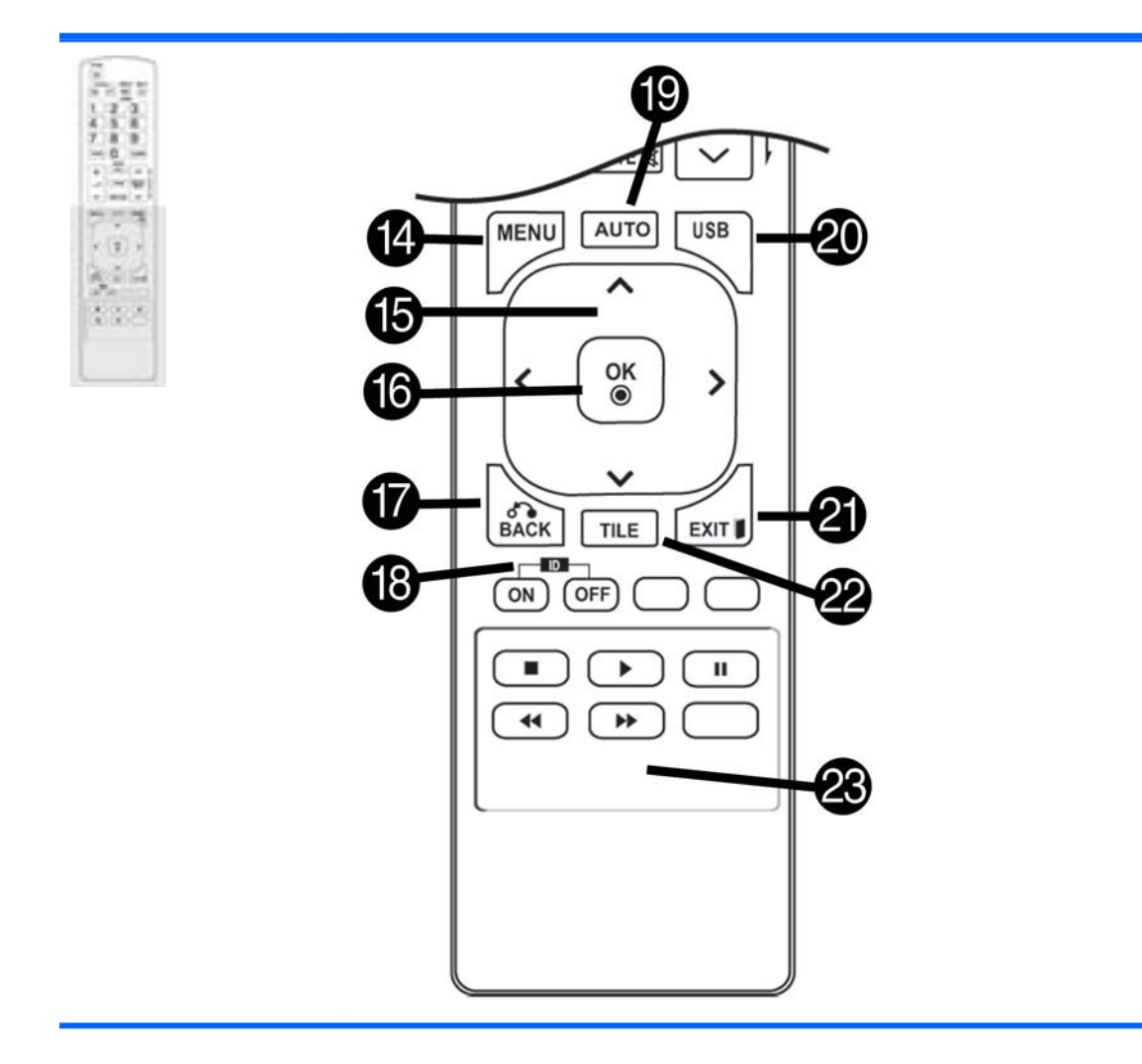

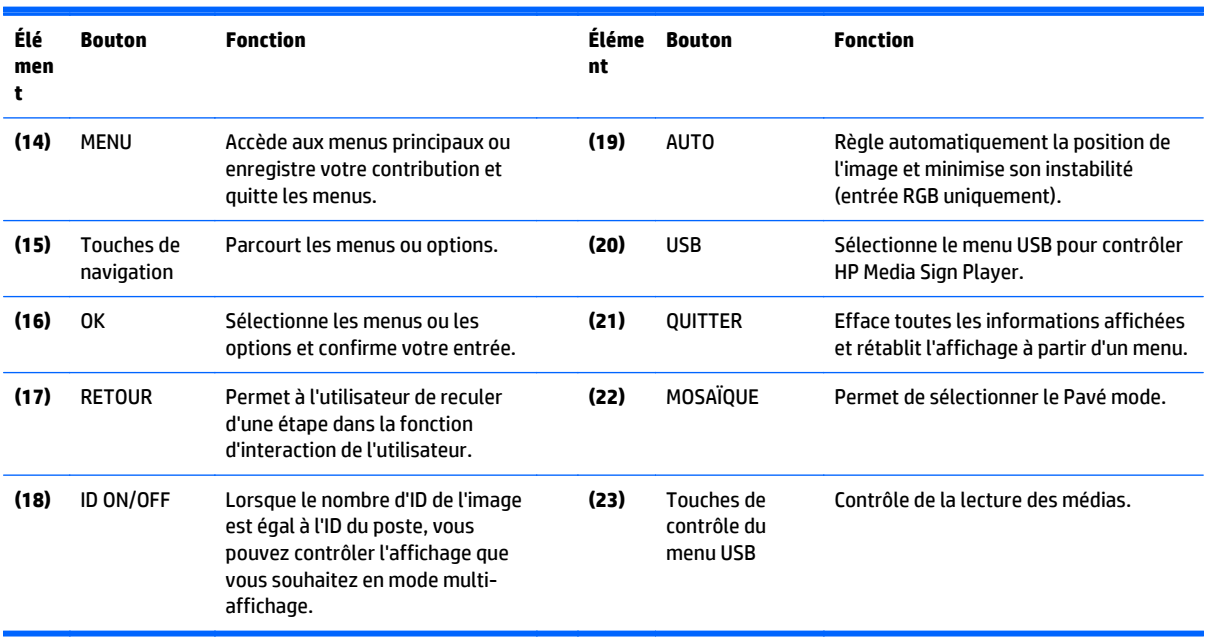

# <span id="page-23-0"></span>**5 Utilisation de l'écran**

## **Connexion à lecteur multimédia Digital Signage ou à un ordinateur**

Votre écran prend en charge la fonction Plug and Play. Dans Plug and Play, un ordinateur dispose d'un pilote intégré pour l'affichage, aucun logiciel supplémentaire n'est nécessaire.

**REMARQUE :** Il est recommandé d'utiliser une connexion DisplayPort pour obtenir la meilleure qualité d'image possible.

Utilisez un câble d'interface blindé signal, tel qu'un câble de signal D-sub à 15 broches et un câble HDMI, avec un noyau magnétique pour conserver la conformité standard pour le produit.

Si vous mettez l'écran sous tension lorsque l'appareil est froid, il est possible que l'écran scintille. C'est un phénomène normal.

Des points rouges, verts ou bleus peuvent apparaître à l'écran. C'est un phénomène normal.

Si vous utilisez un câble plus long que le câble de signal D-sub à 15 broches fourni, il est possible que certaines images soient floues.

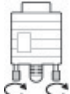

Connectez le câble de signal d'entrée et serrez-le en tournant les vis dans le sens des aiguilles

d'une montre.

**ATTENTION :** N'appuyez pas l'écran avec votre doigt de façon prolongée car cela peut entraîner une distorsion temporaire sur l'écran.

Évitez d'afficher une image fixe sur l'écran de façon prolongée pour empêcher tout phénomène de marquage de l'image. Si possible, utilisez une fonction d'économiseur d'écran.

#### <span id="page-24-0"></span>**Connexion RGB/VGA**

Transmet un signal vidéo analogique de votre ordinateur à l'écran. Connectez l'ordinateur et l'écran avec un câble standard RGB/VGA comme indiqué sur l'illustration suivante. Sélectionnez le connecteur d'entrée RGB/ VGA sur l'écran. Le câble d'entrée audio n'est pas fourni avec l'écran.

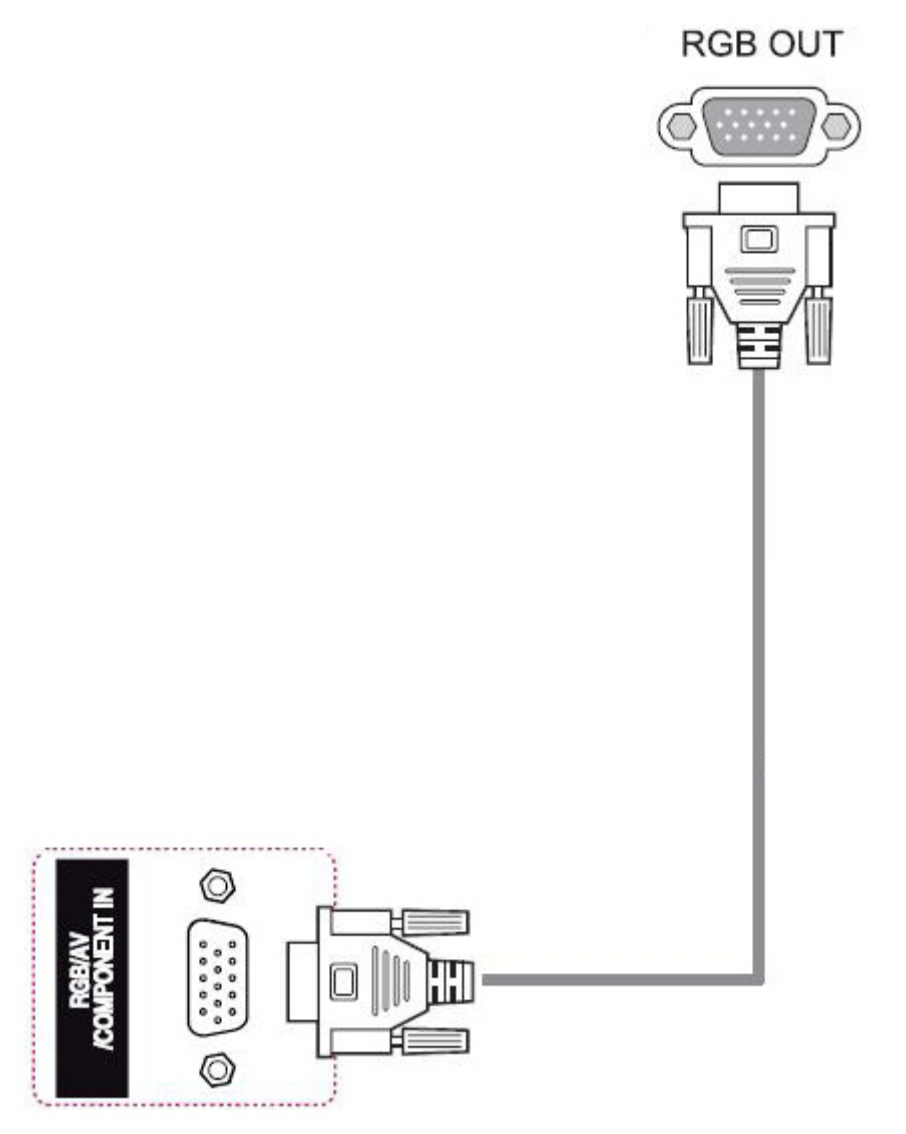

Si vous comptez vous connecter cet écran à un autre écran via RGB/VGA (chaînage en cascade), branchez une extrémité d'un second câble RGB/VGA dans le connecteur de sortie RGB/VGA de l'écran et branchez l'autre extrémité du câble RGB/VGA dans le connecteur d'entrée RGB/VGA de l'écran suivant en chaîne. La connexion RGB/VGA peut utiliser plusieurs écrans jusqu'à 6) connectés au même lecteur/ordinateur en utilisant le Pavé mode. Pour plus d'informations, référez-vous à la rubrique [Connexion de plusieurs écrans à un lecteur](#page-29-0) [à la page 20.](#page-29-0)

#### <span id="page-25-0"></span>**Connexion DisplayPort**

Transmet le signal vidéo numérique de votre ordinateur à l'écran. Connectez l'ordinateur et l'écran avec un câble DisplayPort, comme le montre l'illustration suivante. Sélectionnez Display IN. Le câble d'entrée audio n'est pas fourni avec l'écran.

Si vous comptez vous connecter cet écran à un autre écran via DisplayPort (chaînage en cascade), branchez une extrémité d'un second câble DisplayPort dans le connecteur DP-OUT de l'écran et branchez l'autre extrémité du câble DisplayPort dans le connecteur DP-IN de l'écran suivant en chaîne. Pour plus d'informations, référez-vous à la rubrique [Connexion de plusieurs écrans à un lecteur à la page 20](#page-29-0).

#### **Arrière du produit**

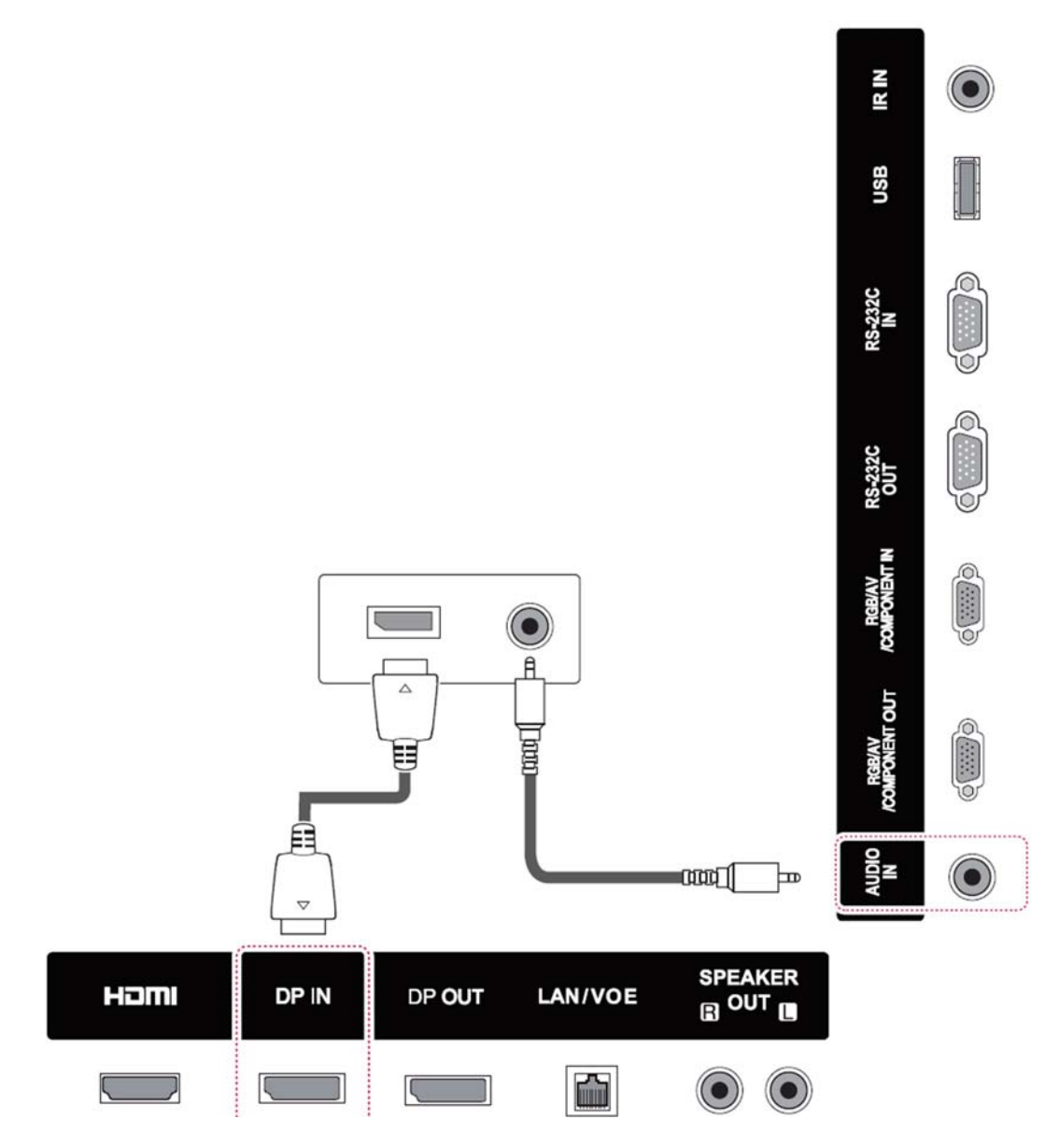

#### <span id="page-26-0"></span>**Connexion HDMI**

Transmet les signaux vidéo et audio numériques de votre ordinateur à l'écran. Connectez l'ordinateur et l'écran à l'aide d'un câble HDMI comme indiqué sur l'illustration suivante. Sélectionnez l'entrée HDMI

#### **Arrière du produit**

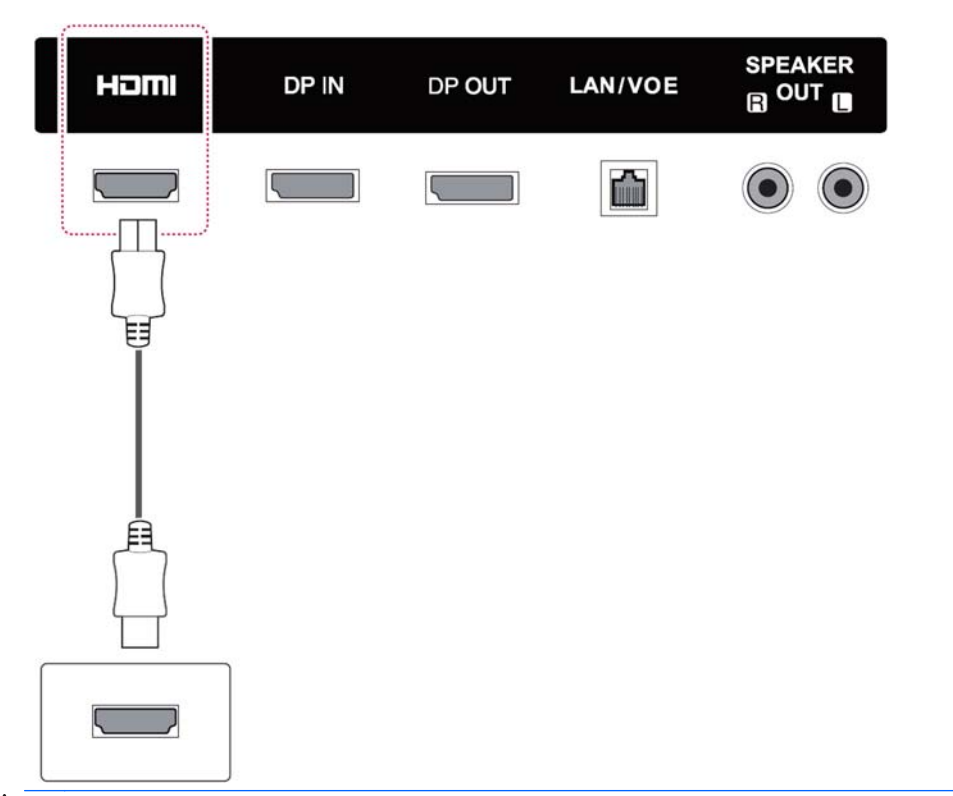

**AREMARQUE :** Utilisez un câble HDMI à haute vitesse. Les câbles HDMI à haute vitesse sont adapté à des définitions de plus de 1080p.

Vérifiez l'environnement de l'ordinateur si vous ne pouvez pas entendre le son en mode HDMI. Certains ordinateurs vous demandent de modifier manuellement la sortie audio par défaut sur la sortie HDMI.

Si vous voulez utiliser le mode HDMI-PC, vous devez définir l'étiquette d'entrée sur le mode du PC.

Lorsque le mode HDMI-PC est utilisé, un problème de compatibilité est susceptible de se produire.

### <span id="page-27-0"></span>**Connexion du récepteur IR**

Permet l'utilisation d'une commande à distance ou d'une extension IR du récepteur. Le câble IR est fourni avec l'écran.

#### **Arrière du produit**

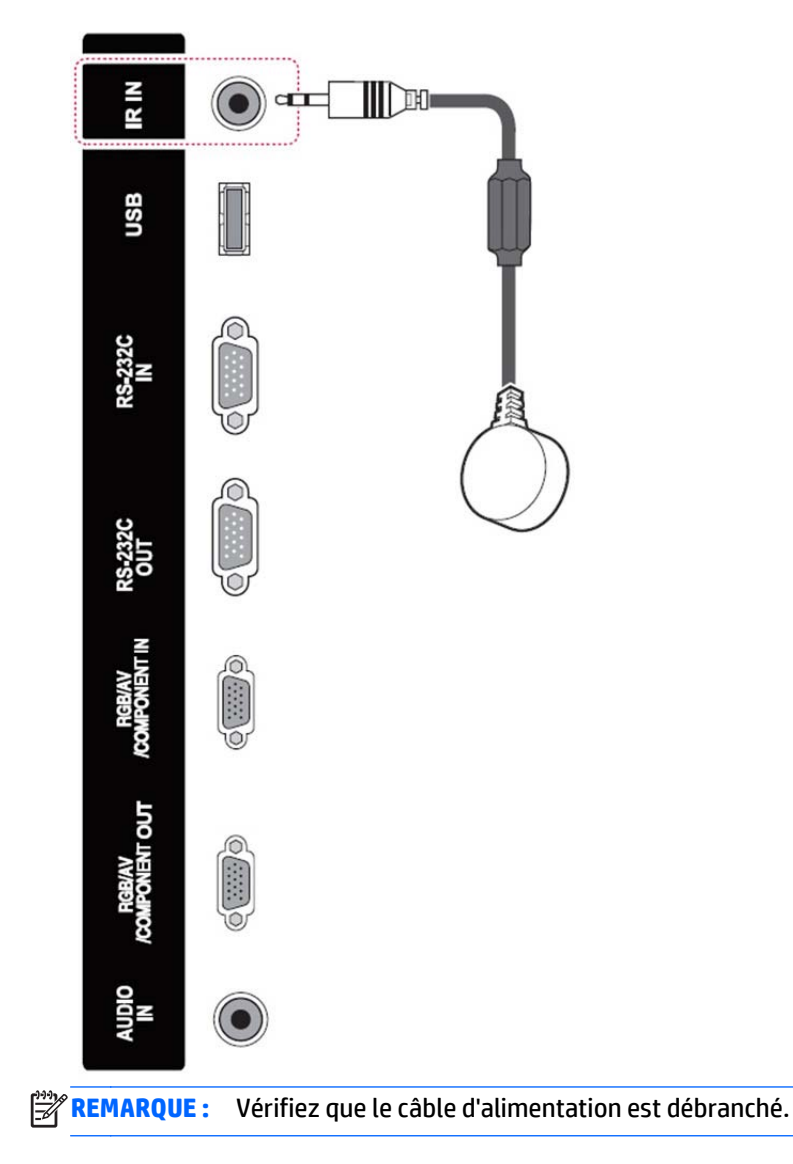

#### <span id="page-28-0"></span>**Connexion LAN/VOE**

#### **Connexion de l'écran en utilisant LAN/VOE**

**▲** Pour connecter l'écran à un réseau, branchez votre câble réseau CAT-5 dans le port Ethernet.

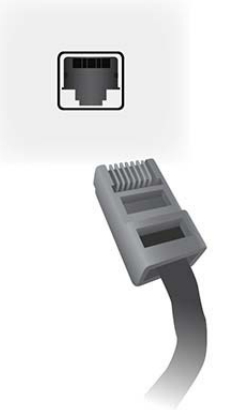

Le câble Ethernet de l'écran peut se connecter à un ordinateur ou un lecteur multimédia, à un routeur (commutateur), ou à un Intranet. Une connexion réseau permet l'utilisation du logiciel Video Over Ethernet afin d'affecter un lecteur multimédia à la retransmission vers l'écran. La connexion autorise aussi le programme HP Network Sign Manager qui s'exécute sur un ordinateur ou un lecteur réseau multimédia pour envoyer les données de commande.

Connectez le câble Ethernet en utilisant l'une des connexions suivantes :

- Connexion directe à l'ordinateur Connectez le câble LAN entre le port LAN de l'écran et le port LAN de l'ordinateur ou lecteur multimédia (1).
- Router Connectez le câble LAN entre le port LAN de l'écran et le port LAN du routeur (2).
- Intranet Connectez le câble LAN entre le port LAN de l'écran et le réseau Intranet via un point d'accès (3).

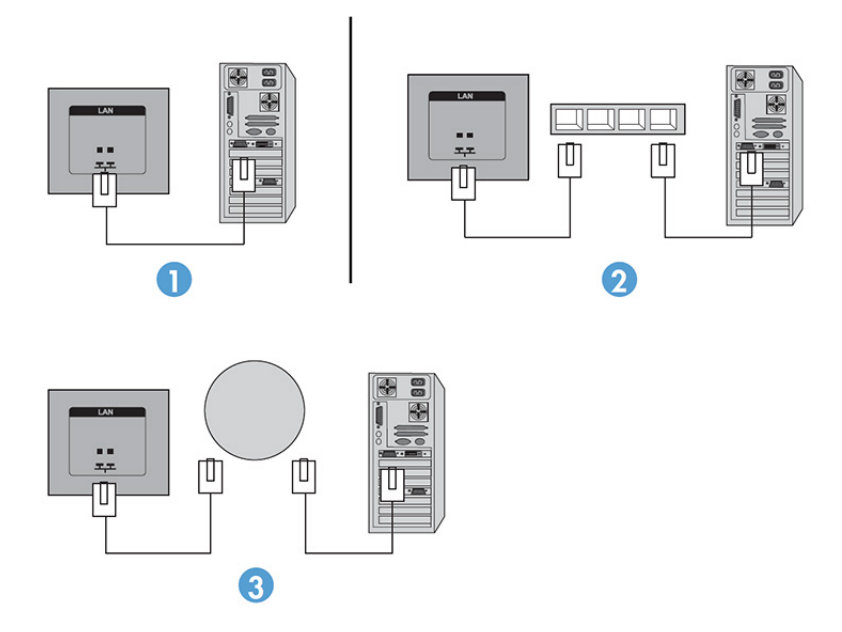

#### <span id="page-29-0"></span>**Connexion de plusieurs écrans à un lecteur**

Plusieurs écrans peuvent être connectés à un seul ordinateur/lecteur multimédia de deux manières différentes, en utilisant Video Over Ethernet ou le Pavé mode avec les entrées vidéo VGA ou DisplayPort.

#### **Connexion de plusieurs écrans avec Video Over Ethernet (VOE)**

Pour connecter plusieurs écrans à un lecteur multimédia/ordinateur unique, chaque écran doit être connecté au même sous-réseau que le lecteur multimédia/ordinateur. La source d'entrée de chaque écran doit être définie sur VOE. Avec VOE, les écrans sont connectés à des lecteurs multimédia ou ordinateurs en établissant une association entre le lecteur multimédia/ordinateur et un ou plusieurs écrans sur le réseau à l'aide du logiciel VOE qui s'exécute dans le lecteur multimédia ou de l'ordinateur. Jusqu'à 12 écrans peuvent être associés à un seul lecteur multimédia/ordinateur (Référez-vous au *Guide de l'utilisateur VOE* fourni avec l'écran pour plus de détails). Lorsque plusieurs écrans sont associés à un lecteur multimédia/ordinateur unique, les écrans peuvent être mis en miroir (une image unique du bureau s'affiche simultanément sur tous les écrans).

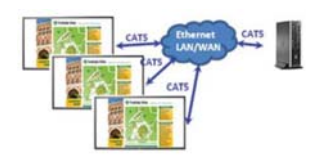

L'image peut être amplifiée sur tous les écrans simultanément en utilisant la boîte de dialogue de « Résolution d'affichage » et en étendant la vue.

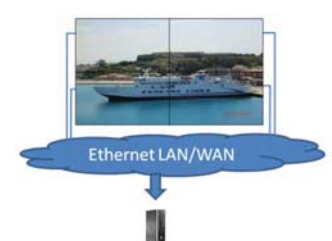

Les écrans peuvent être gérés par une application comme s'il y avait 12 écrans individuels connectés à 12 têtes d'adaptateur graphique sur l'ordinateur ou le lecteur multimédia.

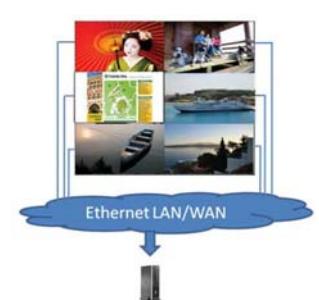

L'association de jusqu'à 12 écrans est la technique limite et, en fonction de la complexité de l'image du bureau à afficher (lecture flash ou streaming vidéo), le nombre d'écrans pouvant être associés avec des performances vidéo acceptables pourrait être de moins de 12 (voir le *Guide de l'utilisateur de Video Over Ethernet* pour plus de détails).

#### **Connexion de plusieurs écrans avec le Pavé mode**

Le routage de câble recommandé pour un montage en cascade en Pavé mode est de commencer par l'écran situé le plus en haut à gauche, puis de connecter la rangée supérieur d'écran en allant de gauche à droite jusqu'au dernier écran de la rangée. Ensuite, câblez l'écran en haut à droite à l'écran se trouvant juste en dessous et connectez de droite à gauche jusqu'au dernier écran sur la gauche. Poursuivez selon cette

méthode à router le câble de haut en bas pour toutes les rangées sur le mur, comme indiqué dans la figure suivante.

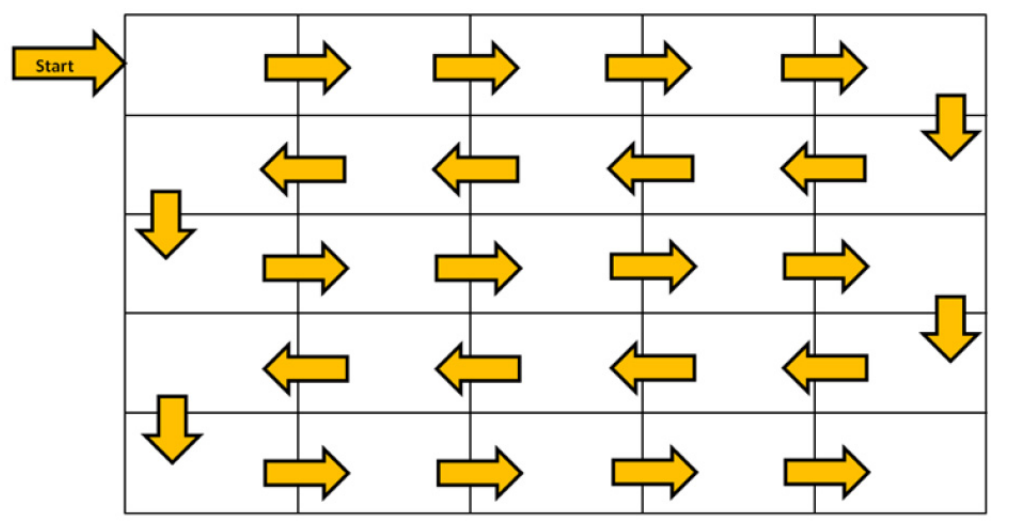

Plusieurs écrans (jusqu'à 25 pour DP et 6 pour RGB/VGA) peuvent être connectés à un lecteur multimédia/ ordinateur unique en utilisant le Pavé mode. Les écrans multiples en Pavé mode ne sont pris en charge qu'avec les sources d'entrée vidéo DisplayPort ou VGA. Lors de la connexion de plusieurs écrans, le lecteur multimédia ou l'ordinateur est connecté au premier écran uniquement avec une connexion DisplayPort ou VGA. Tous les écrans successifs sont connectés les uns aux autres en cascade, en utilisant soit le connecteur DP-OUT d'un écran connecté au connecteur DP-IN de l'écran suivant, soit à l'aide du connecteur de sortie VGA d'un écran connecté au connecteur d'entrée VGA de l'écran suivant. Tous les écrans doivent être connectés à la même source vidéo, DisplayPort ou VGA. Lors de l'utilisation du Pavé mode pour connecter plusieurs écrans, seule une image du bureau pourra être affichée par tous les écrans en mosaïque.

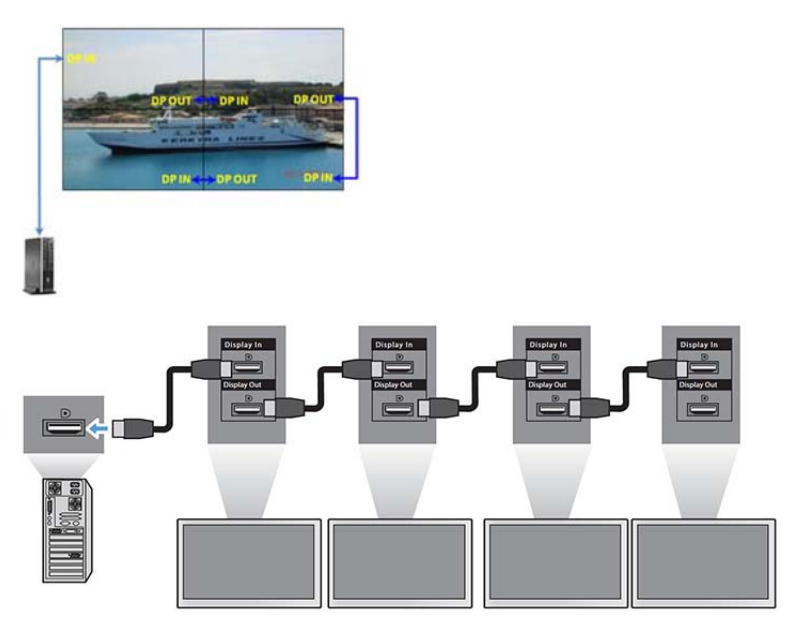

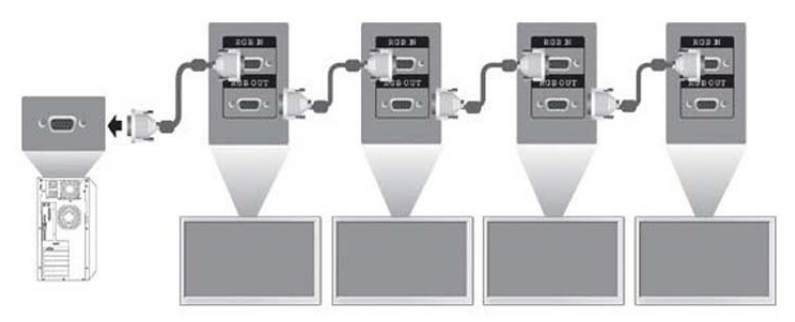

Pour gérer et contrôler à distance plusieurs écrans en Pavé mode lorsque vous utilisez une source vidéo VGA ou DisplayPort, une connexion RS-232 ou une connexion réseau peut être utilisée avec HP Network Sign Manager.

Si vous utilisez l'interface RS-232, les écrans doivent être montés en cascade avec des câbles RS-232. Fixez une extrémité d'un câble RS-232 au connecteur d'entrée RS-232 du premier écran et connecter le connecteur en série du lecteur multimédia ou de l'ordinateur. Ensuite, branchez l'une des extrémités d'un câble RS-232 au connecteur de sortie RS-232 et l'autre extrémité au connecteur d'entrée RS-232 de l'écran suivant et continuez à connecter les câbles RS-232 entre chaque écran dans la matrice en mosaïque.

Si vous utilisez une connexion réseau, il vous suffit de connecter chaque écran à un concentrateur ou à un point d'accès en utilisant un câble de catégorie 5, et HP Network Sign Manager localisera chaque écran lié connecté au réseau. HP Network Sign Manager permet à l'utilisateur de sélectionner n'importe quel écran ou groupe d'écrans à gérer et contrôler. Si l'écran est déjà relié au réseau pour VOE, aucune autre action n'est nécessaire. HP Network Sign Manager détectera les écrans par l'intermédiaire de sa fonction de recherche (Référez-vous au *Guide de l'utilisateur de HP Network Sign Manager* fourni avec l'écran pour plus de détails).

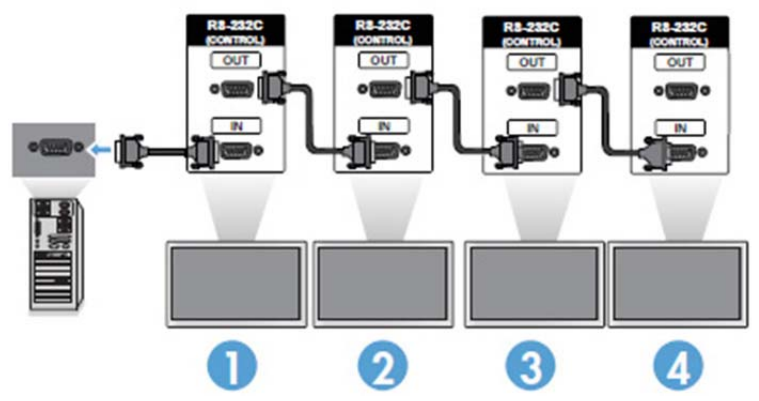

Il est aussi possible de contrôler et gérer plusieurs écrans avec la télécommande IR.

*P* REMARQUE : Le nombre d'écrans qu'il est possible de connecter en cascade à un ordinateur ou un lecteur multimédia dépend de l'état du signal et des pertes occasionnées par les câbles. Si l'état du signal est bon et qu'il n'y a pas de pertes occasionnées par les câbles, il est possible de connecter en cascade à un ordinateur ou du lecteur multimédia jusqu'à 25 écrans pour DP et 12 écrans pour RGB/VGA.

Si vous souhaitez lire des vidéos dont la copie est protégée par HDCP (High-bandwidth Digital Content Protection), vous devez utiliser DisplayPort en tant que source vidéo, et vous serez limité à un maximum de six écrans dans le montage en cascade qui peuvent prendre en charge HDCP.

Lors de l'utilisation en Pavé mode, l'identification de l'affichage peut être définie dans l'écran OSD avec la télécommande IR, le panneau de contrôle de l'écran, ou pour les écrans connectés au réseau, l'identification de l'affichage peut être définie avec HP Network Sign Manager (Référez-vous au *Guide de l'utilisateur HP Network Sign Manager Guide* fourni avec l'écran pour plus de détails).

## <span id="page-32-0"></span>**Ajustement de l'écran**

#### **Sélectionner un mode d'image**

Afficher les images en paramètres optimisés en sélectionnant l'un des modes d'image prédéfinis.

- **1.** Appuyez sur **MENU** pour accéder aux menus principaux.
- **2.** Appuyez sur les boutons de navigation pour accéder à **IMAGE** puis appuyez sur **OK**.
- **3.** Appuyez sur les boutons de navigation pour accéder à **Mode d'image** et appuyez sur **OK**.
- **4.** Appuyez sur les boutons de navigation pour accéder au mode d'image que vous souhaitez, puis appuyez sur **OK**.

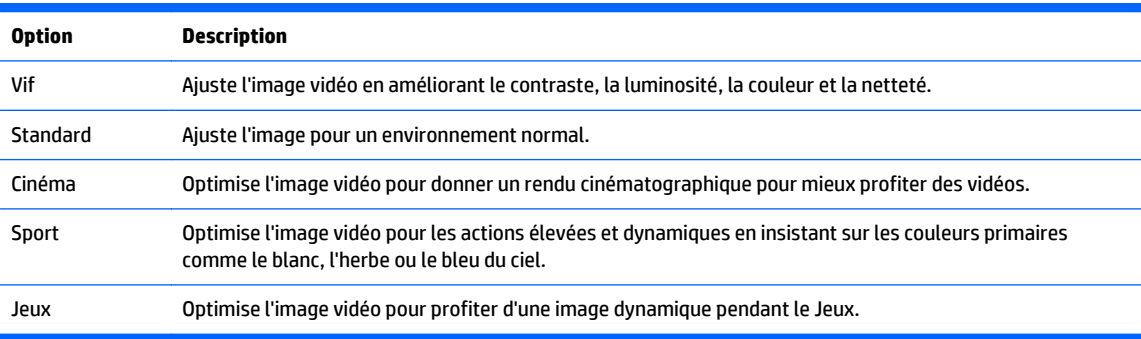

**5.** Une fois que vous avez terminé, appuyez sur **EXIT**. Lorsque vous retournez au menu précédent, appuyez sur **RETOUR**.

#### **Personnalisation des options d'image**

Personnalisez les options de base et avancées pour chaque mode d'image pour obtenir les meilleures performances possibles de l'écran.

- **1.** Appuyez sur **MENU** pour accéder aux menus principaux.
- **2.** Appuyez sur les boutons de navigation pour accéder à **IMAGE** puis appuyez sur **OK**.
- **3.** Appuyez sur les boutons de navigation pour accéder à **Mode d'image** et appuyez sur **OK**.
- **4.** Appuyez sur les boutons de navigation pour accéder au mode d'image que vous souhaitez, puis appuyez sur **OK**.
- **5.** Sélectionnez et modifiez les options suivantes, puis appuyez sur **OK**.

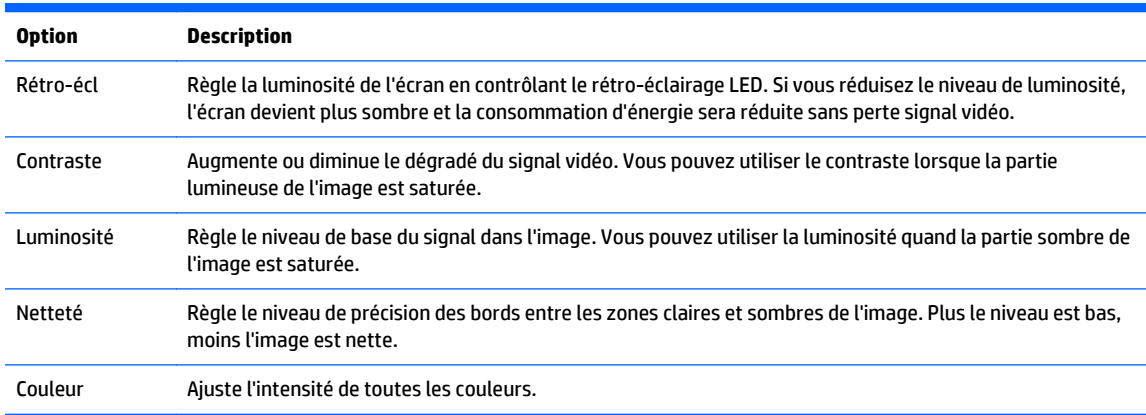

<span id="page-33-0"></span>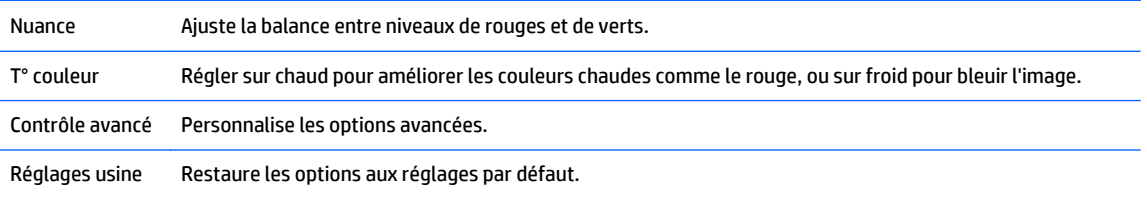

**6.** Une fois que vous avez terminé, appuyez sur **EXIT**. Lorsque vous retournez au menu précédent, appuyez sur **RETOUR**.

#### **Personnalisation de l'affichage de l'ordinateur**

Personnalisez les options pour chaque mode d'image pour obtenir la meilleure qualité d'image possible.

Cette fonction est disponible dans le mode suivant : Mode RGB[PC]

- **1.** Appuyez sur **MENU** pour accéder aux menus principaux.
- **2.** Appuyez sur les boutons de navigation pour accéder à **IMAGE** puis appuyez sur **OK**.
- **3.** Appuyez sur les boutons de navigation pour accéder à **Écran** et appuyez sur **OK**.
- **4.** Sélectionnez et modifiez les options suivantes, puis appuyez sur **OK**.

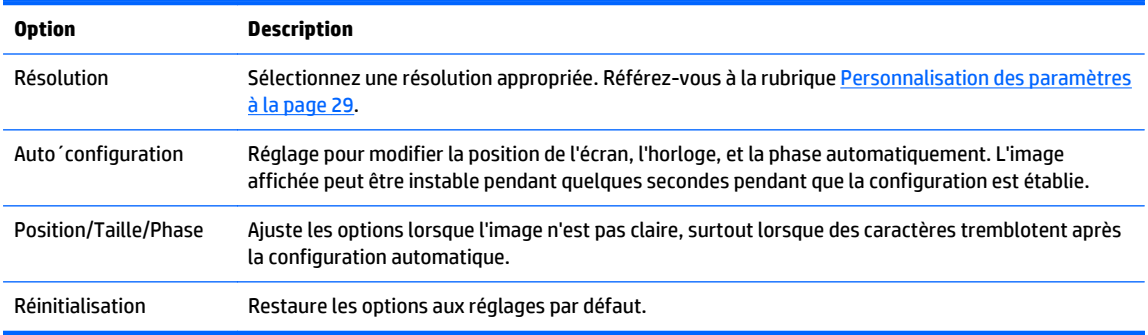

**5.** Une fois que vous avez terminé, appuyez sur **EXIT**. Lorsque vous retournez au menu précédent, appuyez sur **RETOUR**.

### **Réglage du son**

#### **Sélection d'un mode de son**

Reproduit le son en paramètres optimisés en sélectionnant l'un des modes de son prédéfinis.

- **1.** Appuyez sur **MENU** pour accéder aux menus principaux.
- **2.** Appuyez sur les boutons de navigation pour accéder à **AUDIO** puis appuyez sur **OK**.
- **3.** Appuyez sur les boutons de navigation pour accéder à **Mode de son** et appuyez sur **OK**.
- **4.** Appuyez sur les boutons de navigation pour accéder au mode d'image que vous souhaitez, puis appuyez sur **OK**.

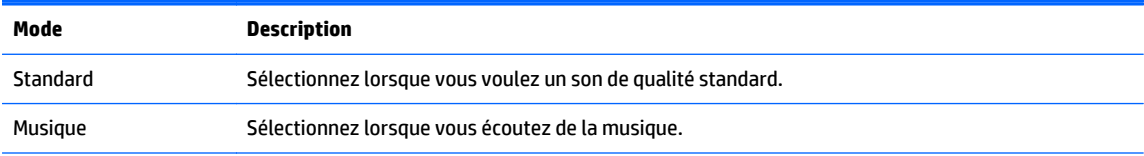

<span id="page-34-0"></span>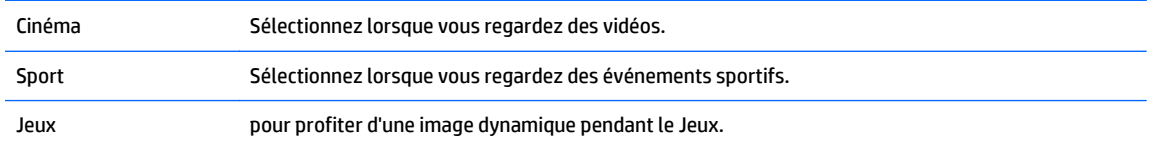

**5.** Une fois que vous avez terminé, appuyez sur **EXIT**. Lorsque vous retournez au menu précédent, appuyez sur **RETOUR**.

#### **Personnalisation des options de son**

Personnalisez les options pour chaque mode de son pour obtenir la meilleure qualité de son possible.

- **1.** Appuyez sur **MENU** pour accéder aux menus principaux.
- **2.** Appuyez sur les boutons de navigation pour accéder à **AUDIO** puis appuyez sur **OK**.
- **3.** Appuyez sur les boutons de navigation pour accéder à **Mode de son** et appuyez sur **OK**.
- **4.** Appuyez sur les boutons de navigation pour accéder au mode d'image que vous souhaitez, puis appuyez sur **OK**.
- **5.** Sélectionnez et modifiez les options suivantes, puis appuyez sur **OK**.

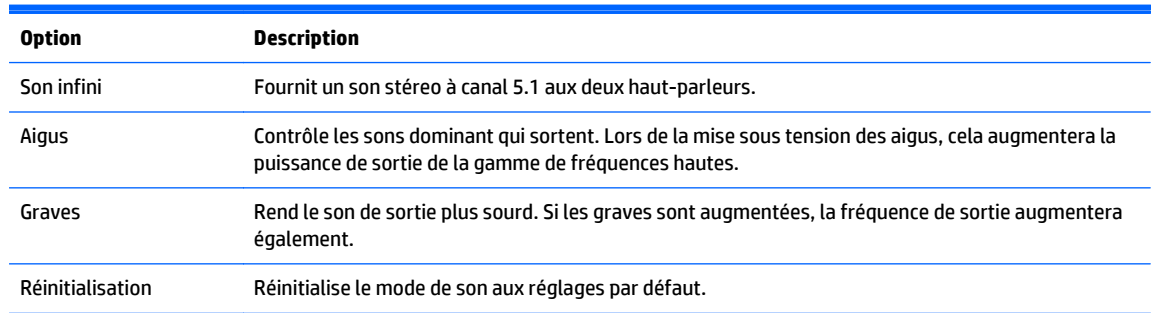

**6.** Une fois que vous avez terminé, appuyez sur **EXIT**. Lorsque vous retournez au menu précédent, appuyez sur **RETOUR**.

## **Utilisation des options supplémentaires**

#### **Utiliser la liste de saisie**

Sélection d'une source d'entrée

- **1.** Appuyez sur **ENTRÉE**pour ouvrir la liste des sources d'entrée.
- **2.** Appuyez sur les boutons de navigation pour accéder à l'une des sources d'entrée et appuyez sur **OK**.

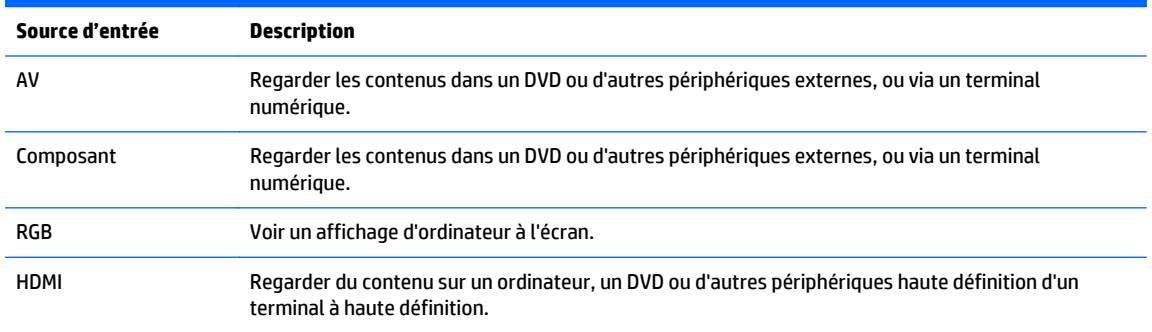

<span id="page-35-0"></span>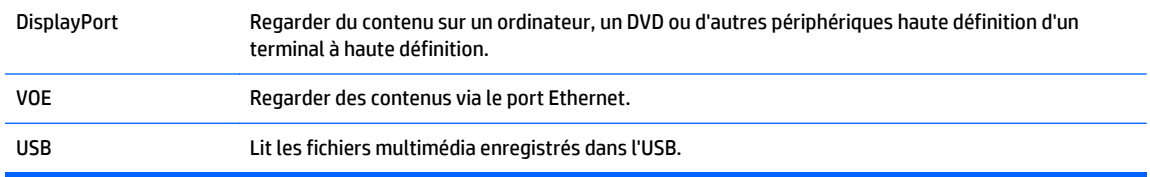

#### **Réglage du format d'image**

**ATTENTION :** Tous les modèles ne sont pas adaptés aux applications qui présentent des images statiques, stationnaires ou fixes. Les images statiques peuvent causer des dommages de type rémanence de l'image qui peuvent apparaître sous forme de taches ou de filigranes sur l'écran du moniteur. La garantie ne couvre pas les écrans utilisés pour les applications qui présentent des images statiques, stationnaires ou fixes pendant de longues périodes ou utilisées 24 heures par jour qui peuvent causer des dommages de rétention d'image. Pour éviter tout dommage de rétention d'image, éteignez l'écran lorsqu'il n'est pas en cours d'utilisation ou utiliser un réglage de gestion de l'alimentation, si celui-ci est pris en charge par votre système, afin de désactiver l'écran lorsque le système est inactif.

**PEMARQUE :** Vous pouvez également modifier la taille de l'image par le biais des menus principaux.

Le mode Signal original fonctionne si un signal vidéo a une résolution de 720p ou plus.

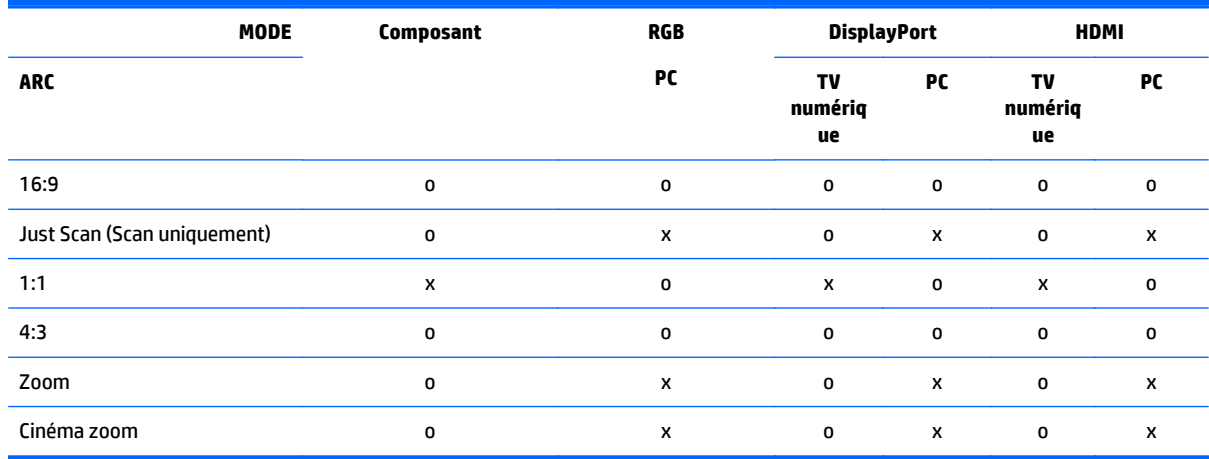

#### **16:9 : Cette sélection vous permettra de régler l'image horizontalement, en proportion linéaire, pour remplir l'écran entier (utile pour afficher des DVD formatés 4:3).**

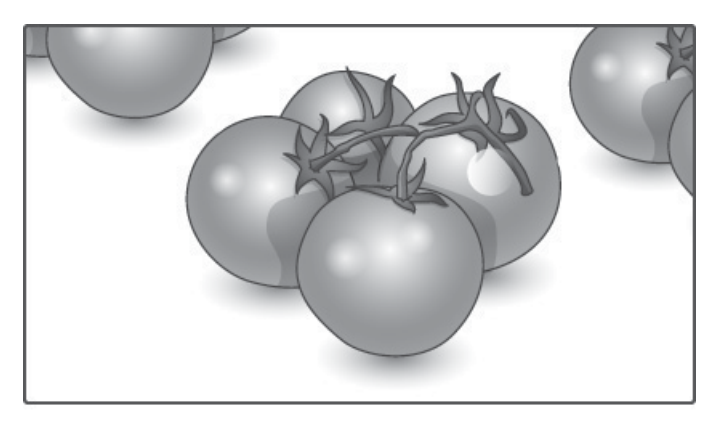
### **Just Scan : Cette sélection vous permettra d'afficher l'image de meilleure qualité sans perte de l'image d'origine dans l'image de haute résolution.**

**PREMARQUE :** S'il y a des interférences dans l'image d'origine, vous pouvez voir l'interférence à la périphérie.

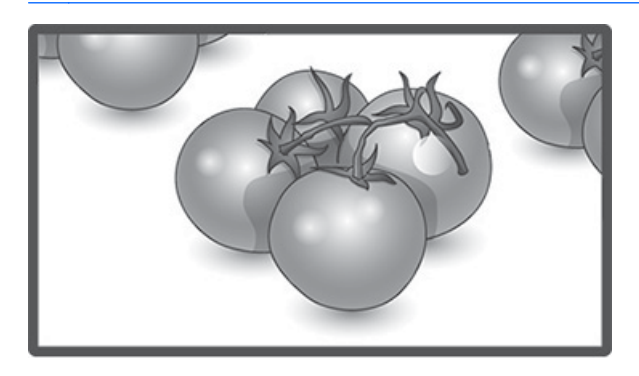

**1:1 : Aucun ajustement du format original d'image. (Seulement Display Port PC, HDMI PC, RGB PC)**

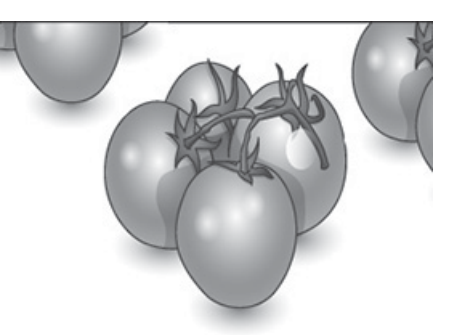

**4:3 : Cette sélection vous permet de visualiser une image avec un rapport d'image d'origine de 4:3 ; des barres noires s'afficheront à gauche et à droite de l'écran.**

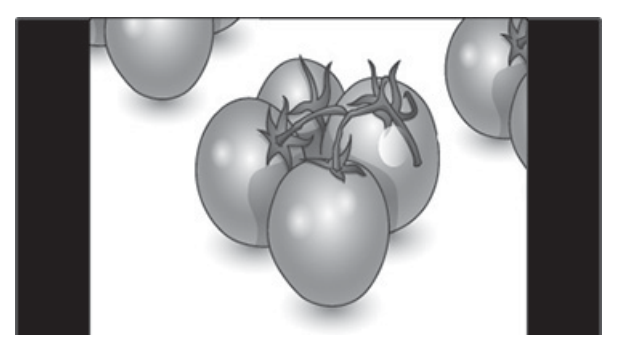

**Zoom : Cette sélection vous permet de visualiser l'image, sans aucune modification, en remplissant tout l'écran. Cependant, le haut et le bas de l'image seront rognés.**

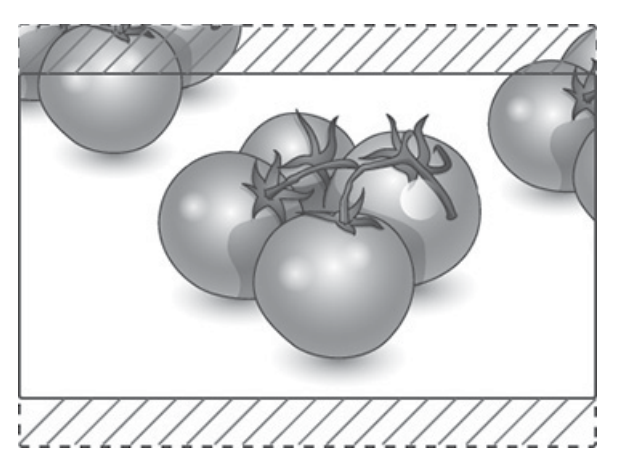

**Cinema Zoom : Choisissez Zoom Cinéma lorsque vous souhaitez agrandir l'image dans les proportions correctes. Remarque : Lors de l'agrandissement ou de la réduction de l'image, l'image peut se déformer.**

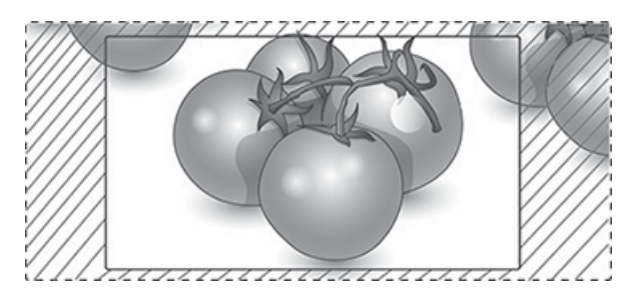

# <span id="page-38-0"></span>**6 Personnalisation des paramètres**

## **Accès aux menus principaux**

- **1.** Appuyez sur **MENU** pour accéder aux menus principaux.
- **2.** Appuyez sur les boutons de navigation pour accéder à l'un des menus suivants et appuyez sur **OK**.
- **3.** Appuyez sur les boutons de navigation pour accéder réglage ou à l'option que vous souhaitez, puis appuyez sur **OK**.
- **4.** Une fois que vous avez terminé, appuyez sur **EXIT**. Lorsque vous retournez au menu précédent, appuyez sur **RETOUR**.

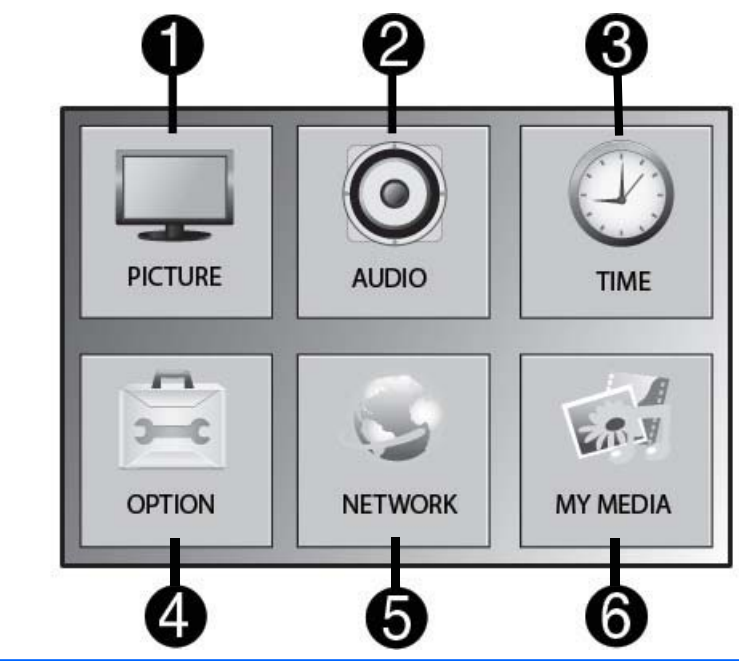

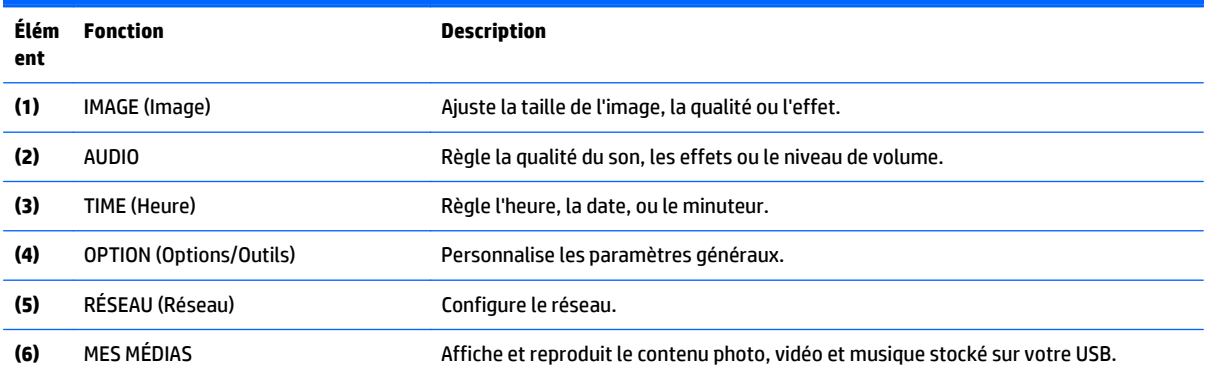

### **Paramètres IMAGE**

- **1.** Appuyez sur **MENU** pour accéder aux menus principaux.
- **2.** Appuyez sur les boutons de navigation pour accéder à **IMAGE** puis appuyez sur **OK**.
- **3.** Appuyez sur les boutons de navigation pour accéder réglage ou à l'option que vous souhaitez, puis appuyez sur **OK**.
- **4.** Une fois que vous avez terminé, appuyez sur **EXIT**. Lorsque vous retournez au menu précédent, appuyez sur **RETOUR**.

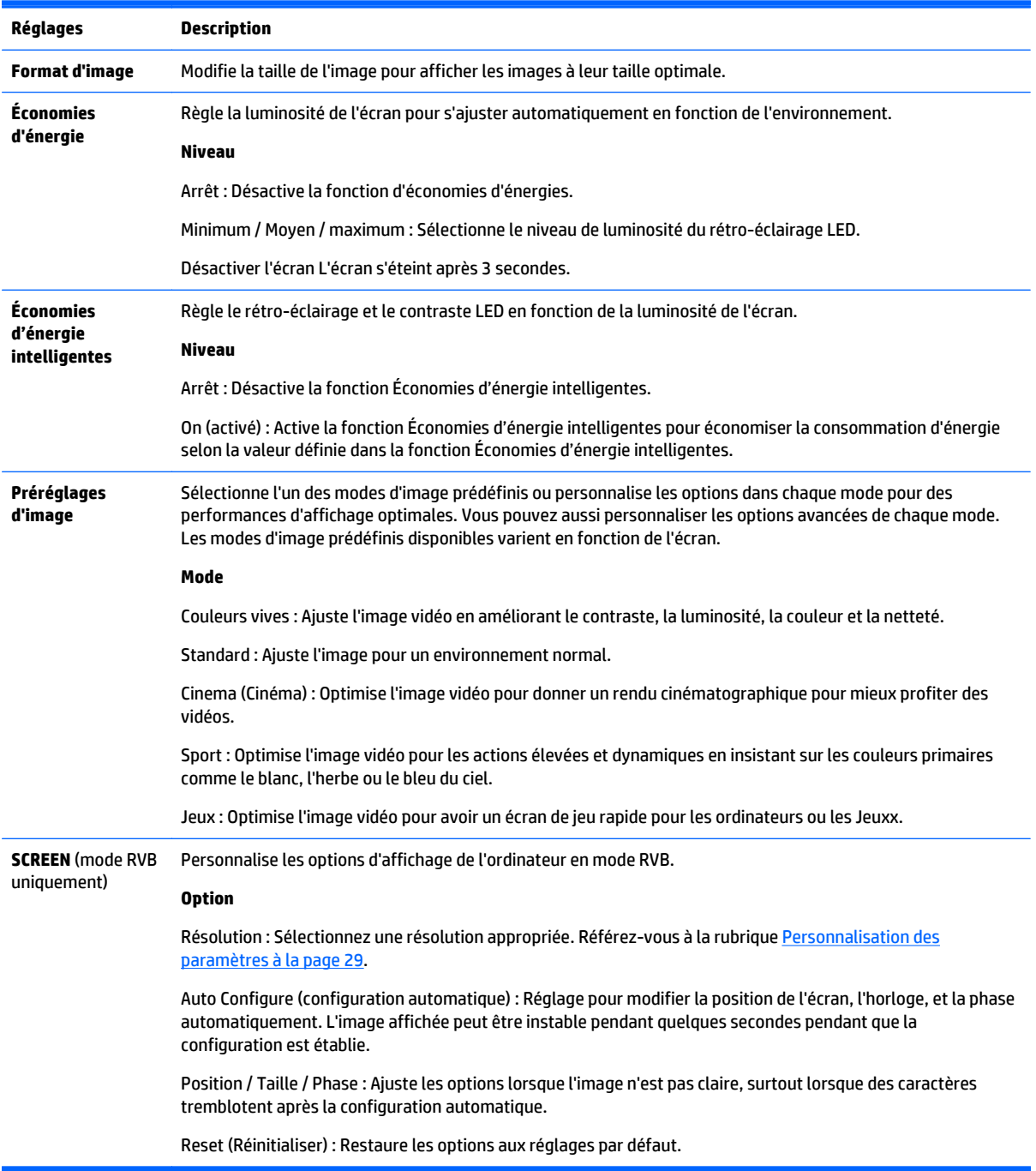

### **Options Préréglages d'image**

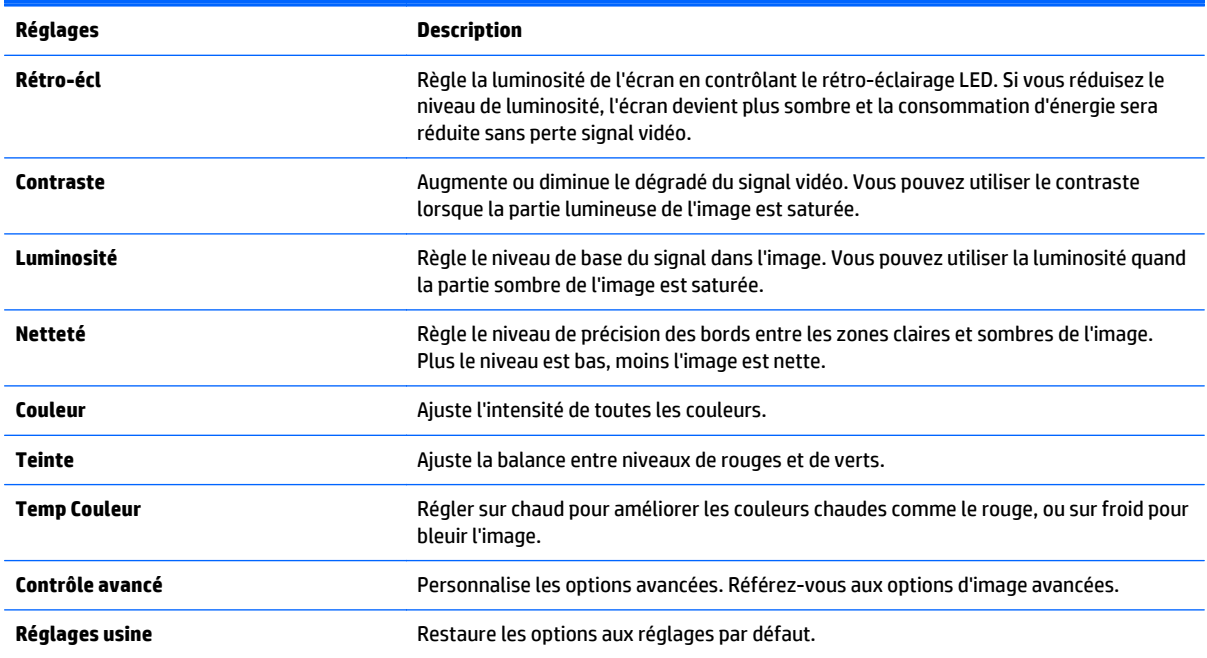

### **REMARQUE :** Si l'option **Préréglages d'image** du menu Image est Vif, Standard, Cinema, Sport ou Jeux, les menus suivants sont configurés automatiquement.

Vous ne pouvez pas régler la couleur et la teinte en mode RGB/ HDMI-PC / DisplayPort PC.

Lors de l'utilisation de la fonction Économies d'énergie intelligentes, il est possible que l'écran apparaisse saturé dans la zone blanche d'une image fixe.

Si la fonction économie d'énergie est définie sur Minimum, Moyen ou Maximum, la fonction Économies d'énergie intelligentes est désactivée.

### **Contrôle avancé**

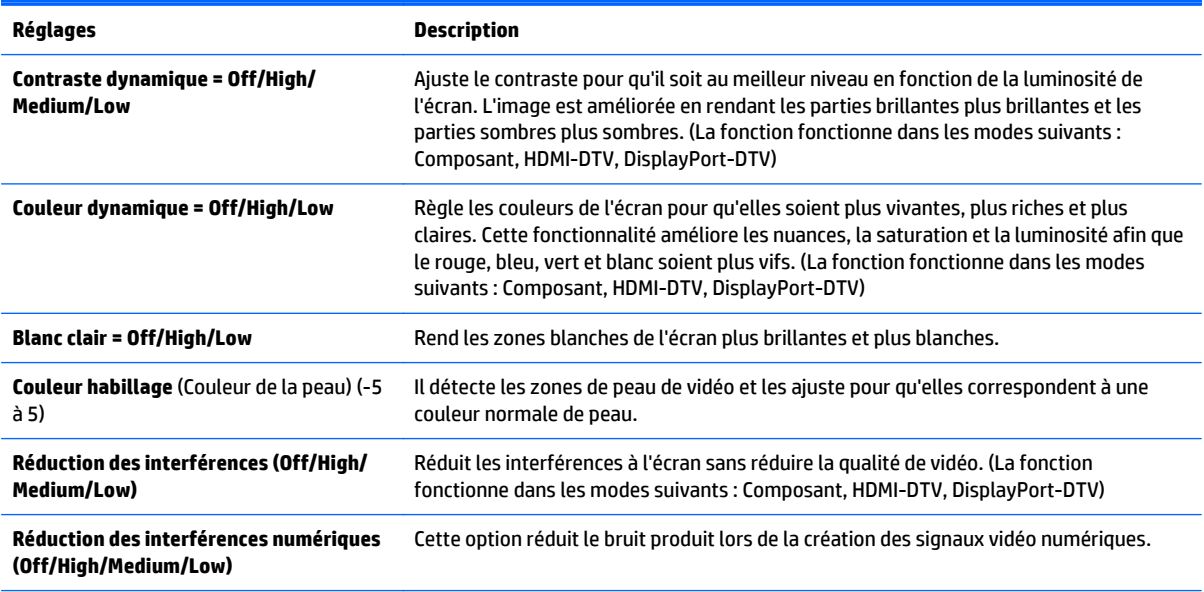

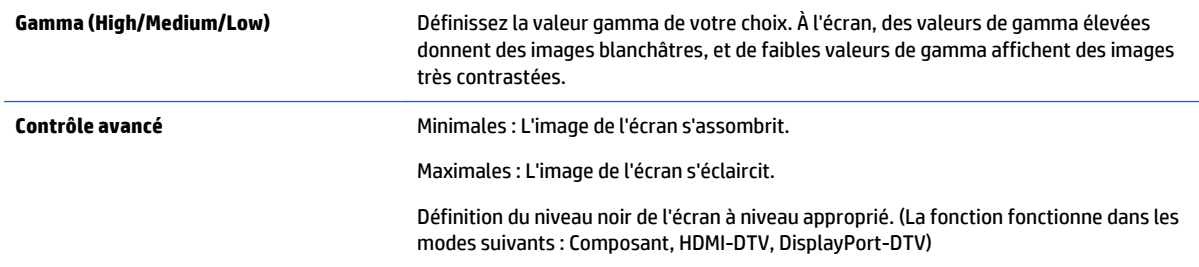

### **Paramètres AUDIO**

- **1.** Appuyez sur **MENU** pour accéder aux menus principaux.
- **2.** Appuyez sur les boutons de navigation pour accéder à **AUDIO** puis appuyez sur **OK**.
- **3.** Appuyez sur les boutons de navigation pour accéder réglage ou à l'option que vous souhaitez, puis appuyez sur **OK**.

Pour revenir au niveau précédent, appuyez sur **RETOUR**.

**4.** Une fois que vous avez terminé, appuyez sur **EXIT**. Lorsque vous retournez au menu précédent, appuyez sur **RETOUR**.

Les réglages audio disponibles sont les suivants :

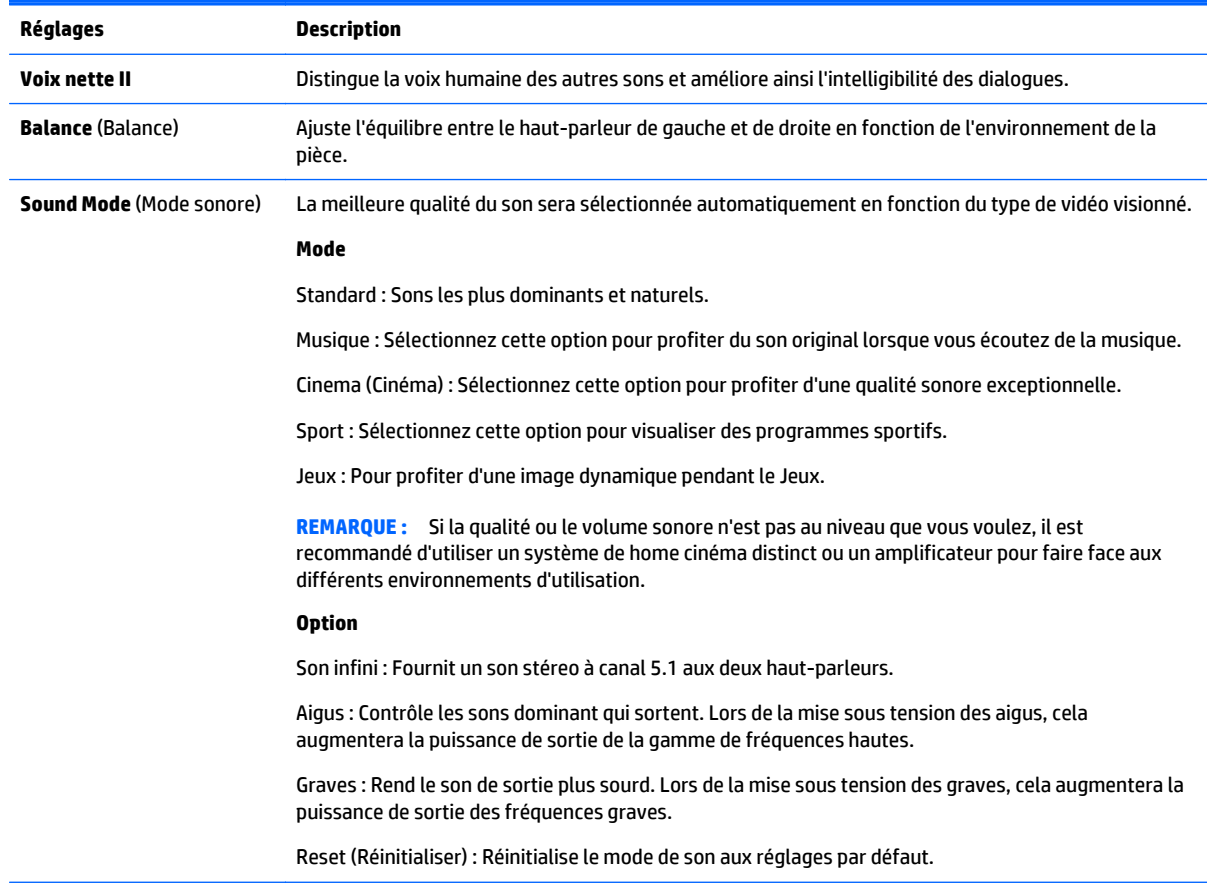

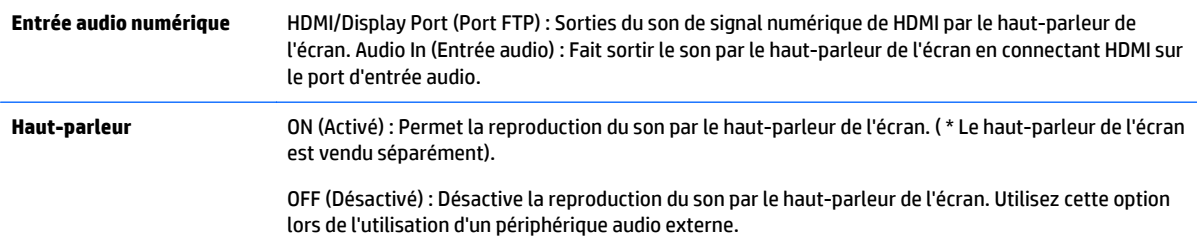

### **Paramètres TIME**

- **1.** Appuyez sur **MENU** pour accéder aux menus principaux.
- **2.** Appuyez sur les boutons de navigation pour accéder à **TIME** puis appuyez sur **OK**.
- **3.** Appuyez sur les boutons de navigation pour accéder réglage ou à l'option que vous souhaitez, puis appuyez sur **OK**.

Pour revenir au niveau précédent, appuyez sur **RETOUR**.

**4.** Une fois que vous avez terminé, appuyez sur **EXIT**. Lorsque vous retournez au menu précédent, appuyez sur **RETOUR**.

Les réglages d'heure du téléviseur sont les suivants :

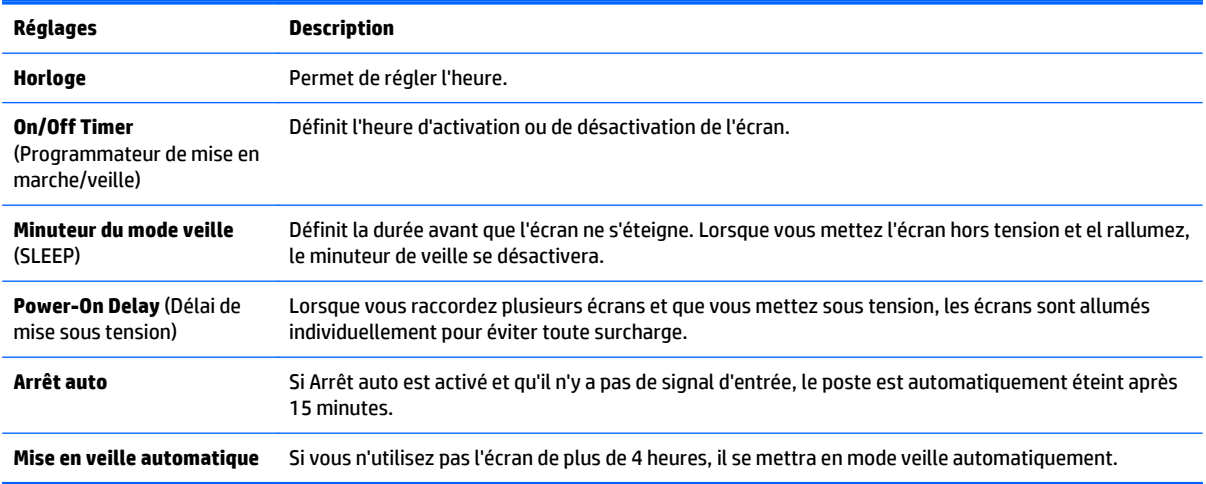

**REMARQUE :** Des temps d'activation et de désactivation peuvent être enregistré pour jusqu'à sept horaires ; L'écran est allumé ou éteint à une heure prédéfinie dans la liste de programmation. Si plusieurs horaires prédéfinis sont stockés dans la liste de programmation, cette fonction fonctionne avec l'heure le plus proche de l'heure actuelle.

Lorsque vous avez défini l'heure pour les options On (Actif) et Off (Inactif), les fonctions associées sont exécutées chaque jour à l'heure prédéfinie.

Les fonctions de mise hors-tension et mise sous tension programmées ne fonctionnent correctement que lorsque l'heure du périphérique est configurée correctement.

Lorsque l'heure de mise sous tension et de mise hors tension sont les mêmes, l'heure de mise hors tension a la priorité sur l'heure de mise sous tension si l'appareil est allumé, et vice-versa si l'appareil est éteint.

### **Paramètres OPTION**

- **1.** Appuyez sur **MENU** pour accéder aux menus principaux.
- **2.** Appuyez sur les boutons de navigation pour accéder à **OPTION** puis appuyez sur **OK**.
- **3.** Appuyez sur les boutons de navigation pour accéder réglage ou à l'option que vous souhaitez, puis appuyez sur **OK**.

Pour revenir au niveau précédent, appuyez sur **RETOUR**.

**4.** Une fois que vous avez terminé, appuyez sur **EXIT**. Lorsque vous retournez au menu précédent, appuyez sur **RETOUR**.

Les réglages d'option sont les suivants :

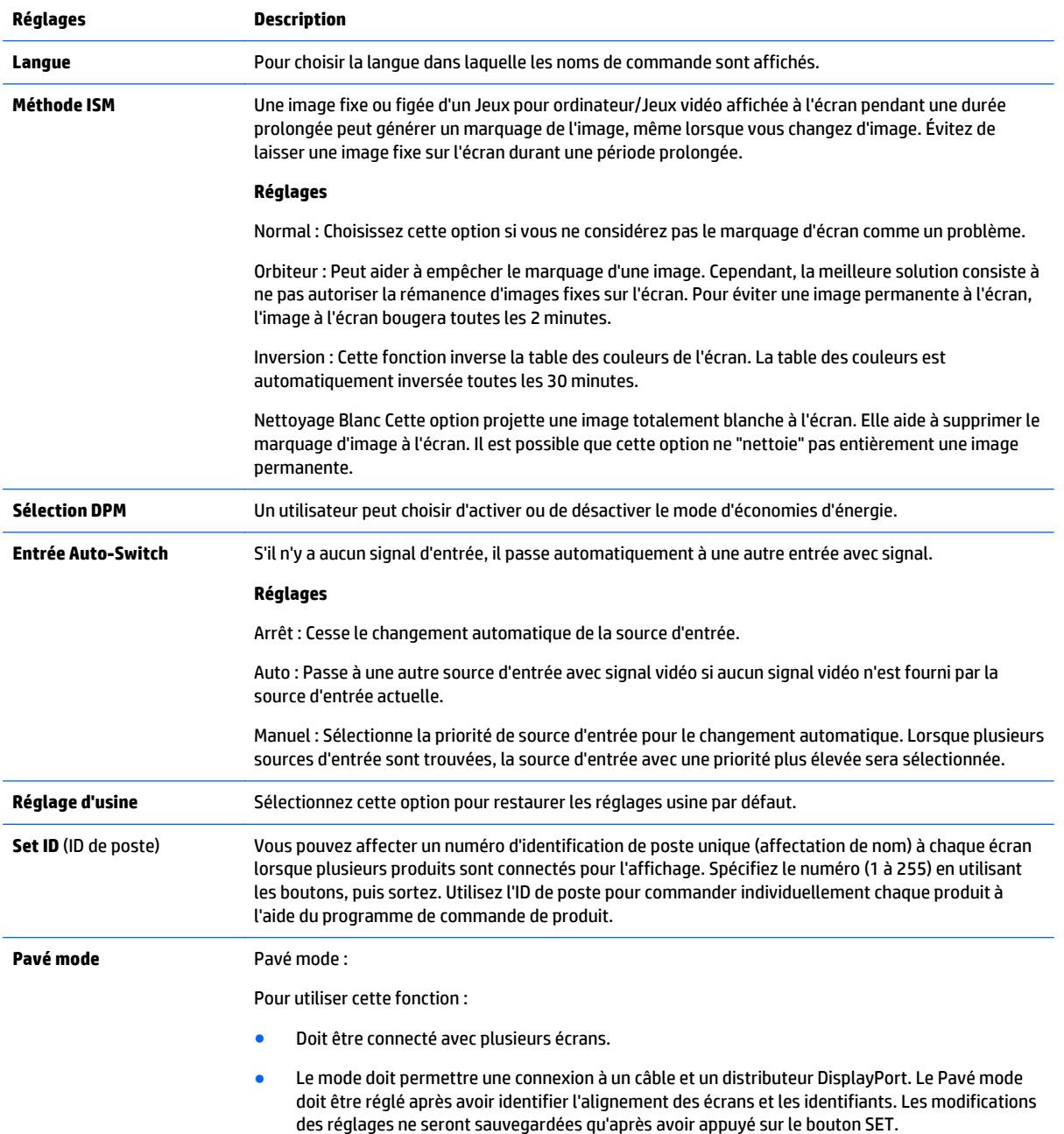

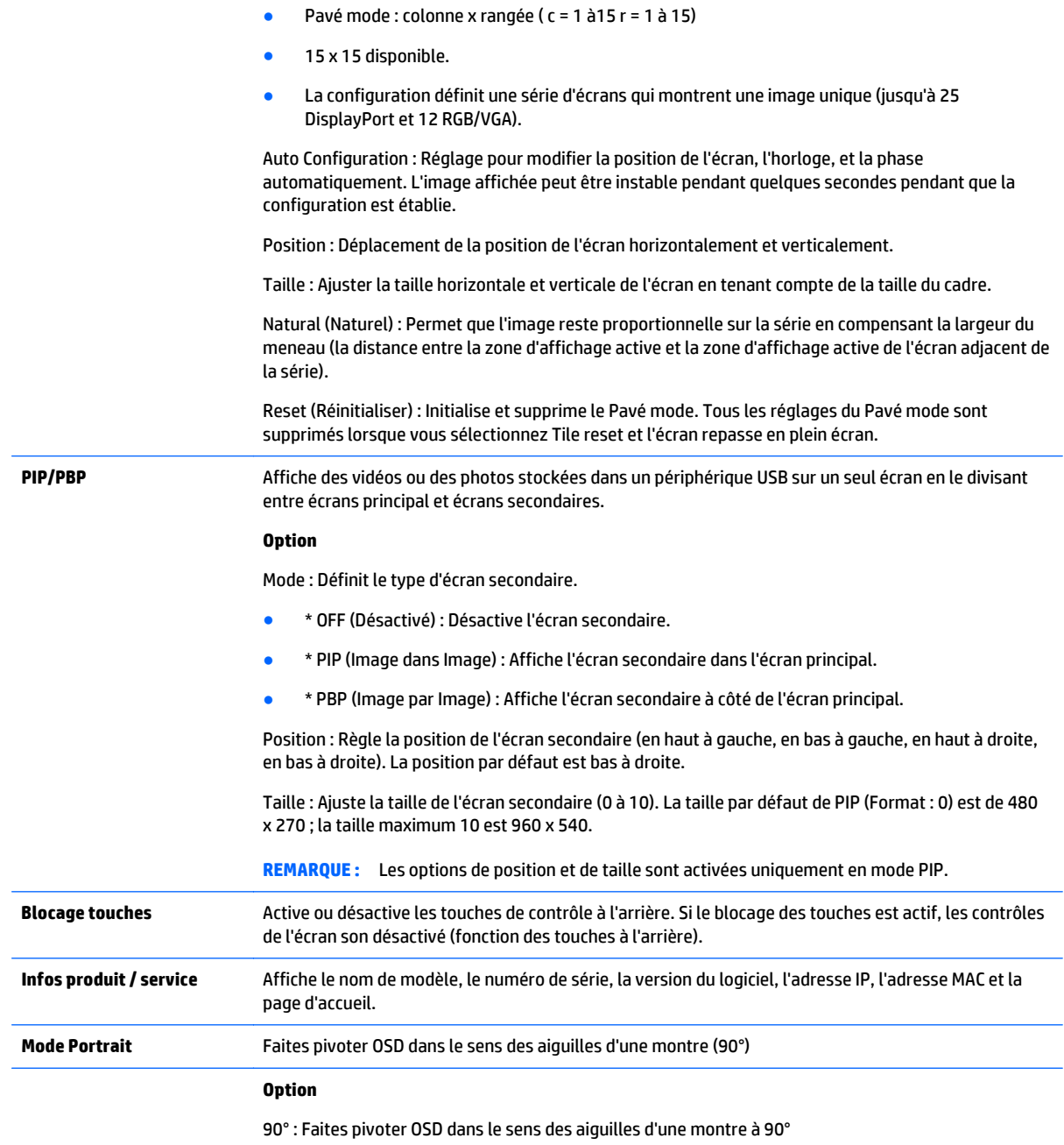

### **Pavé mode**

Cet écran peut être mis en mosaïque avec des écrans supplémentaires afin de créer un grand écran en mosaïque.

Arrêt : Lorsque le Pavé mode est désactivé.

● 1x2 : Lorsque 2 écrans sont utilisés.

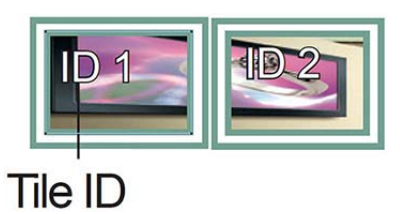

● 2x2 : Lorsque 4 écrans sont utilisés.

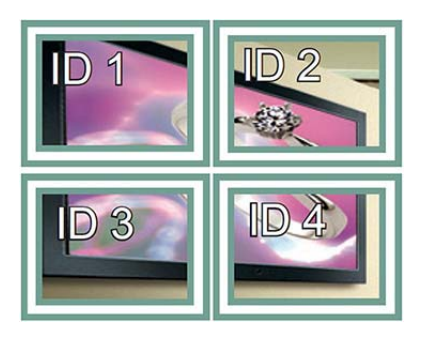

● 3x3 : Lorsque 9 écrans sont utilisés.

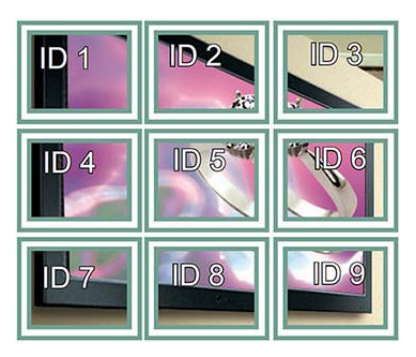

● 4x4 : Lorsque 16 écrans sont utilisés.

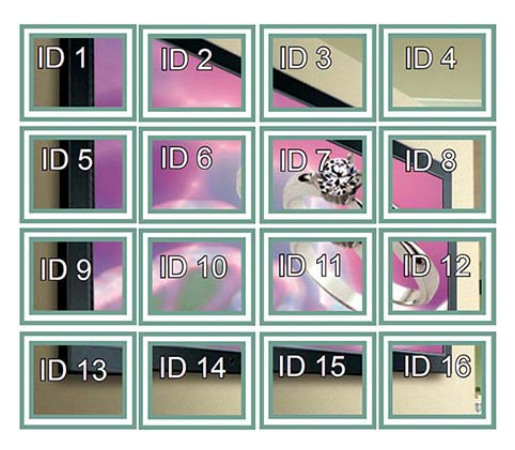

● 5x5 : Lorsque 25 écrans sont utilisés.

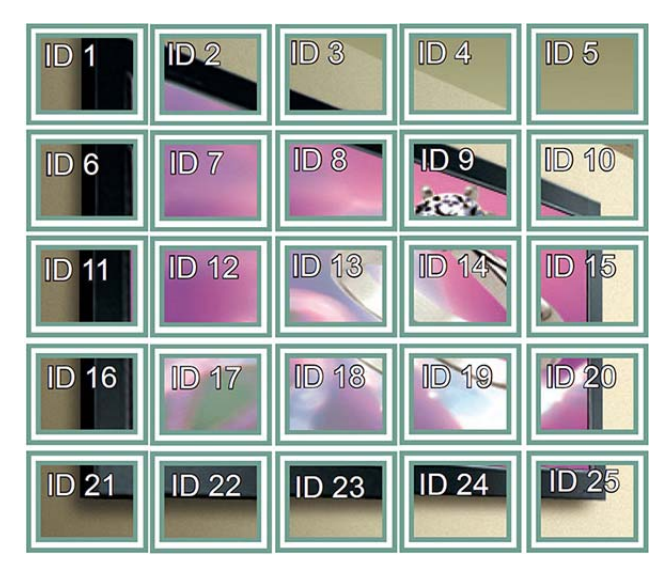

### **Pavé mode - Mode Naturel**

Lorsqu'il est actif, la partie de l'image qui s'afficherait normalement dans l'intervalle entre les écrans est omise.

### **Before**

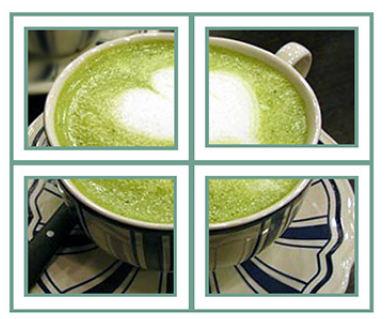

After

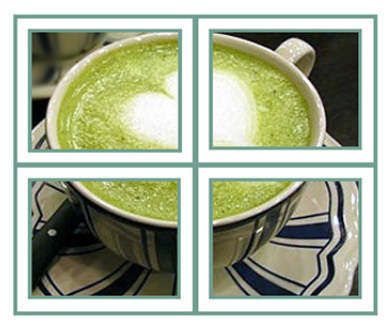

### **PIP/PBP**

Affiche des vidéos ou des photos stockées dans un périphérique USB sur un seul écran en le divisant entre écrans principal et écrans secondaires.

*Mode*

- \* PIP (Image dans Image) : Affiche l'écran secondaire dans l'écran principal.
- \* PBP (Image par Image) : Affiche l'écran secondaire à côté de l'écran principal.

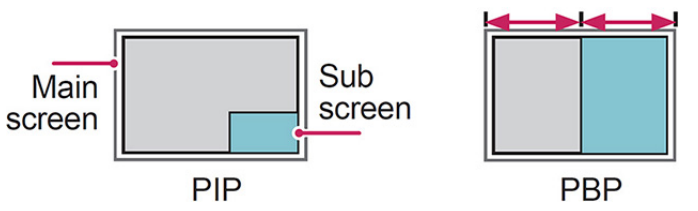

### *Position*

Règle la position de l'écran secondaire (en haut à gauche, en bas à gauche, en haut à droite, en bas à droite).

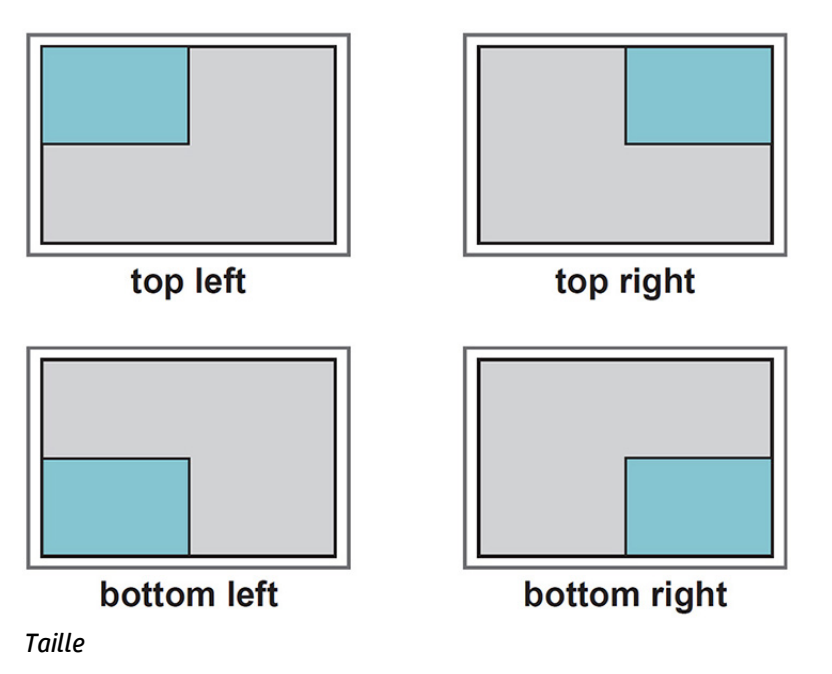

Ajuste la taille de l'écran secondaire (taille 0 à 10).

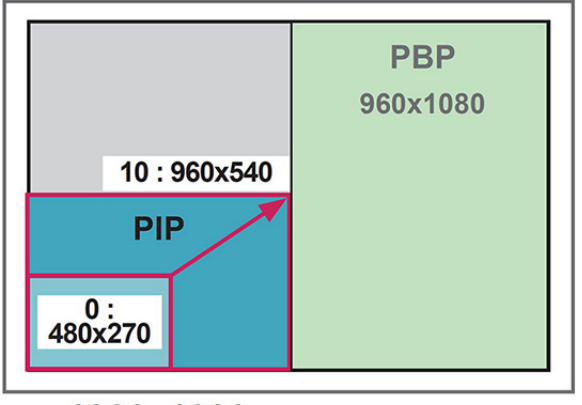

 $<$  1920x1080 >

**REMARQUE :** L'écran secondaire est uniquement pris en charge lors de l'utilisation d'un périphérique USB.

Vous pouvez uniquement modifier la taille et la position en mode PIP.

Si PBP est sélectionné, le rapport d'aspect dans le menu IMAGE est désactivé (réglé sur 16:9).

Lors de l'exécution de la fonction PBP, le Pavé mode ne fonctionne pas.

Vous devez sélectionner la sortie sonore avant d'exécuter les fonctions PIP ou PBP. (Sélectionnez principal ou secondaire.)

Si vous ne sélectionnez pas principal ou secondaire dans la boîte de sélection de son, et si l'OSD disparaît, soit après une période de temps prolongée, ou parce que l'on appuie sur le touche Exit ou Retour, l'écran secondaire PIP/PBP n'est pas activé.

Vous ne pouvez pas modifier le son pendant l'exécution de fonctions PIP ou PBP. Si vous souhaitez modifier le son, redémarrez PIP/PBP.

La qualité de l'image de l'écran secondaire est définie en fonction des valeurs sélectionnées dans le menu principal et non par le périphérique USB.

En cas de mise hors tension/sous tension, le mode PIP/PBP est désactivé.

Si vous lisez des vidéos que vous avez sélectionnées en mode PIP/PBP, les vidéos seront lues de façon répétée l'une après l'autre.

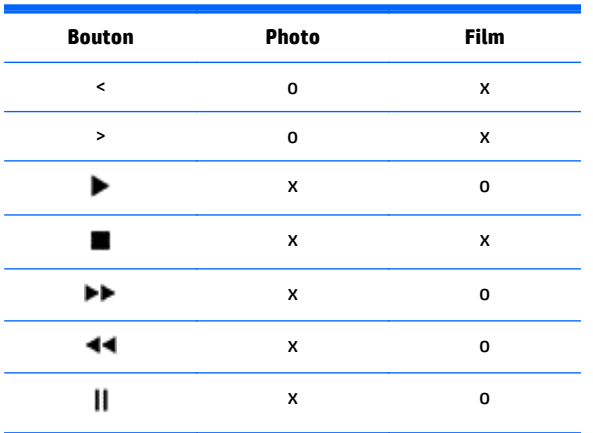

Les boutons ci-dessous fonctionner en mode PIP :

### **Identifiant de l'image**

L'identifiant de l'image est utilisé pour modifier les paramètres d'un écran spécifique à l'aide d'un seul récepteur IR pour multivision. La communication est possible entre un appareil à récepteur infrarouge et d'autres appareils à l'aide de câbles audio. Chaque appareil est identifié par un numéro d'identification de poste. Si vous attribuez l'identifiant d'image en utilisant la télécommande, seuls les écrans avec le même identifiant d'image et d'appareil pourront être contrôlés à distance.

- **1.** Appuyez sur le bouton rouge ON de la télécommande.
- **2.** Si vous appuyez sur les boutons gauche/droite ou appuyez sur le bouton ON à plusieurs reprises, les cycles d'identifier d'image passeront de OFF à 0 à 4. Assignez l'identifiant que vous souhaitez.

Si vous attribuez l'identifiant d'appareil à chaque appareil en multivision, puis affectez l'identifiant de l'image en utilisant le bouton rouge de la télécommande, le raccourci clavier est affiché pour l'appareil avec le même identifiant d'appareil et d'image. Un ensemble comprenant différents identifiants d'image et d'appareils ne pourra pas être contrôlé par des signaux infrarouges.

**REMARQUE :** Par exemple, si l'identifiant d'image est attribué sur 2, l'angle supérieur droit de l'écran (ID de l'appareil : 2) peut être contrôlé par des signaux IR.

Pour chaque appareil, vous pouvez modifier les paramètres du menu IMAGE, AUDIO, TIME, RÉSEAU et MES MÉDIAS ou les touches de contrôle de la télécommande.

Si vous appuyez sur le bouton vert OFF pour les identifiants d'image, les identifiants d'images de tous les appareils seront désactivés. Ensuite, si vous appuyez sur n'importe quel bouton de la télécommande, tous les appareils recommenceront à fonctionner.

Les identifiants d'image seront désactivés lors de l'utilisation du menu MES MÉDIAS.

### **Configuration du RÉSEAU**

- **1.** Appuyez sur **MENU** pour accéder aux menus principaux.
- **2.** Appuyez sur les boutons de navigation pour accéder à **RÉSEAU** puis appuyez sur **OK**.
- **3.** Appuyez sur les boutons de navigation pour accéder réglage ou à l'option que vous souhaitez, puis appuyez sur **OK**.

Pour revenir au niveau précédent, appuyez sur **RETOUR**.

**4.** Une fois que vous avez terminé, appuyez sur **EXIT**. Lorsque vous retournez au menu précédent, appuyez sur **RETOUR**.

Les réglages d'option sont les suivants :

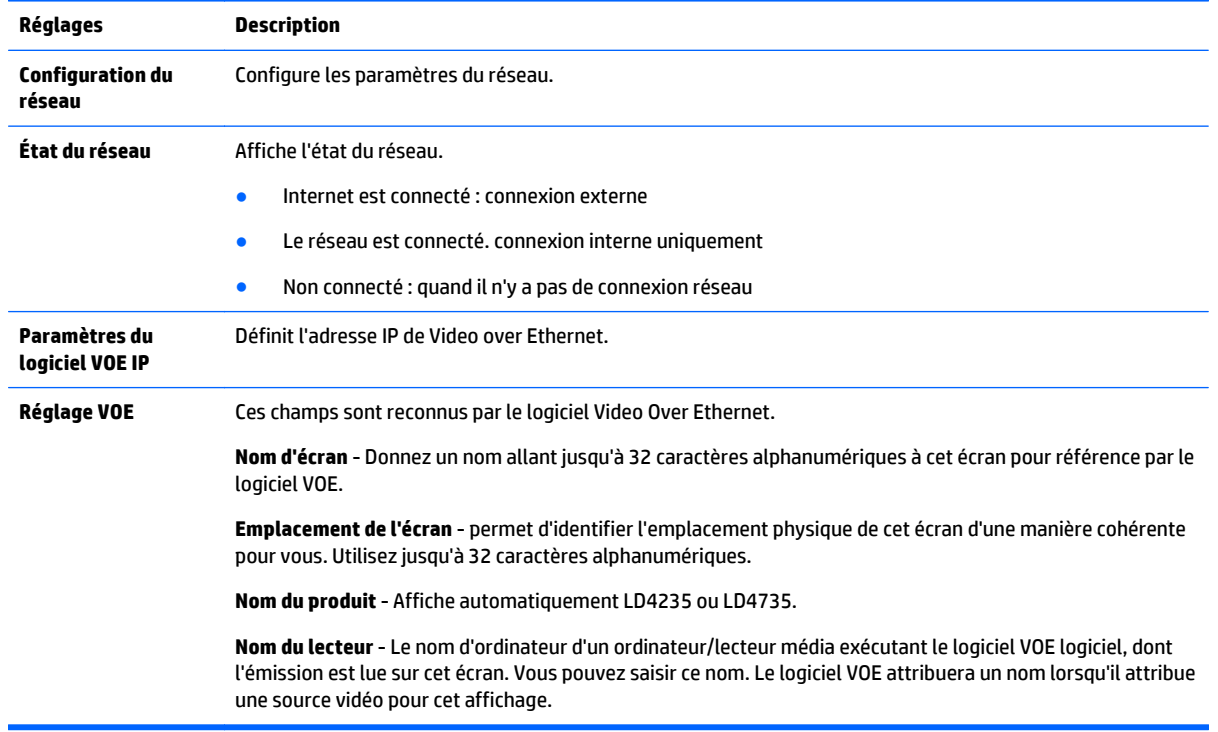

**ATTENTION :** Lors de la définition du nom de lecteur, un délai d'entrée peut avoir lieu si vous appuyez sur les boutons de la télécommande de manière continue.

# **7 Réalisation de connexions**

Connecter plusieurs périphériques externes sur les ports du panneau arrière de l'écran.

- **1.** Trouvez un périphérique externe que vous voulez vous connecter à votre écran montré sur l'illustration suivante.
- **2.** Vérifiez le type de connexion du périphérique externe.
- **3.** Rendez-vous à l'illustration appropriée et vérifiez les informations de connexion.

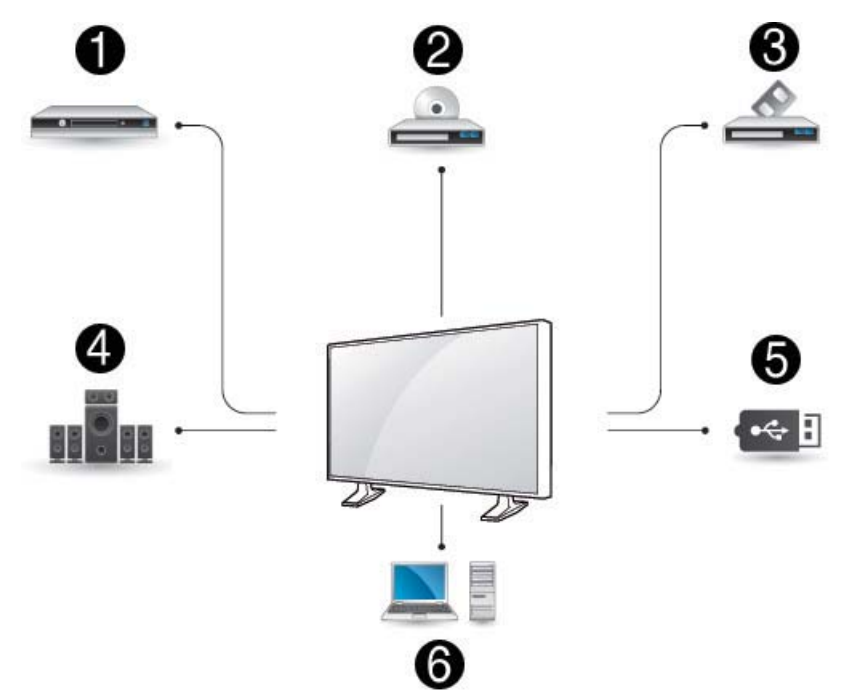

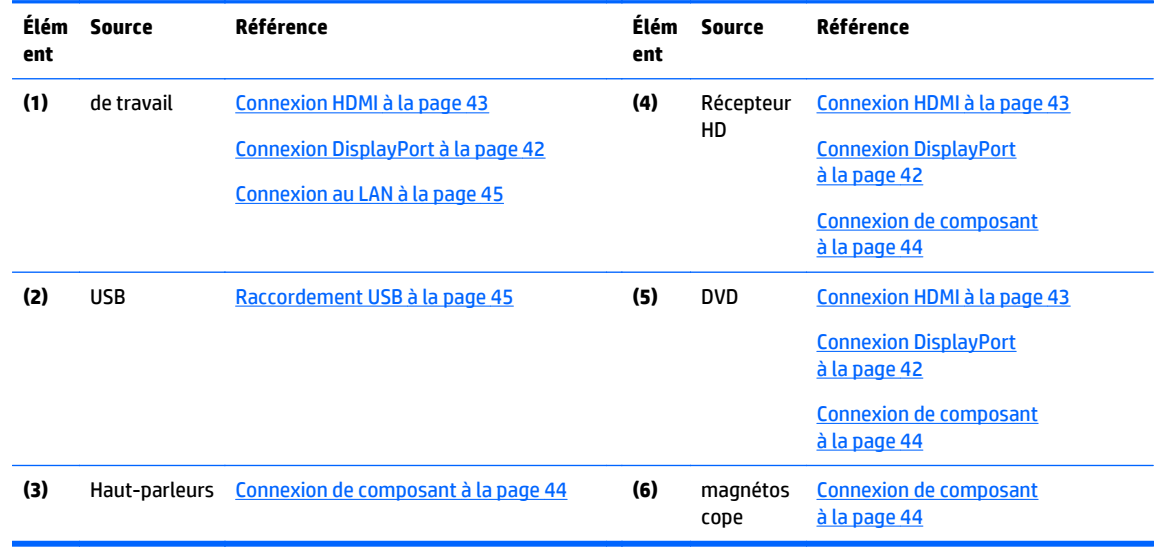

## <span id="page-51-0"></span>**Connexion à un ordinateur, un récepteur HD, DVD ou magnétoscope.**

Connectez un récepteur HD, DVD ou magnétoscope à l'écran et sélectionnez un mode d'entrée approprié.

### **Connexion DisplayPort**

Transmet le signal numérique vidéo à partir d'un périphérique externe à l'écran. Connectez le périphérique externe et l'écran à l'aide d'un câble DisplayPort comme indiqué sur l'illustration suivante. Pour transmettre un signal audio, branchez un câble audio en option.

#### **Arrière du produit :**

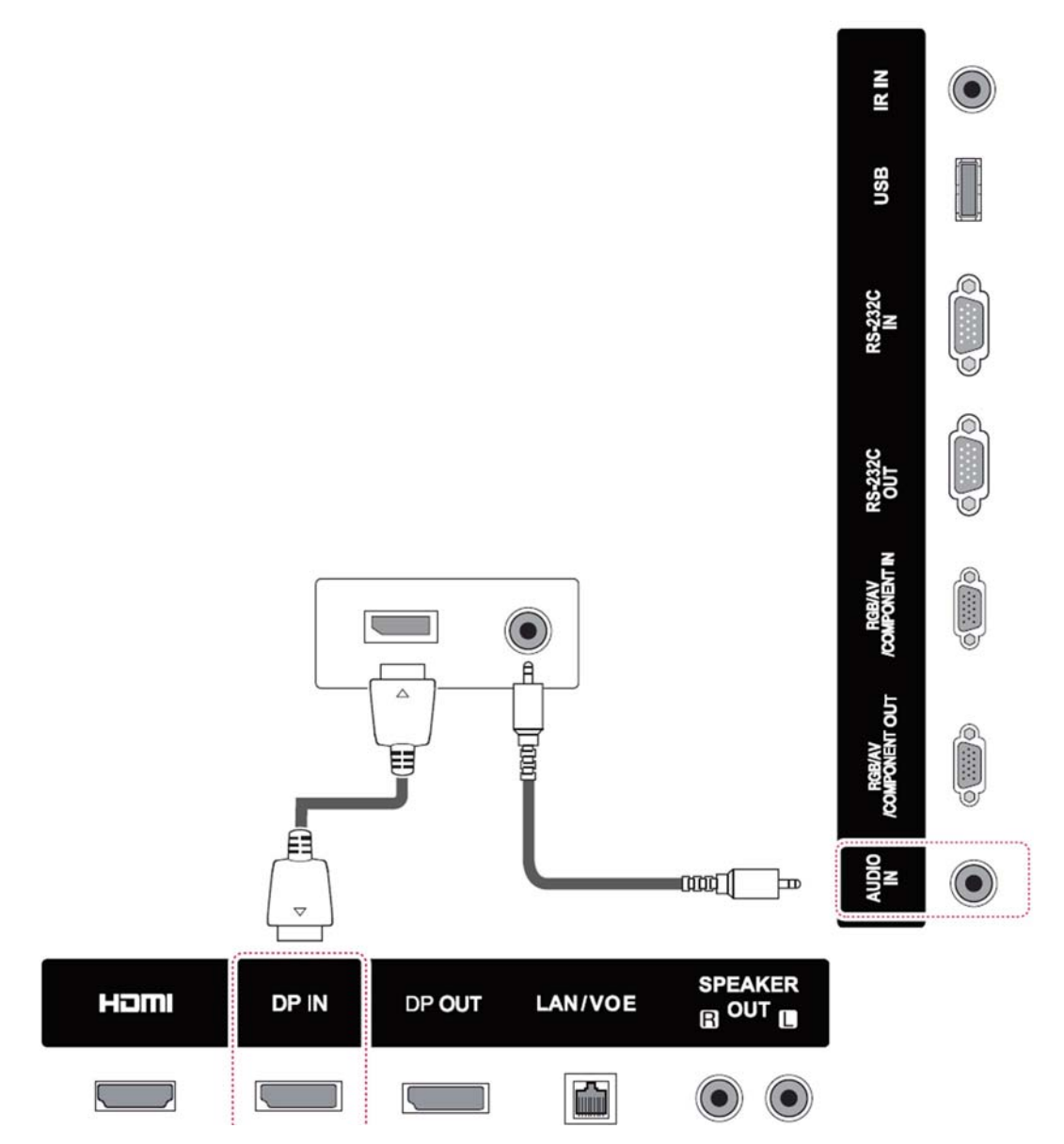

### <span id="page-52-0"></span>**Connexion HDMI**

Transmet le signal numérique vidéo et audio à partir d'un périphérique externe à l'écran. Connectez le périphérique externe et l'écran à l'aide d'un câble HDMI comme indiqué sur l'illustration suivante.

### **Arrière du produit :**

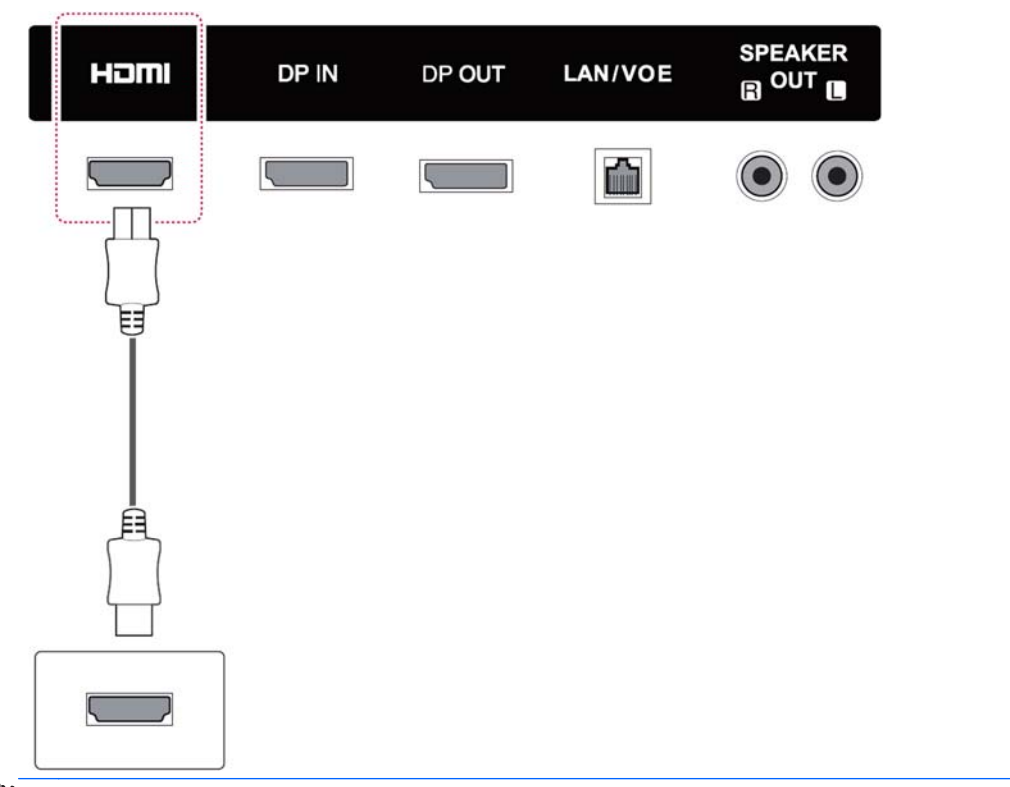

**REMARQUE :** Utilisez un câble HDMI à haute vitesse.

Les câbles à haute vitesse HDMI sont testés pour transmettre un signal HD de 1080p et plus.

### <span id="page-53-0"></span>**Connexion de composant**

Transmet le signal analogique vidéo et audio à partir d'un périphérique externe à l'écran. Connectez le périphérique externe et l'écran à l'aide d'un câble de signal RCA à 15 broches comme indiqué sur l'illustration suivante. Pour afficher les images en utilisant le scan progressif, assurez-vous d'utiliser le câble de composant.

Le câble VGA/RCA et le câble d'entrée audio ne sont pas fournis avec l'écran.

### **Arrière du produit :**

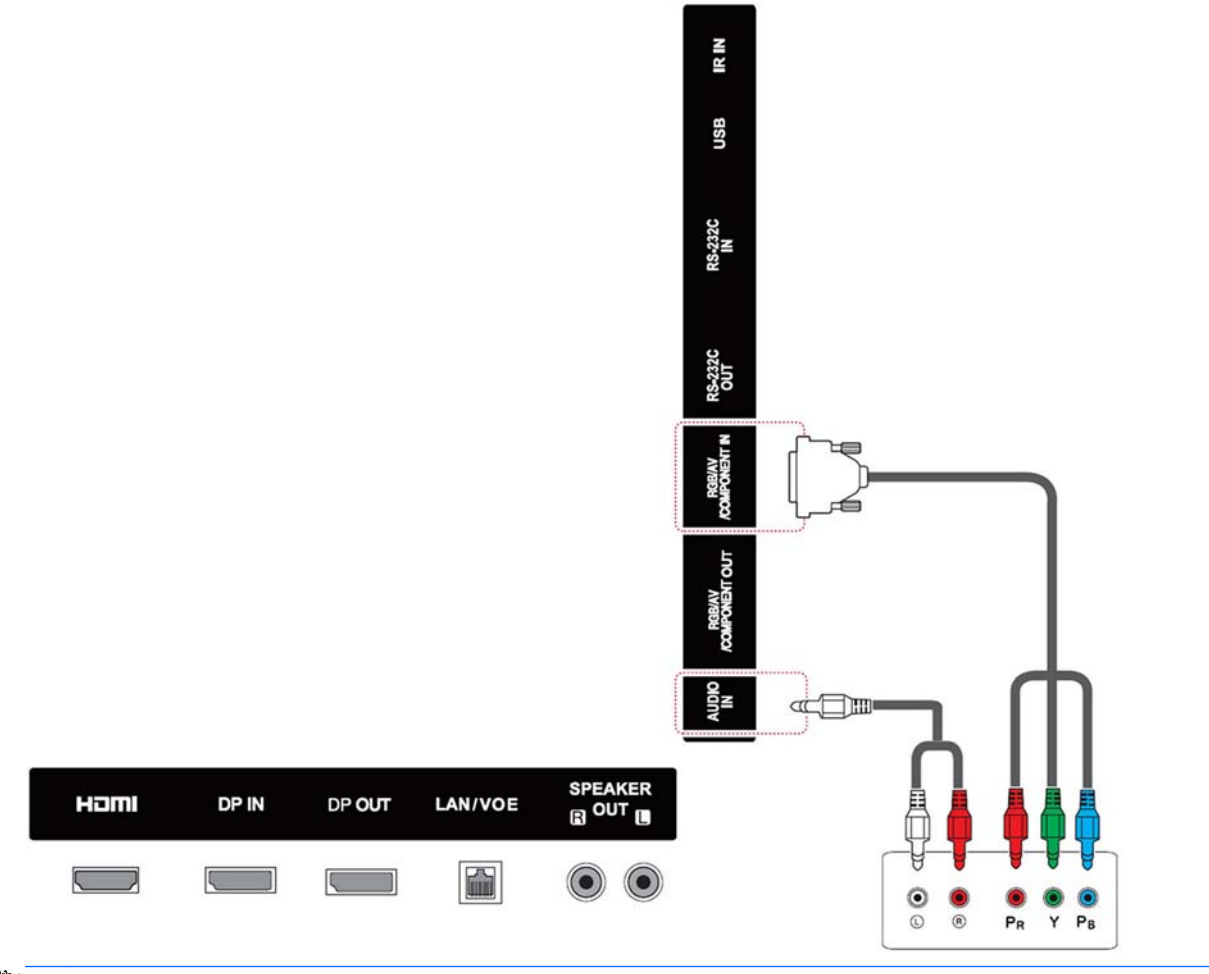

**PREMARQUE :** Lors de la connexion au port de composant en utilisant l'interface partagée, le port doit correspondre jusqu'à la source d'entrée. Sinon, des interférences peuvent survenir.

## <span id="page-54-0"></span>**Connexion au LAN**

**a.** Utilisation d'un routeur (switch).

Branchez une extrémité du câble LAN **(1)** à l'arrière de l'écran et l'autre extrémité sur le routeur **(2)**. Connectez le second câble LAN au routeur **(3)** et l'autre extrémité du câble LAN à un ordinateur **(4)**.

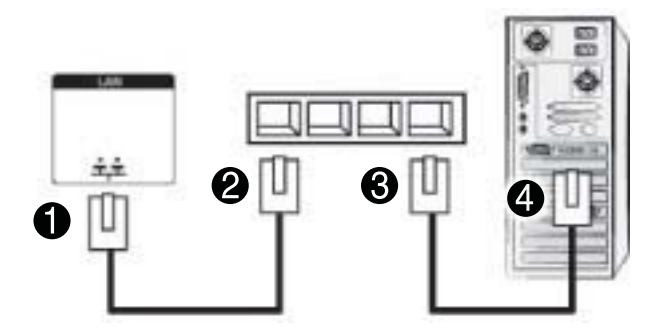

**b.** Utilisation d'Internet.

Branchez une extrémité du câble LAN **(1)** à l'arrière de l'écran et l'autre extrémité sur le réseau **(2)**. Connectez le second câble LAN au réseau **(3)** et l'autre extrémité du câble LAN à un ordinateur **(4)**.

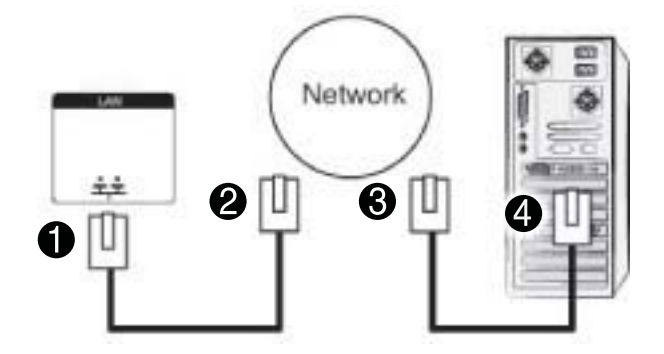

## **Raccordement USB**

Connectez un périphérique de stockage USB comme une mémoire flash USB, un disque dur externe, un lecteur MP3 ou un lecteur de carte mémoire USB à l'écran et accédez au menu USB pour utiliser différents fichiers multimédia.

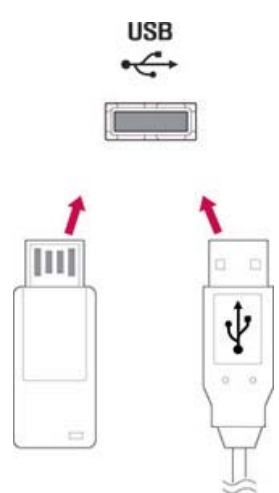

## **Écrans montés en cascade**

Utilisez cette fonction pour transmettre un signal numérique vidéo d'un ordinateur à plusieurs écrans.

- **1.** Connectez un câble de signal d'entrée (câble DisplayPort) au port DP IN du premier écran.
- **2.** Connectez une extrémité du câble de signal d'entrée à l'ordinateur.
- **3.** Branchez une extrémité d'un câble de signal d'entrée au port DP OUT du premier écran et l'autre extrémité au port DP IN du deuxième écran.

### **Câble DisplayPort**

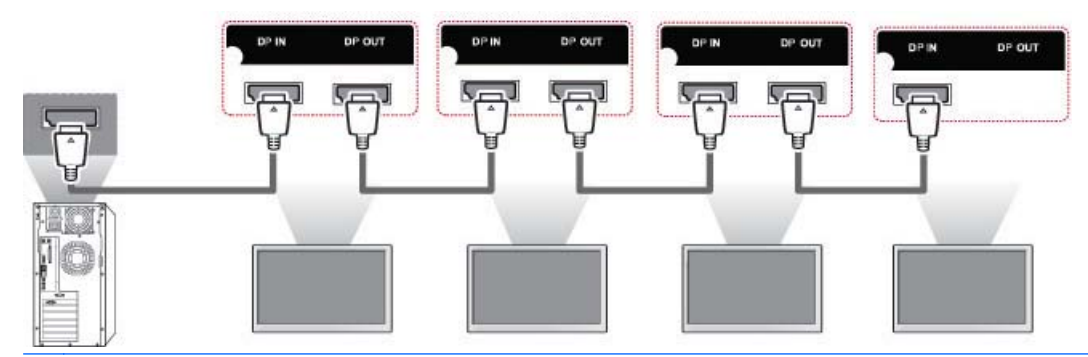

**PREMARQUE :** Le nombre d'écrans qu'il est possible de connecter à une sortie peut varier en fonction de l'état du signal et des pertes occasionnées par les câbles. Si l'état du signal est bon et qu'il n'y a pas de perte de câble, il est possible de connecter jusqu'à 9 écrans. Si vous souhaitez connecter plus d'écrans, il est recommandé d'utiliser un distributeur.

Lorsque vous réalisez des connexions multiples entrée/sortie, aucune perte de câble n'est recommandée.

DP OUT ne fonctionne pas lors de la connexion à un produit tiers.

# **8 Configuration de l'écran pour la musique, les vidéos et les photos**

Branchez l'écran à un réseau local (LAN) via le port LAN comme indiqué sur l'illustration suivante et configurez les paramètres réseau. L'écran prend en charge la connexion réseau filaire uniquement. Après avoir effectué une connexion physique, un petit nombre de réseaux peut exiger l'ajustement des paramètres réseau de l'écran. Pour la plupart des réseaux, l'écran se connectera automatiquement sans réglage.

Pour plus d'informations, consultez le manuel de votre routeur.

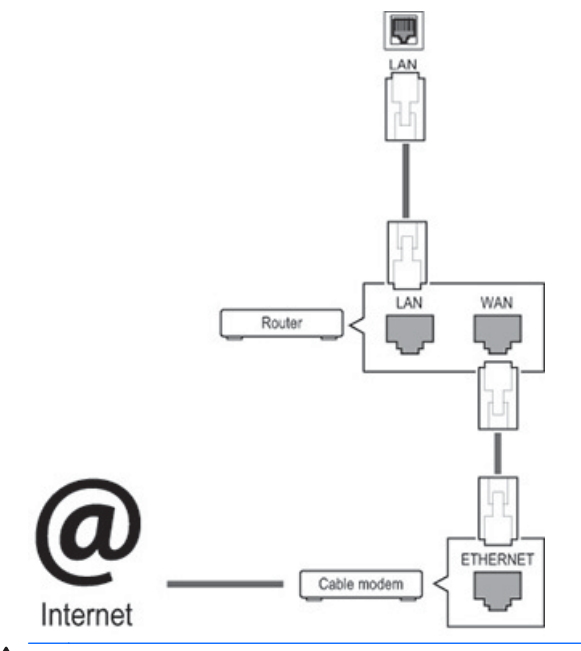

**ATTENTION :** Ne connectez pas de câble de téléphone modulaire au port LAN.

Etant donné qu'il existe différentes méthodes de connexion, veuillez suivre les spécifications de votre opérateur de télécommunications.

Pour configurer les paramètres de réseau (si votre écran s'est connecté automatiquement, la reconfiguration ne coupera pas la connexion) :

- **1.** Appuyez sur **MENU** pour accéder aux menus principaux.
- **2.** Appuyez sur les boutons de navigation pour accéder à **RÉSEAU** puis appuyez sur **OK**.
- **3.** Appuyez sur les boutons de navigation pour accéder à **Configuration du réseau** et appuyez sur **OK**.
- **4.** Si vous avez déjà défini la configuration du réseau, sélectionnez **réinitialisation**. Les nouveaux paramètres du réseau remplacent les paramètres actuels du réseau.
- **5.** Sélectionnez **Config auto adresse IP** ou **Configuration manuelle adresse IP**.
- Si vous sélectionnez **Configuration manuelle adresse IP**, appuyez sur les touches numériques ou de navigation. Les adresses IP devront être saisies manuellement.
- **Config auto adresse IP** : Sélectionnez cette option s'il y a un serveur (routeur) DHCP (Dynamic Host Configuration Protocol) sur le réseau local (LAN) via connexion filaire, et une adresse IP sera automatiquement allouée à l'écran. Si vous utilisez un routeur à haut débit qui a une fonction de serveur DHCP, l'adresse IP sera déterminée automatiquement.
- **6.** Une fois que vous avez terminé, appuyez sur **EXIT**.

**ATTENTION :** Le menu de configuration réseau ne sera pas disponible jusqu'à ce que l'écran soit connecté à un réseau physique.

Étant donné qu'il existe différentes méthodes de connexion, HP recommande de suivre les spécifications de votre opérateur de télécommunications.

**REMARQUE :** Si vous souhaitez accéder à l'Internet directement sur votre écran, la connexion Internet devra toujours être activée.

Si vous ne pouvez pas accéder à Internet, vérifiez les conditions du réseau à partir d'un ordinateur de votre réseau.

Lorsque vous utilisez les paramètres réseau, vérifiez le câble de réseau local LAN ou vérifiez si le protocole DHCP sur le routeur est sous tension.

Si vous ne complétez pas la configuration du réseau, le réseau peut ne pas fonctionner correctement.

#### **Conseils pour la configuration de réseau**

- Utilisez un câble LAN standard avec cet écran. Utilisez un câble Cat5 ou, encore mieux, avec un connecteur RJ45.
- De nombreux problèmes de connexion réseau au cours de l'installation peuvent souvent être résolus en réinitialisant le routeur. Après avoir connecté l'écran au réseau, mettez hors tension et/ou débranchez le câble d'alimentation du routeur du réseau rapidement. Puis mettez l'appareil sous tension et/ou connectez le câble d'alimentation à nouveau.
- HP n'est pas responsable d'un dysfonctionnement de l'écran et/ou de la connexion internet dus à des erreurs de communication/dysfonctionnements associées à votre connexion à Internet, ou à d'autres équipements.
- HP n'est pas responsable des problèmes relatifs à votre connexion Internet.
- Vous pouvez rencontrer résultats non souhaités si la vitesse de la connexion réseau ne répond pas aux exigences du contenu en cours d'utilisation.
- Certaines opérations de connexion à Internet peuvent ne pas être possibles en raison de certaines restrictions associées à votre connexion Internet
- Tous les frais d'Internet, y compris les frais de connexion sont votre responsabilité sans limitation
- Un port LAN1 0 Base-T ou 100 Base-TX est requis lors de l'utilisation d'une connexion réseau filaire à cet écran. Si votre service internet ne permet pas une telle connexion, vous ne pourrez pas connecter l'écran.

## **État du réseau**

- **1.** Appuyez sur **MENU** pour accéder aux menus principaux.
- **2.** Appuyez sur les boutons de navigation pour accéder à **RÉSEAU** puis appuyez sur **OK**.
- **3.** Appuyez sur les boutons de navigation pour sélectionner **État du réseau**.
- **4.** Appuyez sur **OK** afin de vérifier l'état du réseau.
- **5.** Une fois que vous avez terminé, appuyez sur **EXIT**.

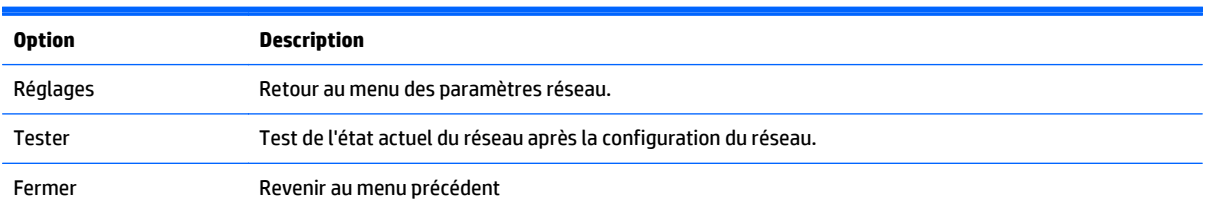

## **Branchement des périphériques de stockage USB**

Vous pouvez utiliser des périphériques de mémoire flash USB pour la lecture du contenu et les fonctionnalités multimédia du lecteur USB intégré.

Connectez un module de mémoire flash USB ou d'un lecteur de cartes mémoire USB à l'écran comme indiqué sur l'illustration suivante. L'écran MES MÉDIAS s'affiche.

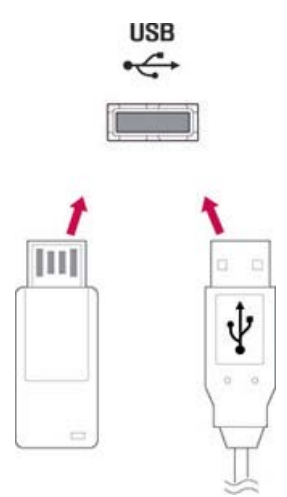

ATTENTION : Ne mettez pas l'écran hors tension ou ne supprimez pas un périphérique de stockage USB pendant que le menu EMF (MES MÉDIAS) est activé, car cela pourrait entraîner une perte de fichiers ou endommager le périphérique de stockage USB.

Sauvegardez vos fichiers enregistrées sur un périphérique de stockage USB fréquemment, car vous risquez de perdre ou d'endommager les fichiers, ce qui peut ne pas être couvert par la garantie.

### **Conseils pour l'utilisation de périphériques de stockage USB**

- Seul un périphérique de stockage USB est reconnaissable.
- Si le périphérique de stockage USB est connecté via un concentrateur USB, le périphérique n'est pas détectable.
- Un périphérique de stockage USB utilisant un programme automatique de reconnaissance peut ne pas être reconnu.
- Un périphérique de stockage USB qui utilise son propre pilote ne sera pas reconnu.
- La reconnaissance rapide d'un périphérique de stockage USB dépend de chaque périphérique.
- N'éteignez pas l'écran et ne débranchez pas le périphérique USB connecté lorsque le périphérique de stockage USB fonctionne. Lorsqu'un tel périphérique est soudainement séparés ou débranché, les fichiers stockées ou le périphérique de stockage USB peuvent être endommagés.
- Utilisez uniquement un périphérique de stockage USB qui a des fichiers de musique, d'image et de vidéo normaux.
- Utilisez uniquement un périphérique de stockage USB qui a été formaté en système de fichiers FAT32, système de fichiers NTFS avec système d'exploitation Windows. Dans le cas où un périphérique de stockage formaté avec un autre programme utilitaire non pris en charge par Windows, il pourra ne pas être reconnu.
- Branchez l'alimentation à un périphérique de stockage USB (plus de 0,5 A) qui nécessite une source d'alimentation externe. Si ce n'est pas le cas, le périphérique n'est peut-être pas reconnu.
- Connectez un périphérique de stockage USB avec le câble inclus par le module de création de périphérique.
- Certains périphériques de stockage USB peut ne pas être pris en charge ou ne pas bien fonctionner.
- La méthode d'alignement du fichier des périphériques de stockage USB peut cependant reconnaître jusqu'à 100 caractères anglais.
- Veillez à sauvegarder les fichiers importants étant donné que les données enregistrées sur le périphérique de mémoire USB peuvent être endommagées. Nous ne sera pas responsable de toute perte de données.
- Si le disque dur USB n'a pas de source d'alimentation externe, le périphérique USB peut ne pas être détecté. Par conséquent, assurez-vous de connecter la source d'alimentation externe. Veuillez utiliser un adaptateur d'alimentation pour une source d'alimentation externe.
- Si votre périphérique de mémoire USB est composé de plusieurs partitions, ou si vous utilisez un lecteur de carte multiple USB, vous pouvez utiliser jusqu'à 4 partitions ou dispositifs de mémoire USB.
- Si un périphérique de mémoire USB est connecté à un lecteur de carte multiple USB, son volume peut ne pas être détecté.
- Si le périphérique de mémoire USB ne fonctionne pas correctement, débranchez et rebranchez-le.
- La rapidité de détection d'une mémoire périphérique USB diffère d'un périphérique à un autre.
- Si le câble USB est connecté en mode Veille, ce lecteur est automatiquement chargé lorsque l'écran est mis sous tension.
- La capacité recommandée est de 1 To ou moins pour un disque dur externe USB et 32 Go ou moins pour une mémoire USB.
- Les périphériques ayant une capacité supérieure à celle recommandée peuvent ne pas fonctionner correctement.
- Si un disque dur externe USN avec une fonction d'économies d'énergie ne fonctionne pas, mettez le disque dur hors tension puis remettez-le sous tension pour le faire fonctionner correctement.
- Les périphériques de stockage USB inférieurs à USB 2.0 sont également pris en charge. Mais ils peuvent ne pas fonctionner correctement avec des vidéos.
- Un maximum de 999 dossiers ou fichiers peut être reconnu sous un seul dossier.
- Il est recommandé d'utiliser un périphérique de stockage USB et un câble certifiés. Sinon, un périphérique de stockage USB peut ne pas être détecté ou une erreur lecture peut se produire.
- Un périphérique de stockage USB 3.0 peut ne pas fonctionner.

## **Recherchez des fichiers**

Accéder aux listes de photos, vidéos et musiques et recherchez des fichiers.

- **1.** Brancher votre périphérique de stockage USB.
- **2.** Appuyez sur **MENU** pour accéder aux menus principaux.
- **3.** Appuyez sur les boutons de navigation pour accéder à **MES MÉDIAS** et appuyez sur **OK**.
- **4.** Appuyez sur les boutons de navigation pour choisir de **Vidéo**, **Photo**, ou **Musique** et appuyez sur **OK**.

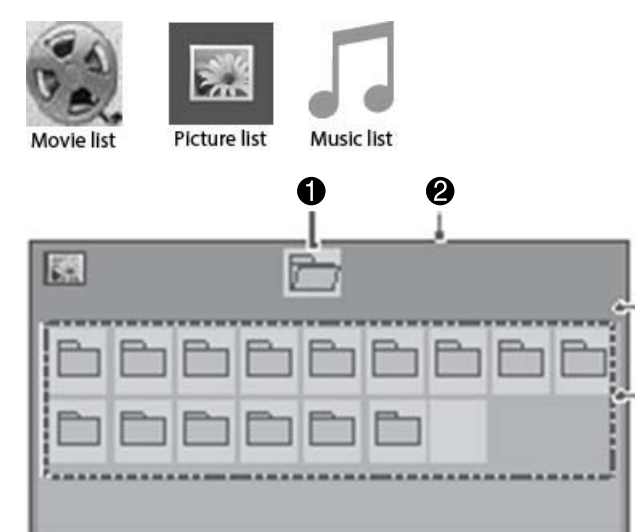

 $\Box$ 

×

 $\Box$ 

□

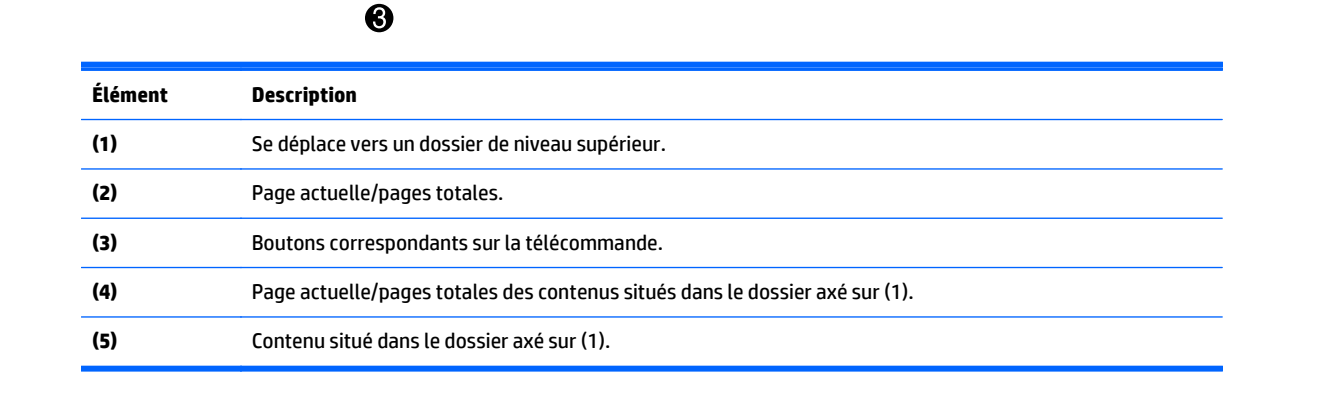

<sup>4</sup>

6

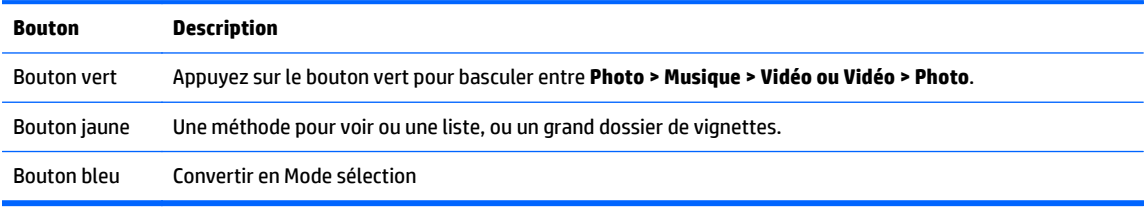

## **Format pris en charge**

**Type Format pris en charge**

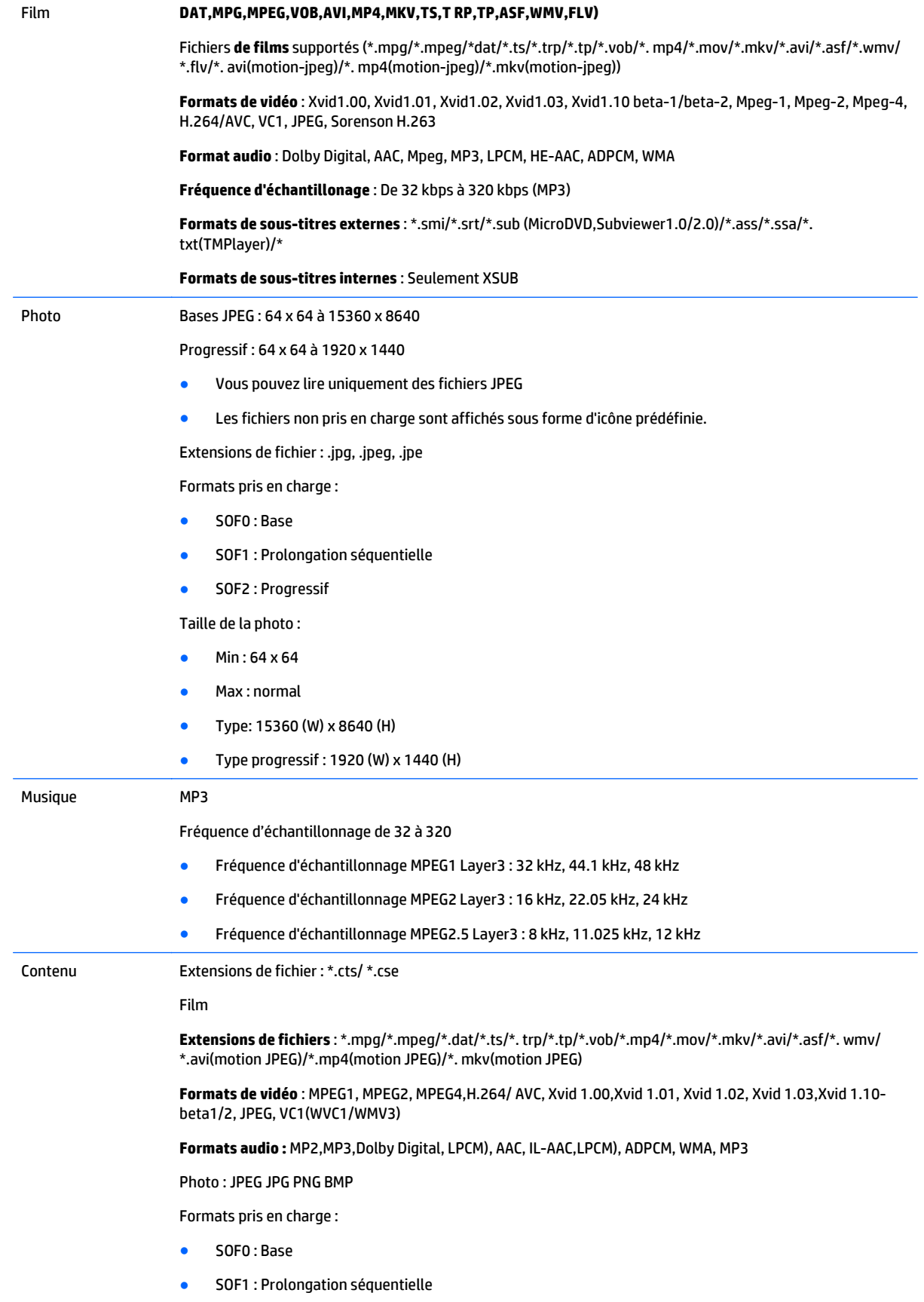

● SOF2 : Progressif

Taille de la photo :

- $Min: 64 \times 64$
- Max : 136 x 768

Musique : MP3

Fréquence d'échantillonage : 32 Kbps à 320 kbps

Taux d'échantillonnage :

- 32 kHz, 44.1 kHz, 48 kHz (MPEG1 L3)
- 16 kHz, 22.05 kHz, 24 kHz (MPEG2 L3)
- 8 kHz, 11.025 kHz, 12 kHz (MPEG2.5 L3)

## **Lecture des vidéos**

Votre écran affiche tous les fichiers vidéo enregistrés dans un périphérique de stockage USB ou le dossier partagé sur un ordinateur.

- **1.** Appuyez sur les boutons de navigation pour accéder à **MES MÉDIAS** et appuyez sur **OK**.
- **2.** Appuyez sur les boutons de navigation pour accéder à **Vidéo** et appuyez sur **OK**.
- **3.** Appuyez sur les boutons de navigation pour accéder au dossier que vous souhaitez, puis appuyez sur **OK**.
- **4.** Appuyez sur les boutons de navigation pour accéder au fichier que vous souhaitez, puis appuyez sur **OK**.

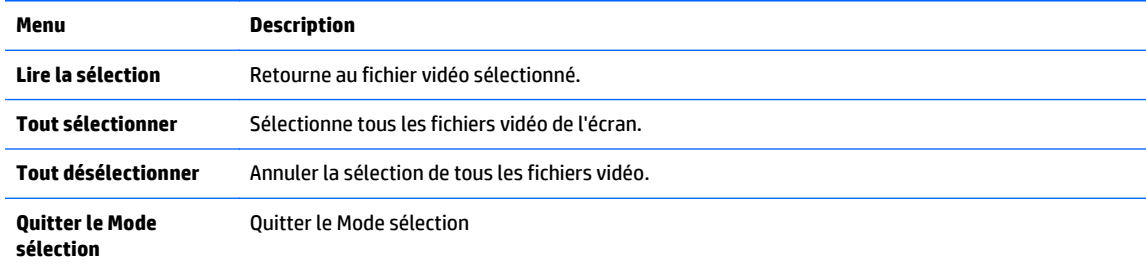

- **5.** Lire une vidéo.
- **PEMARQUE :** Les fichiers non pris en charge sont affichés uniquement par une icône dans l'image de prévisualisation  $\triangle$ .

Les fichiers anormaux sont affichés uniquement sous forme de topogramme binaire  $\chi$ .

**6.** Contrôlez la lecture en utilisant les boutons suivants.

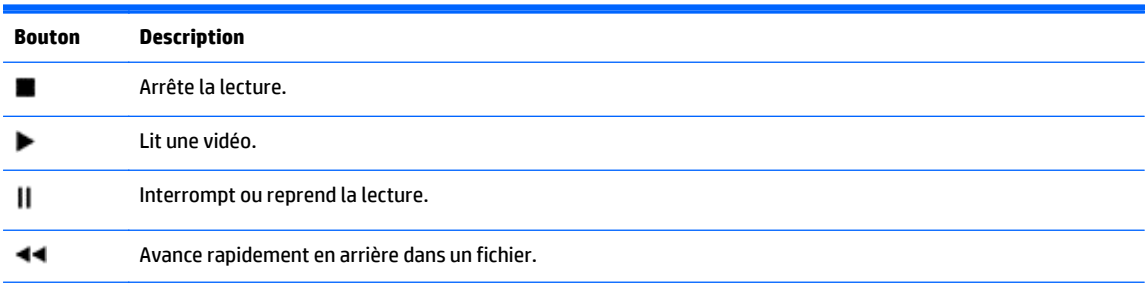

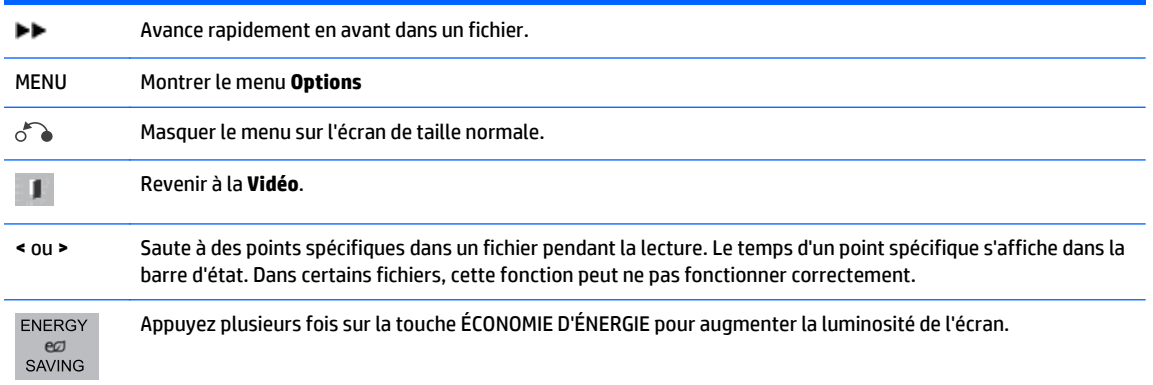

#### **Conseils pour la lecture des fichiers vidéo**

- Certains sous-titres créés par des utilisateurs peuvent ne pas fonctionner correctement.
- Certains caractères spéciaux ne sont pas pris en charge dans les sous-titres.
- Les balises HTML ne sont pas prises en charge dans sous-titres
- Les sous-titres dans d'autres langues que les langues prises en charge ne sont pas disponibles.
- Il est possible que l'écran subisse des interruptions temporaires (arrêt de l'image, lecture plus rapide, etc.) lorsque le langage audio est modifié.
- Un fichier vidéo modifié peut ne pas être lu correctement, ou certaines fonctions du lecteur peuvent ne pas être utilisables.
- Les fichiers vidéo produits avec certains encodeurs peuvent ne pas être lus correctement.
- Si la structure vidéo et audio d'un fichier enregistré n'est pas entrelacée, aucun son ou vidéo n'est émis.
- Les vidéos en haute définition avec un maximum de 1920x1080@25/30P ou 1280x720@50/60P sont prises en charges en fonction de l'image.
- Les vidéos avec des résolutions supérieures à 1920X1080@25/30P ou 1280x720@50/60P peuvent ne pas être prises en charge en fonction de l'image.
- Les fichiers vidéo autres que ceux aux formats et types spécifiés peuvent ne pas fonctionner correctement.
- Le débit maximum d'un fichier vidéo lisible est de 20 Mbps. (Motion JPEG uniquement: 10 Mbps).
- Nous ne garantissons pas la lecture correcte des profils encodés au niveau 4.1 ou supérieur dans H. 264/AVC.
- Le codec audio DTS n'est pas pris en charge.
- Les fichiers vidéo de plus de 30 Go ne sont pas pris en charge pour la lecture.
- Le nom du fichier vidéo et le nom de son fichier de sous-titres doivent être identiques pour que ceux-ci soit affichés.
- La lecture d'une vidéo via une connexion USB ne prenant pas en charge le haut débit peut ne pas fonctionner correctement
- Les fichiers codés avec GMC (Global Motion compensation) peuvent ne pas être lus.
- Lorsque vous visionnez une vidéo avec la fonction Vidéo, vous pouvez ajuster une image avec la touche Économie d'énergie de la télécommande.

#### **Options vidéo**

- **1.** Appuyez sur **MENU** pour accéder aux menus **pop-up** principaux.
- **2.** Appuyez sur les boutons de navigation pour accéder à **Définir la lecture de la vidéo**, **Définir la vidéo** ou **Définir le son** et appuyez sur **OK**.

**REMARQUE :** Les valeurs optionnelles modifiées dans la **Liste de film** n'affectent pas la **Photo** et la **Musique**.

Les valeurs optionnelles modifiée dans **Photo** et **Musique** sont modifiées également dans la **Photo** et la **Musique** mais non dans la **Vidéo**.

Quand vous relancez la lecture d'un fichier vidéo après un arrêt, vous pouvez lire à partir de l'endroit où la lecture a été interrompue auparavant.

Lorsque vous sélectionnez **Définir la lecture vidéo** :

**1.** Appuyez sur les boutons de navigation pour faire défiler et afficher**Taille de l'image**, **Language audio**, **Langue des sous-titres** ou **Répétition**.

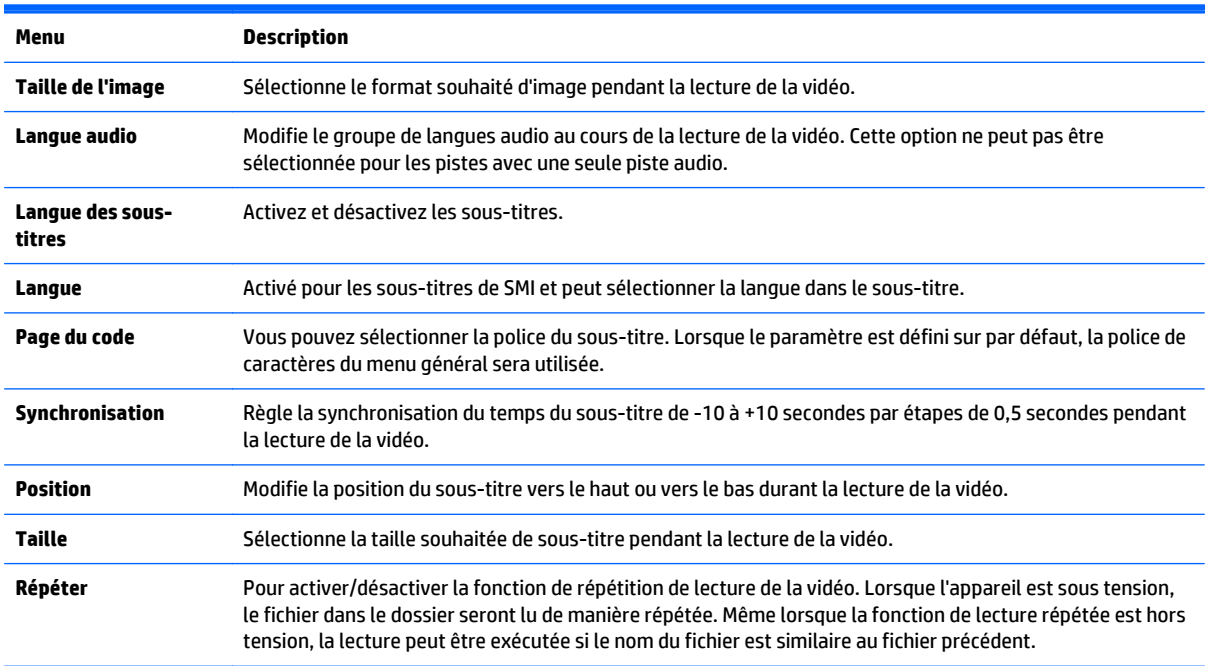

**2.** Appuyez sur les boutons de navigation pour faire défiler et faire les réglages appropriés.

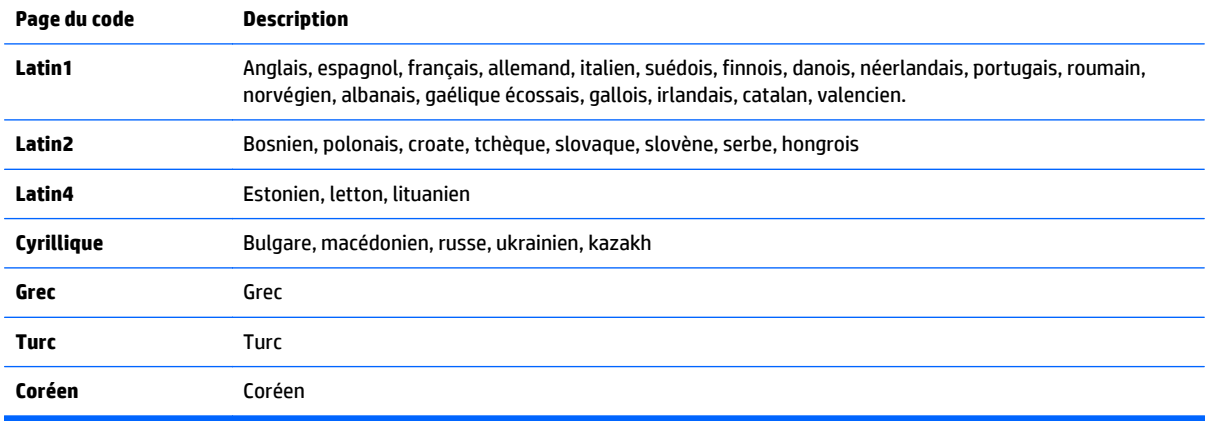

**FIGURE :** Seulement 10 000 blocs de synchronisation sont pris en charge dans le fichier de sous-titres.

Lors de la lecture d'une vidéo, vous pouvez régler la taille de l'image en appuyant sur le bouton ARC.

Les sous-titres dans votre langue sont uniquement pris en charge lorsque le menu OSD est également dans cette langue.

La page d'options de code peut être désactivée en fonction de la langue des fichiers de sous-titres.

Sélectionnez la page de code appropriée pour les fichiers des sous-titres.

Lorsque vous sélectionnez **Définir la vidéo**:

**▲** Appuyez sur les boutons de navigation pour faire défiler et faire les réglages appropriés.

Lorsque vous sélectionnez **Définir audio**:

- **1.** Appuyez sur les boutons de navigation pour faire défiler et afficher **Mode son**, **Voix nette II**, ou **Balance**.
- **2.** Appuyez sur les boutons de navigation pour faire défiler et faire les réglages appropriés.

## **Affichage des photos**

Voir les fichiers images enregistrés dans un périphérique de stockage USB. Ce qui apparait à l'écran peut différer du modèle.

- **1.** Appuyez sur les boutons de navigation pour accéder à **MES MÉDIAS** et appuyez sur **OK**.
- **2.** Appuyez sur les boutons de navigation pour accéder à **Liste d photos** et appuyez sur **OK**.
- **3.** Appuyez sur les boutons de navigation pour accéder au dossier que vous souhaitez, puis appuyez sur **OK**.
- **4.** Appuyez sur les boutons de navigation pour accéder au fichier que vous souhaitez, puis appuyez sur **OK**.

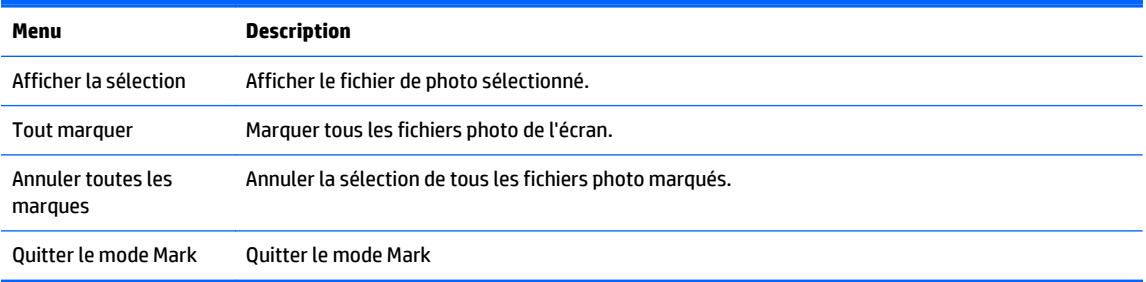

**5.** Afficher les photos.

**REMARQUE :** Les fichiers non pris en charge sont affichés uniquement par une icône dans l'image de prévisualisation.

Les fichiers anormaux sont affichés sous forme bitmap.

#### **Utilisation des options de photo**

Utilisez les options suivantes lors de la visualisation des photos.

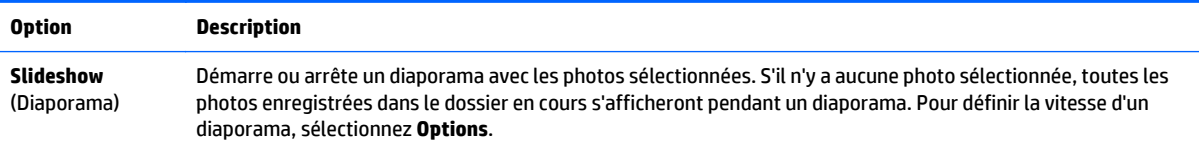

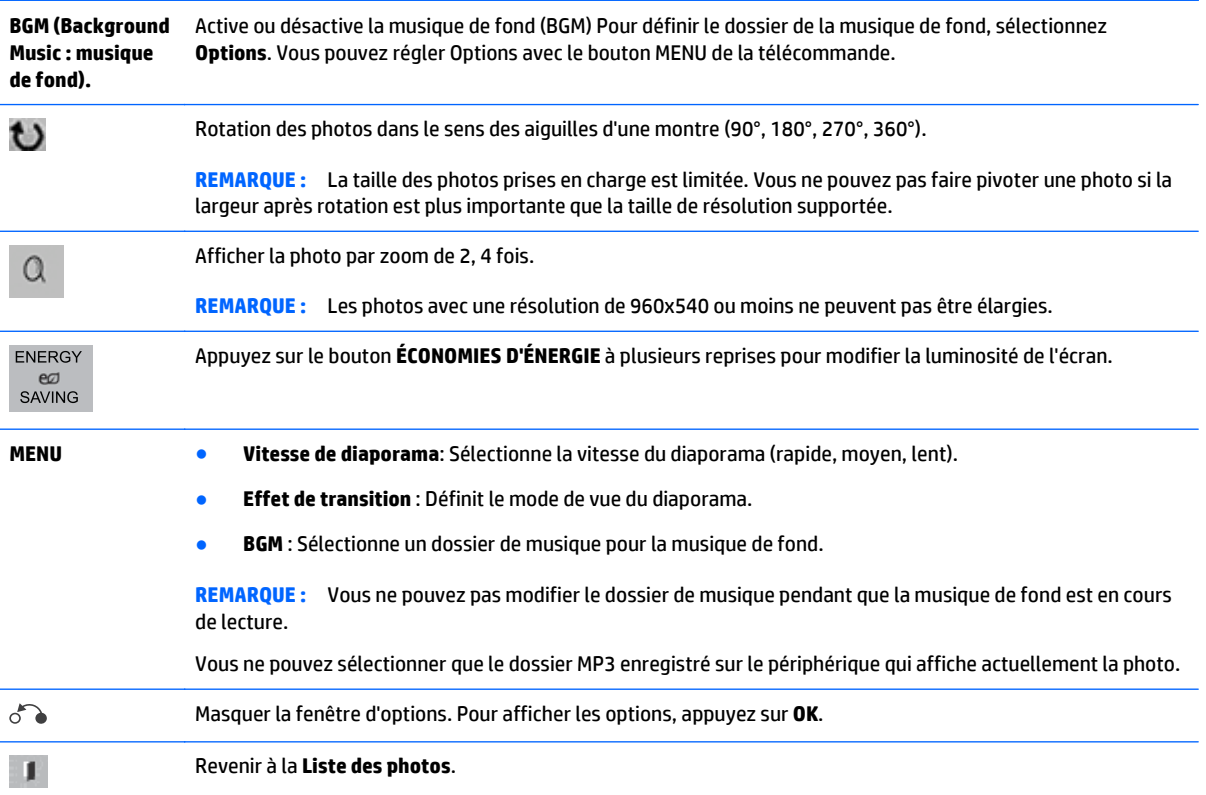

#### **Options de photo :**

- **1.** Appuyez sur **MENU** pour afficher les menus **Option**.
- **2.** Appuyez sur les boutons de navigation pour accéder à **Définir la lecture de la vidéo**, **Vue photo** ou **Définir le son** et appuyez sur **OK**.

**REMARQUE :** Les valeurs optionnelles modifiées dans la **Liste de film** n'affectent pas la **Photo** et la **Musique**.

Les valeurs optionnelles modifiée dans **Photo** et **Musique** sont modifiées également dans la **Photo** et la **Musique** mais non dans la **Vidéo**.

Quand vous relancez la lecture d'un fichier vidéo après un arrêt, vous pouvez lire à partir de l'endroit où la lecture a été interrompue auparavant.

Lorsque vous sélectionnez **Définir Vue photo**:

- **1.** Appuyez sur les boutons de navigation pour faire défiler et afficher **Vitesse de diaporama**, **Effet de transition**, ou **BGM**.
- **2.** Appuyez sur les boutons de navigation pour faire défiler et faire les réglages appropriés.

### **Option des Effets de transition**

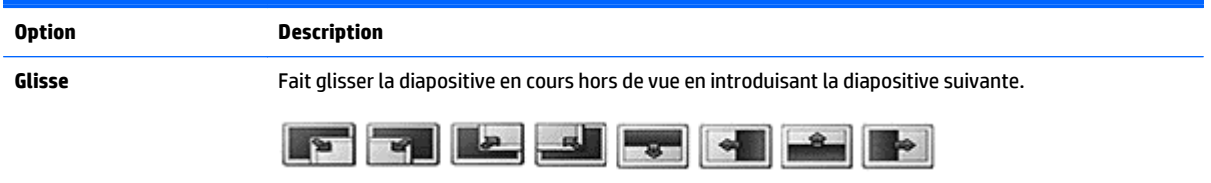

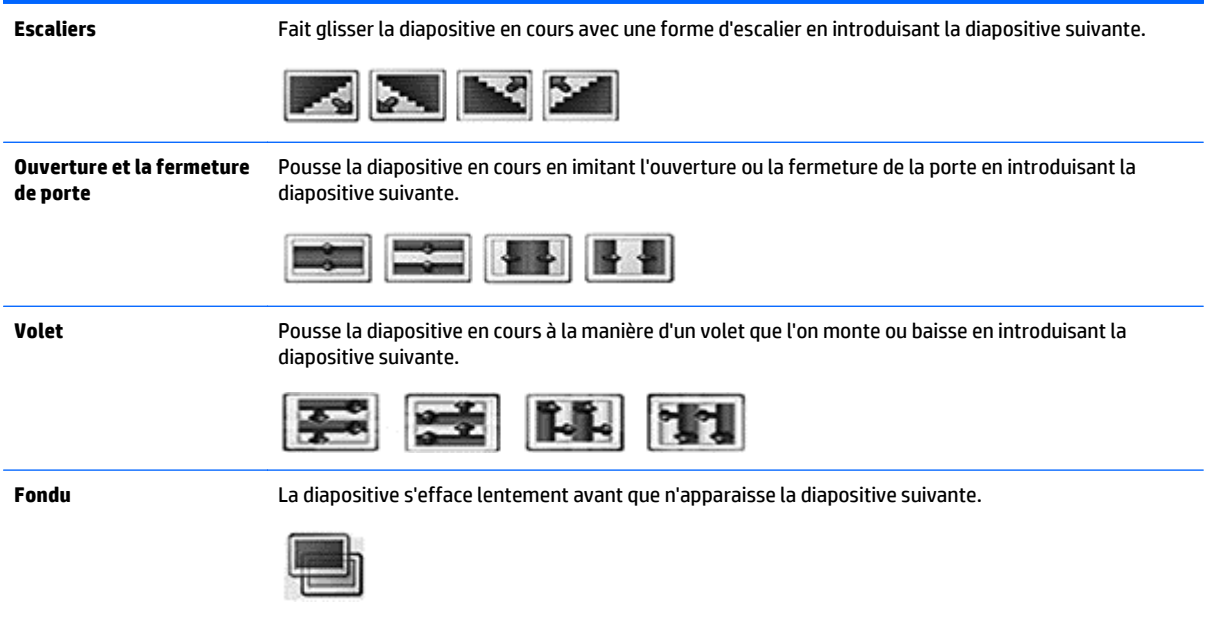

Lorsque vous sélectionnez **Définir la vidéo**:

**▲** Appuyez sur les boutons de navigation pour faire défiler et faire les réglages appropriés.

Lorsque vous sélectionnez **Définir audio**:

- **1.** Appuyez sur les boutons de navigation pour faire défiler et afficher **Mode son**, **Voix nette II**, ou **Balance**.
- **2.** Appuyez sur les boutons de navigation pour faire défiler et faire les réglages appropriés.

## **Écouter de la musique**

**PREMARQUE :** Les haut-parleurs doivent être installés sur l'écran pour écouter l'audio.

- **1.** Appuyez sur les boutons de navigation pour accéder à **MES MÉDIAS** et appuyez sur **OK**.
- **2.** Appuyez sur les boutons de navigation pour accéder à **Musique** et appuyez sur **OK**.
- **3.** Appuyez sur les boutons de navigation pour accéder au dossier que vous souhaitez, puis appuyez sur **OK**.
- **4.** Appuyez sur les boutons de navigation pour accéder au fichier que vous souhaitez, puis appuyez sur **OK**.

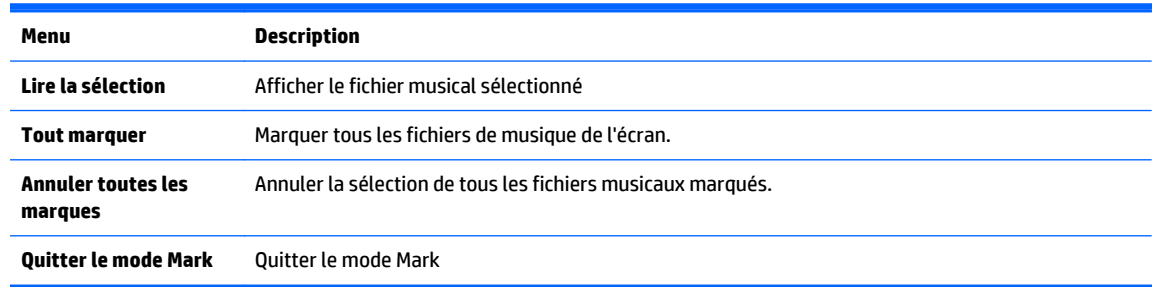

- **5.** Lecture de musique
- **6.** Contrôlez la lecture en utilisant les boutons suivants.

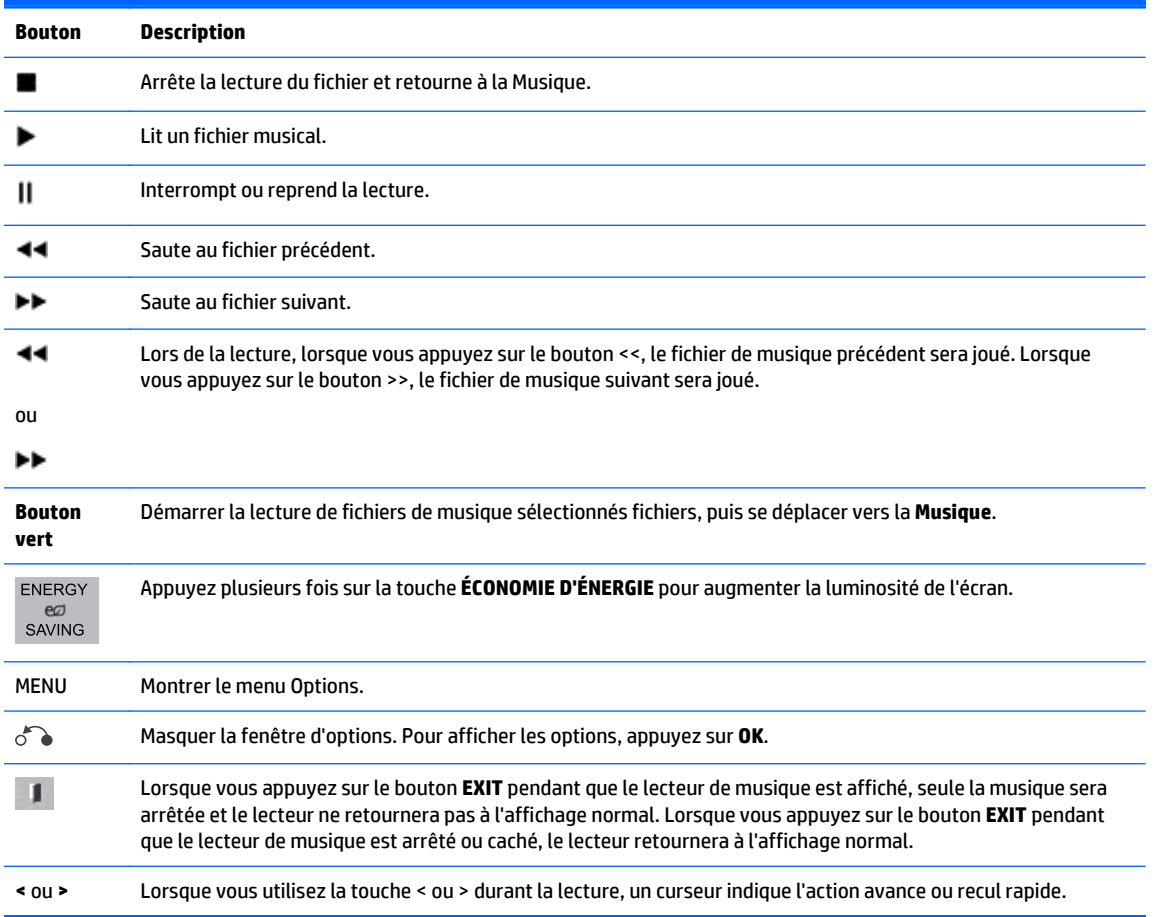

### **Conseils pour la lecture des fichiers audio**

Cet affichage ne prend pas en charge les fichiers MP3 intégrés ID3 Tag.

*PAREMARQUE :* Les fichiers non pris en charge sont affichés uniquement par une icône dans l'image de prévisualisation  $\bigwedge$ .

Les fichiers anormaux sont affichés en bitmap  $\chi$ .

Les fichiers de musique endommagés ou corrompus ne seront pas lu mais afficheront un temps de lecture de 00:00.

Les fichiers de musique téléchargés à partir d'un service payant avec protection des droits d'auteur ne démarrera pas mais affichera des informations inappropriées de temps de lecture.

Si vous appuyez sur les boutons OK ou (), l'économiseur audio et d'écran est arrêté.

Les boutons PLAY ( $\blacktriangleright$ ), Pause (||), ( $\blacktriangleright$ ) et ( $\blacktriangleleft$ ) de la télécommande sont également disponibles dans ce mode.

Vous pouvez utiliser la touche ( $\blacktriangleright$ ) pour sélectionner la musique suivante et la touche ( $\blacktriangleleft$ ) pour sélectionner la musique précédente.

#### **Options de musique**

- **1.** Appuyez sur **MENU** pour accéder aux menus **pop-up** principaux.
- **2.** Appuyez sur les boutons de navigation pour accéder à **Définir la lecture audio**, **Définir l'audio** et appuyez sur **OK**.

**REMARQUE :** Les valeurs optionnelles modifiées dans la **Liste de film** n'affectent pas la **Photo** et la **Musique**.

Les valeurs optionnelles modifiée dans **Photo** et **Musique** sont modifiées également dans la **Photo** et la **Musique** mais non dans la **Vidéo**.

Lorsque vous sélectionnez **Définir la lecture audio** :

- **1.** Appuyez sur les boutons de navigation pour faire défiler et afficher **Répéter** ou **Aléatoire**.
- **2.** Appuyez sur les boutons de navigation pour faire défiler et faire les réglages appropriés.

Lorsque vous sélectionnez **Définir audio**:

- **1.** Appuyez sur les boutons de navigation pour faire défiler et afficher **Mode son**, **Voix nette II**, ou **Balance**.
- **2.** Appuyez sur les boutons de navigation pour faire défiler et faire les réglages appropriés.

## **Utilisation de PIP/PBP**

Affiche des vidéos ou des photos stockées dans un périphérique USB sur un seul écran en le divisant entre écrans principal et écrans secondaires.

- **1.** Appuyez sur le bouton MENU pour aller à **OPTION** et appuyez sur **OK**.
- **2.** Appuyez sur PIP/PBP pour sélectionner PIP ou PBP puis appuyez sur **OK**.

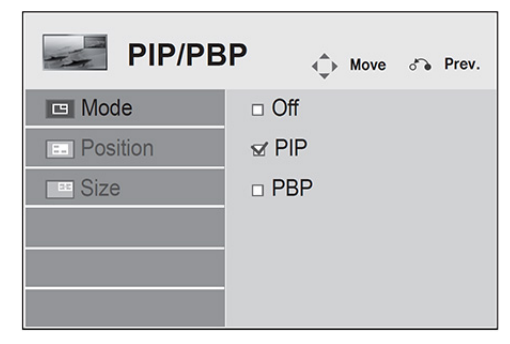

**3.** Sélectionnez **Vidéo** ou **Photo** dans **MES MÉDIAS**. (Si **PIP/PBP**est sélectionné, la **Musique** est désactivée.)

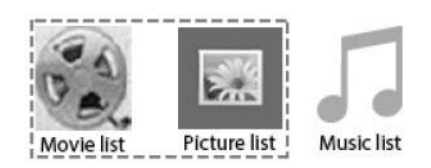

**4.** Sélectionnez le fichier voulu, puis appuyez sur **OK**.

Page 1/1 Movie List P USB1 USB Drive Drive1  $\Box$  001  $\Box$ 002  $\Box$  003  $\Box$ 004  $\Box$ 006  $\Box$  005  $\Box$  $\Box$  $\blacksquare$ 

 $\Leftrightarrow$ . . . . . . . . . . . . . . .  $01:02:30 / 02:30:25$  $\blacksquare$  $\parallel$  44 **Exit** Deton de Hide **1** Exit  $\blacktriangleright$  $\blacktriangleright$ 01\_a.jpg<br>2008/12/10

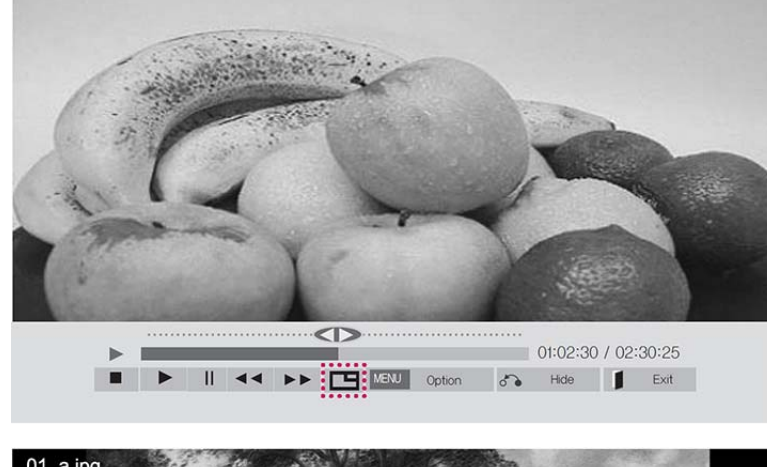

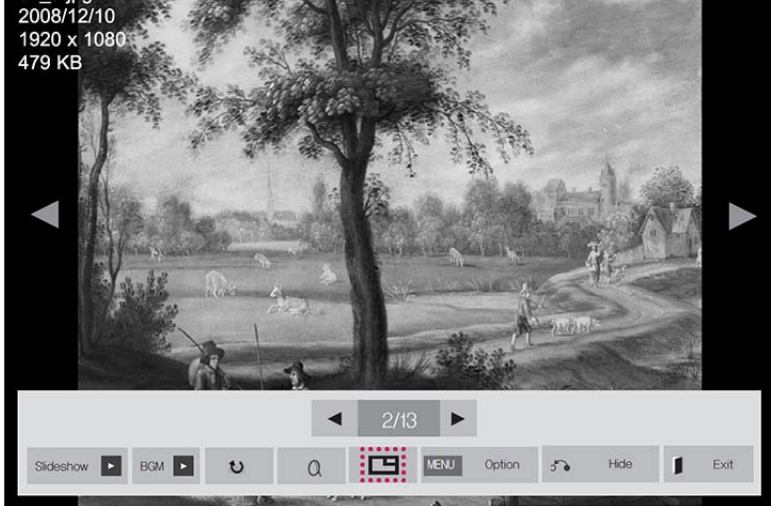

- **6.** Sélectionnez **principal** ou **secondaire** pour le son, Vous devez sélectionner la sortie sonore avant d'exécuter la fonction PIP ou PBP.
- **7.** L'écran secondaire s'affiche sur l'écran principal.

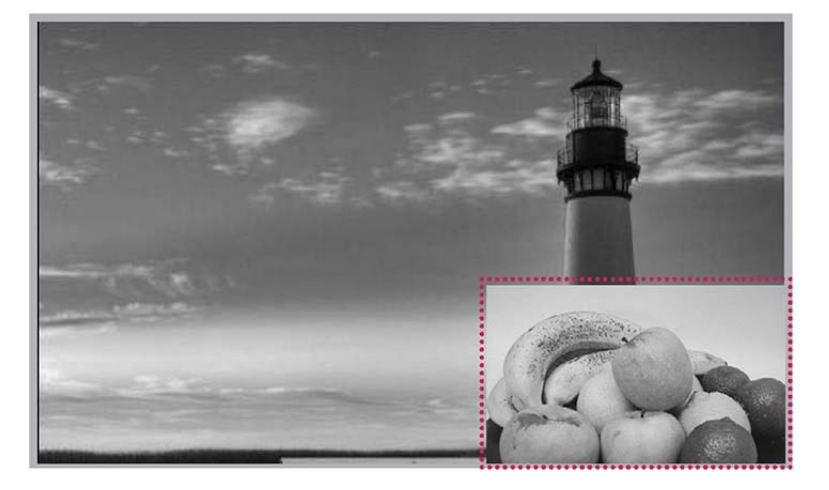

**5.** Sélectionnez l'icône PIP ou PBP depuis la liste de reproduction.

# **9 Dépannage**

#### **Aucune image ne s'affiche.**

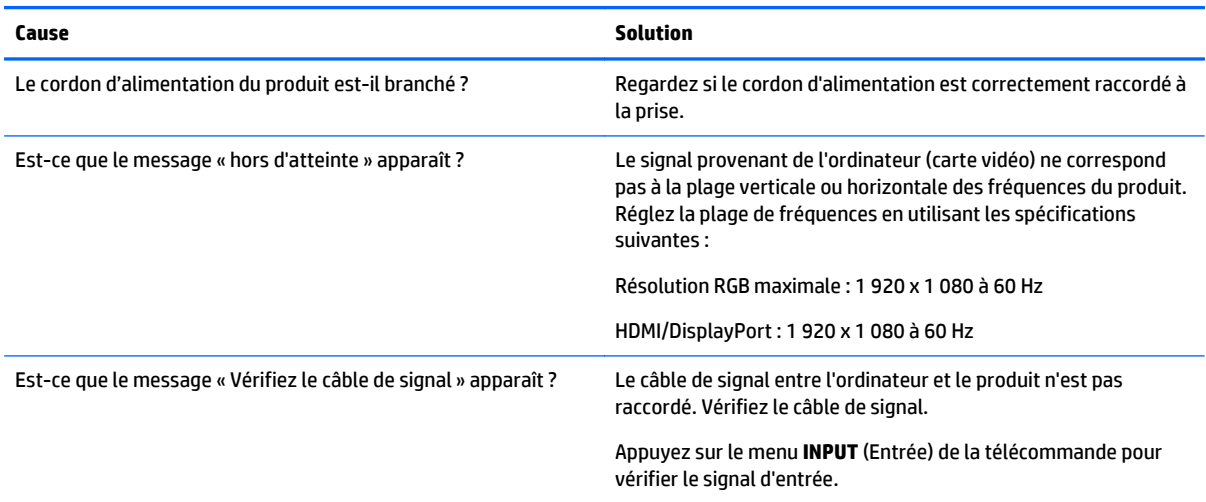

#### **Un message «Produit inconnu » s'affiche lorsque le produit est connecté.**

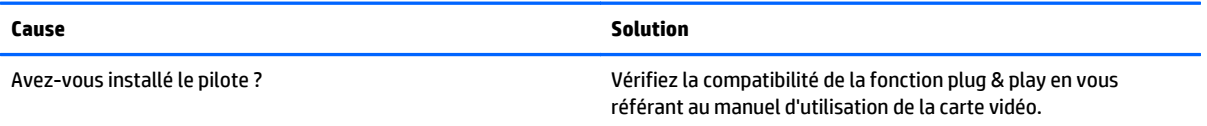

#### **L'image de l'écran semble anormale.**

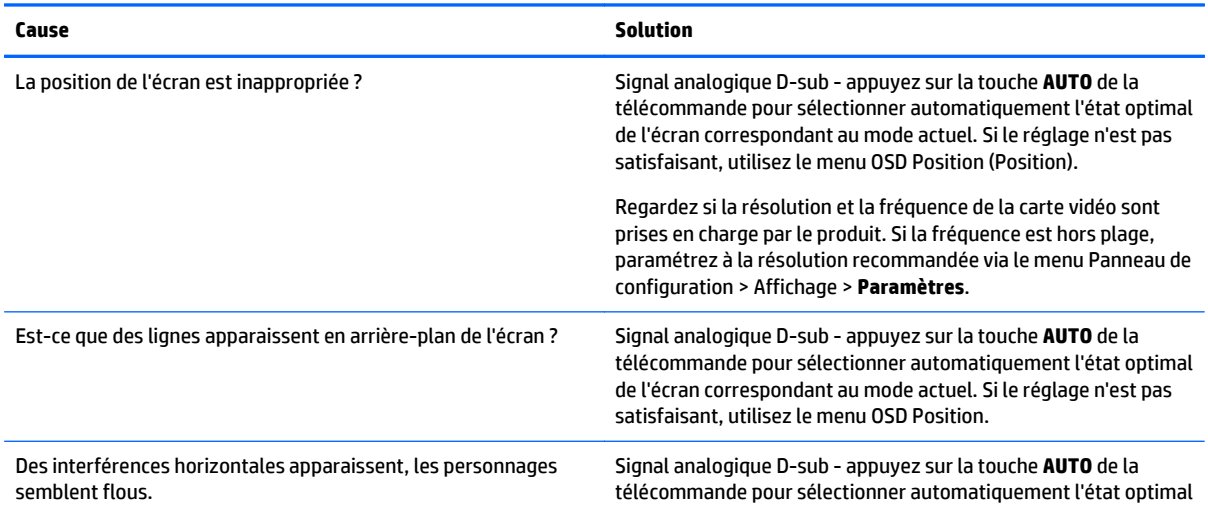
#### **L'image de l'écran semble anormale.**

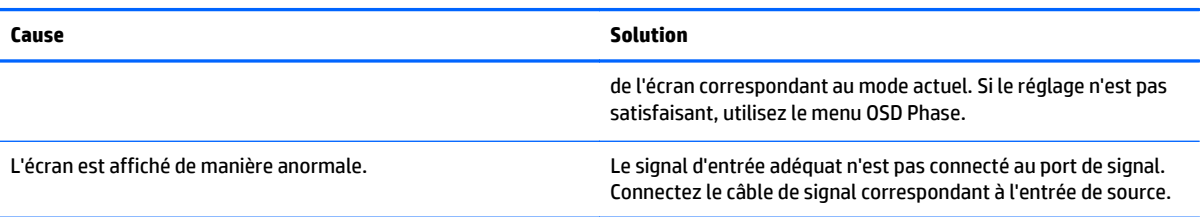

#### **L'image persistante s'affiche sur l'appareil.**

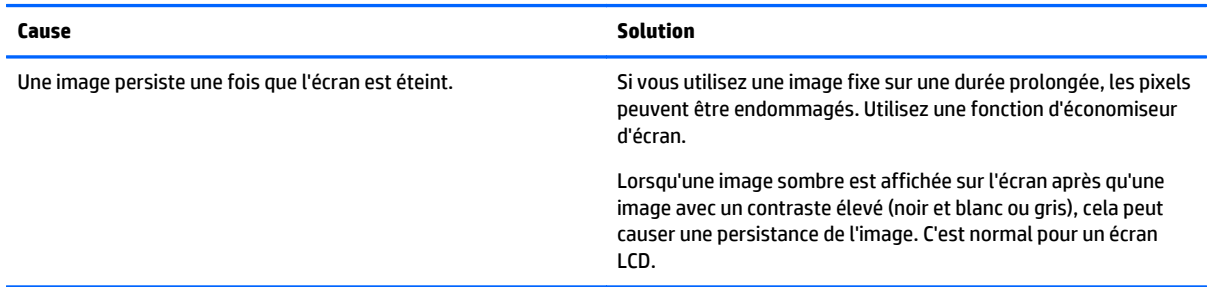

#### **La fonction audio ne marche pas.**

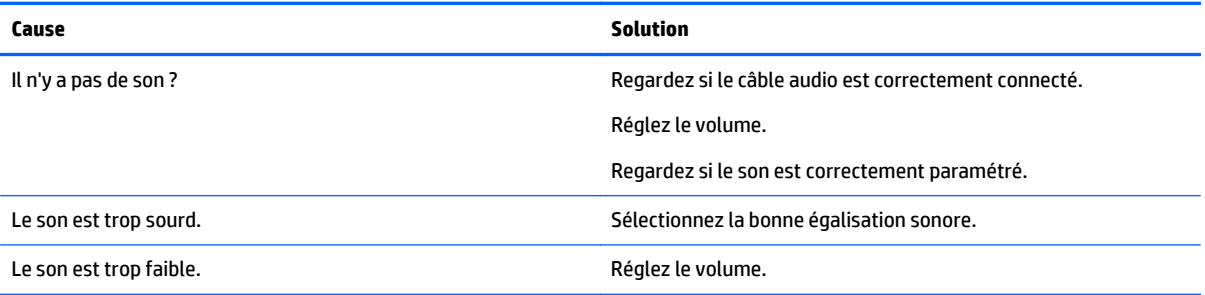

#### **La couleur de l'écran est anormale.**

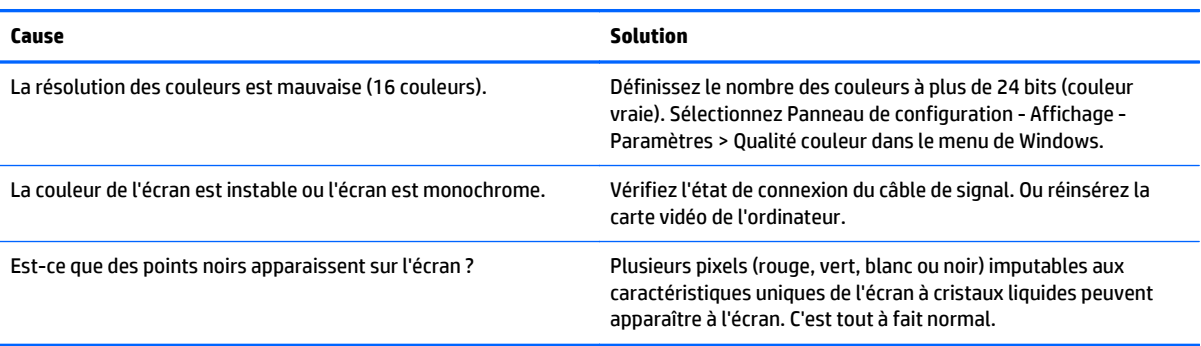

#### **L'opération ne fonctionne pas normalement.**

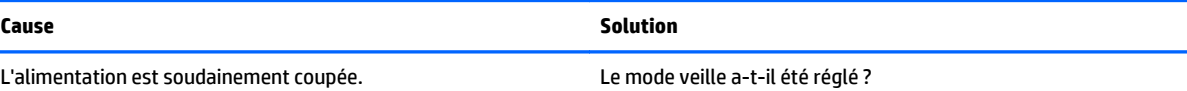

#### **L'opération ne fonctionne pas normalement.**

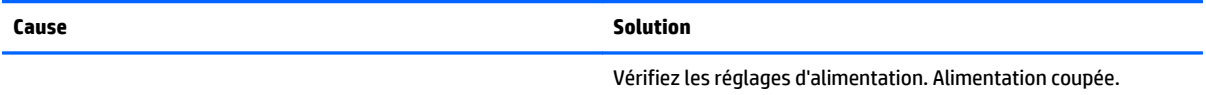

# **10 Caractéristiques**

# **Modèles 42 pouces**

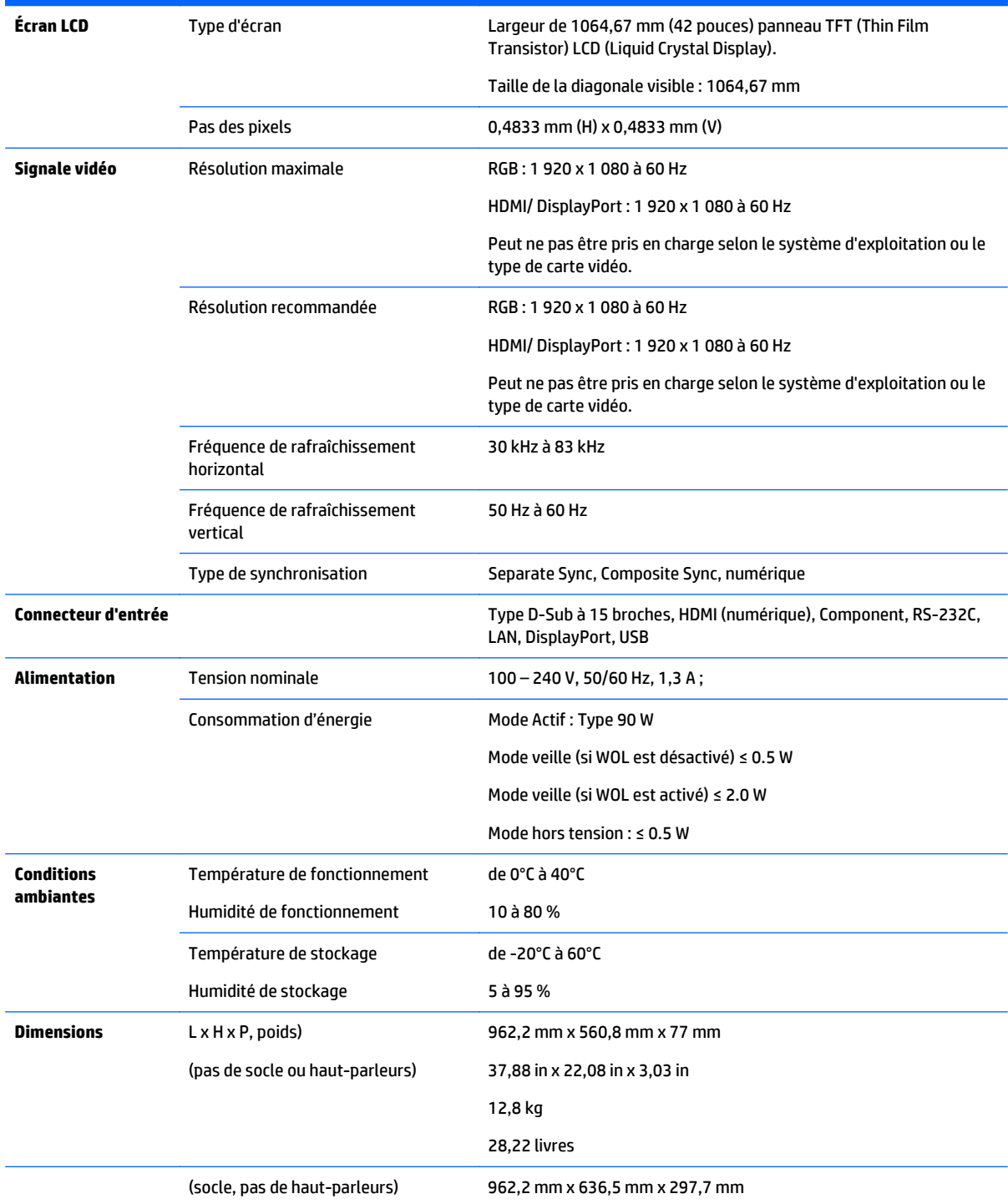

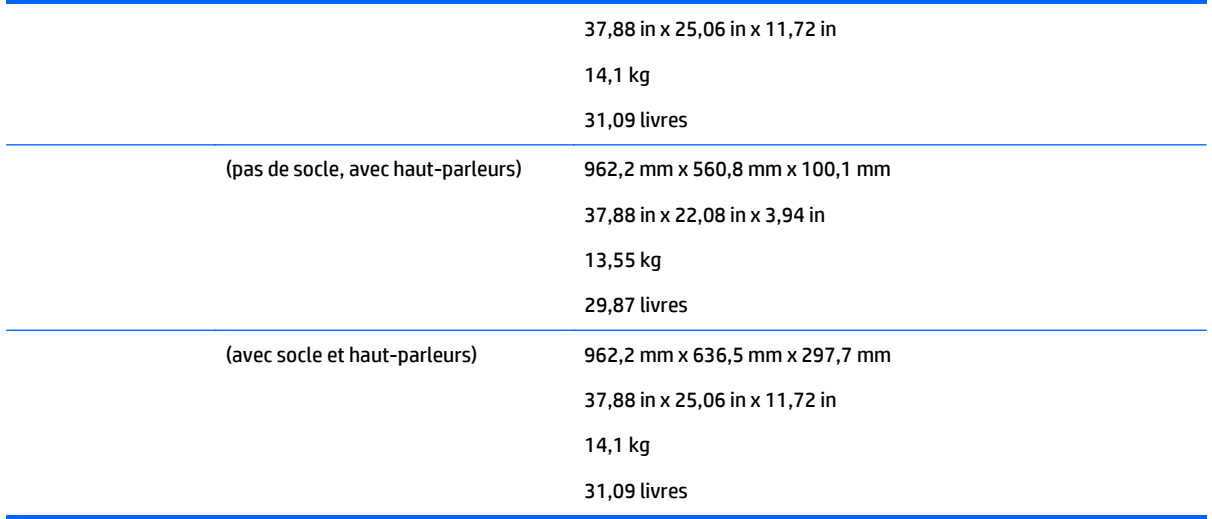

# Pour les modèles qui prennent en charge les haut-parleurs :

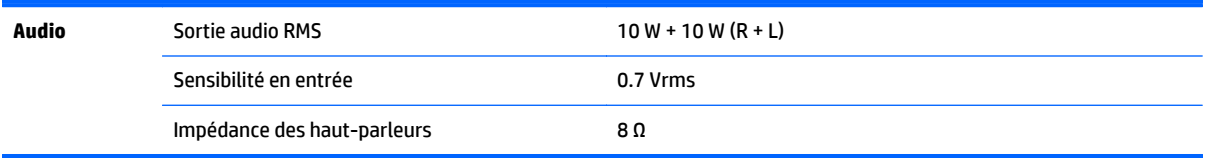

# **Dimensions**

**REMARQUE :** Les caractéristiques du produit peuvent être modifiées sans préavis en raison des améliorations des fonctions du produit.

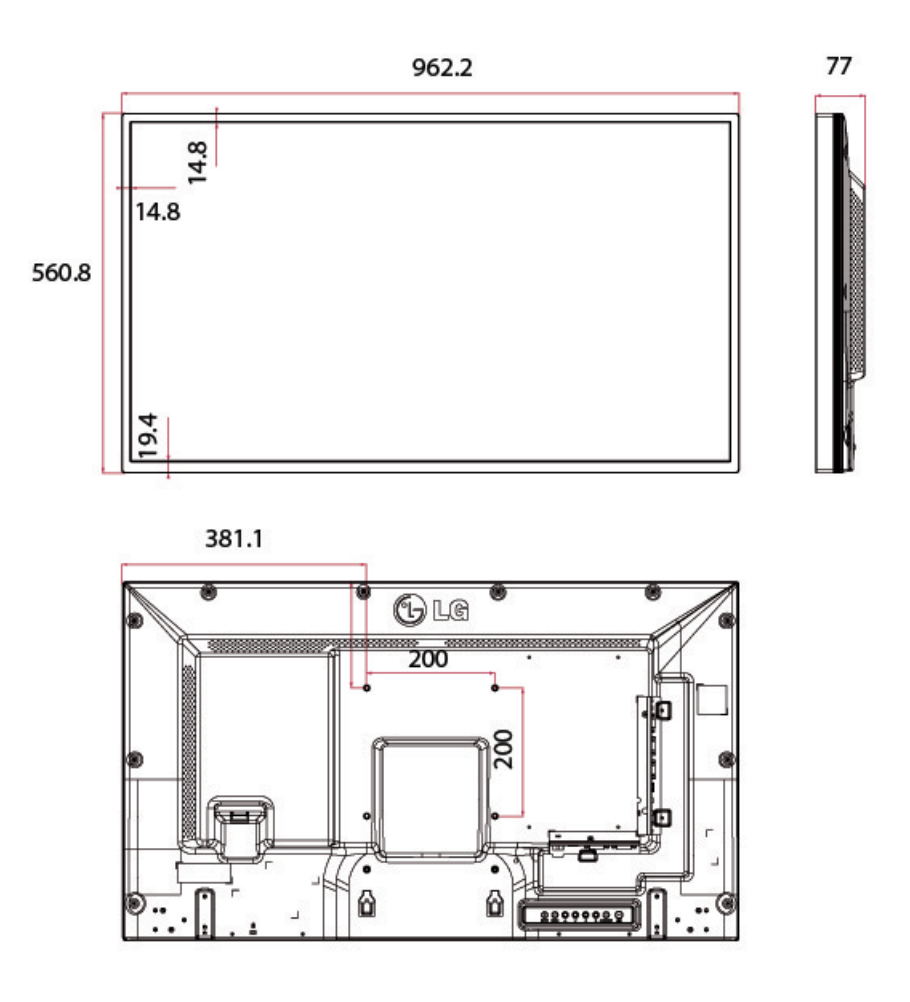

4 vis de fixation au mur M6 Profondeur 10.0 mm (max)

# **Modèles 47 pouces**

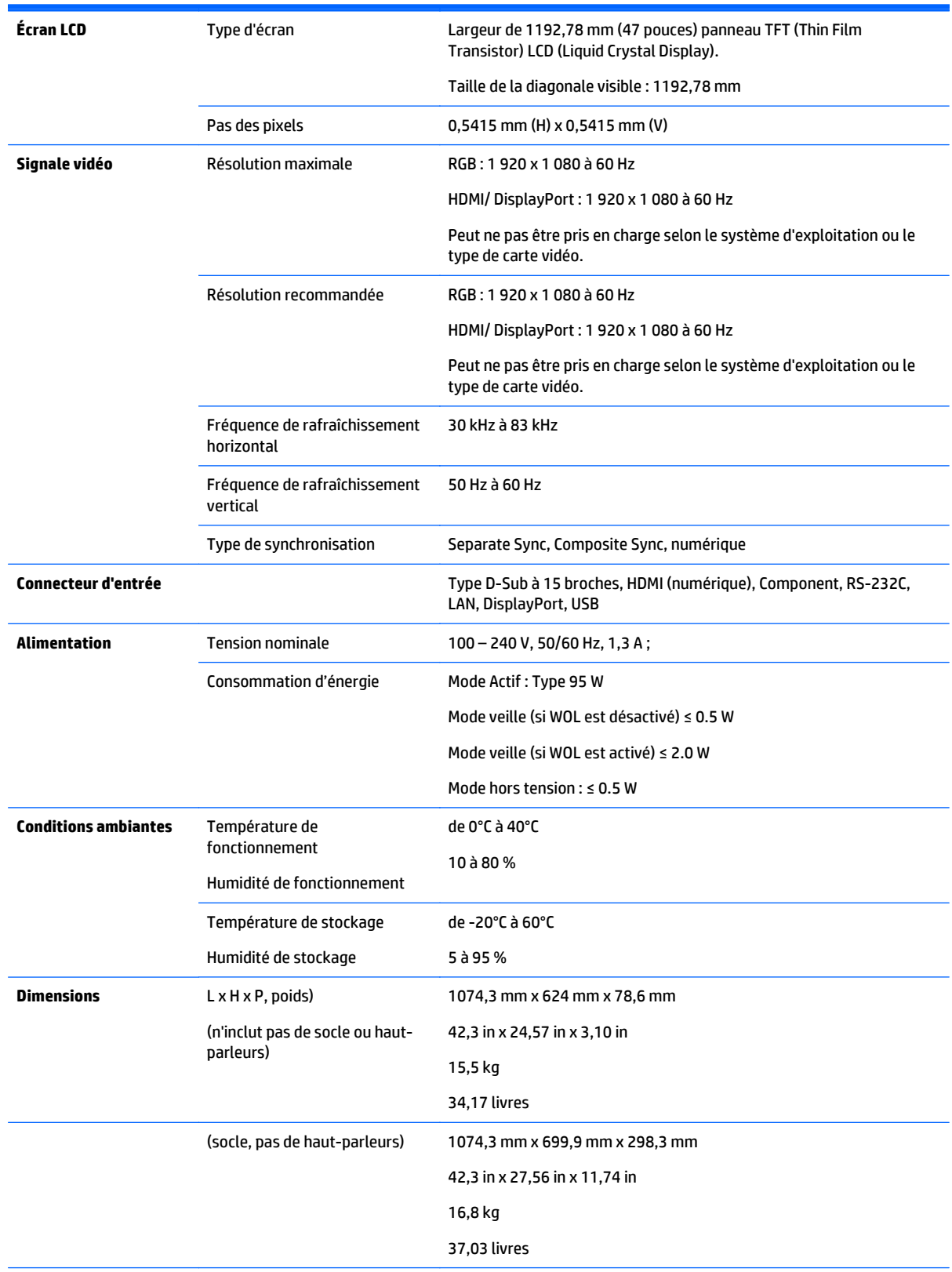

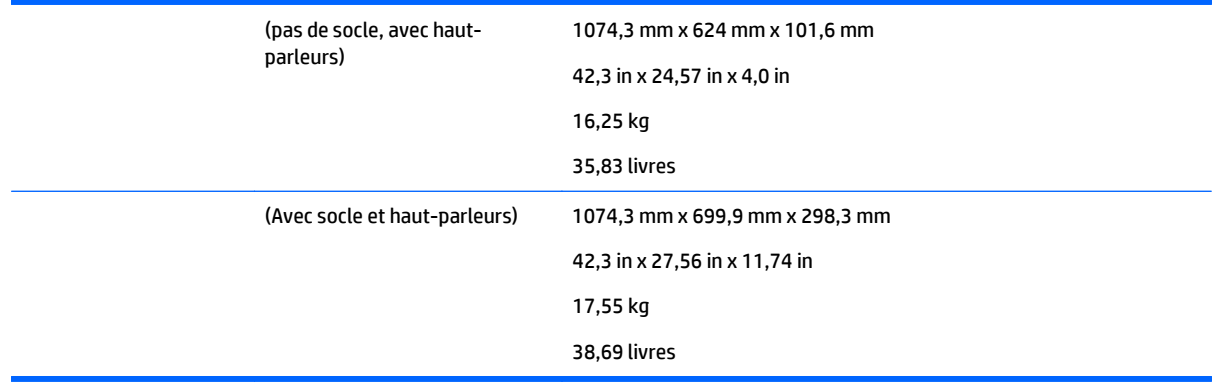

Pour les modèles qui prennent en charge les haut-parleurs :

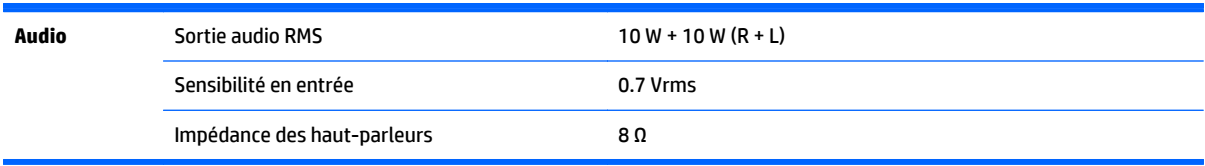

# **Dimensions**

**PREMARQUE :** Les caractéristiques du produit peuvent être modifiées sans préavis en raison des améliorations des fonctions du produit.

### **Dimensions**

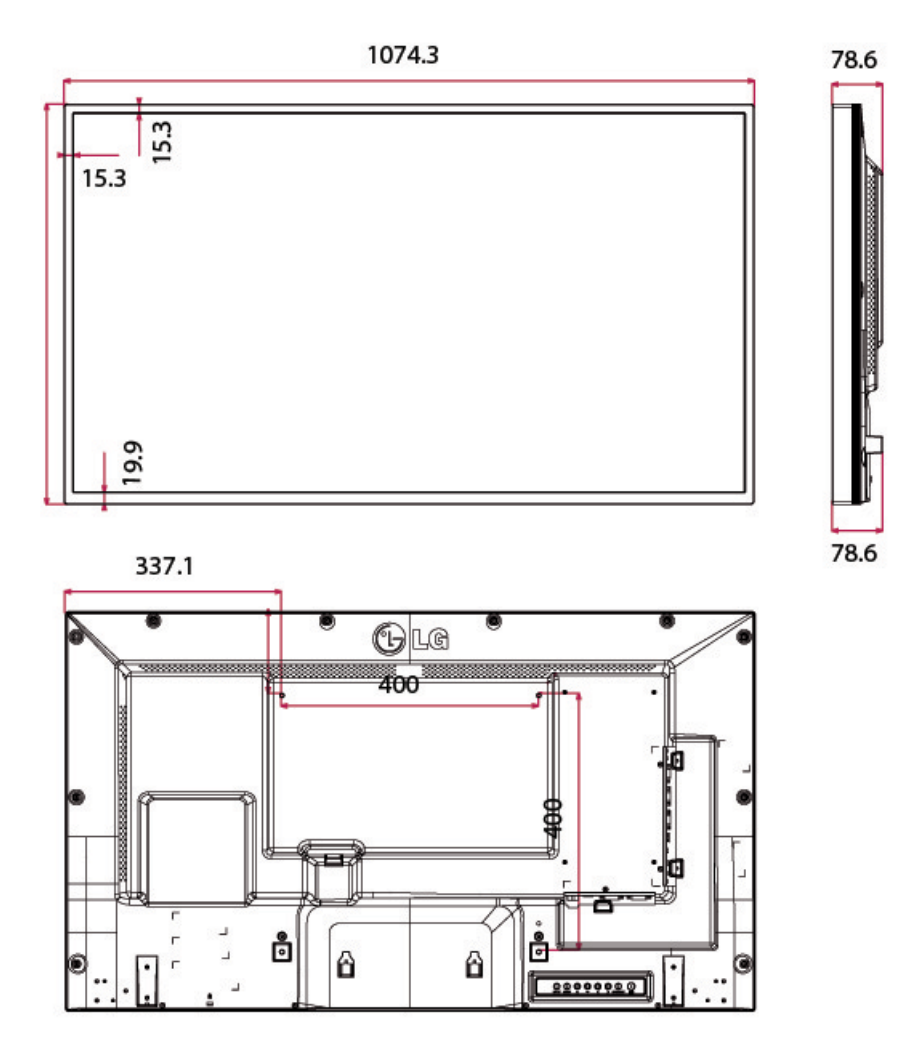

4 vis de fixation au mur M6

Profondeur 20.0 mm (max)

# **Résolutions d'affichage préréglées reconnues**

Les résolutions d'affichage répertoriées ci-dessous sont les modes les plus couramment utilisés ; elles sont définies comme paramètres par défaut à la sortie d'usine. Cet écran reconnaît automatiquement ces modes préréglés et ils apparaîtront à la taille appropriée et bien centrés sur l'écran.

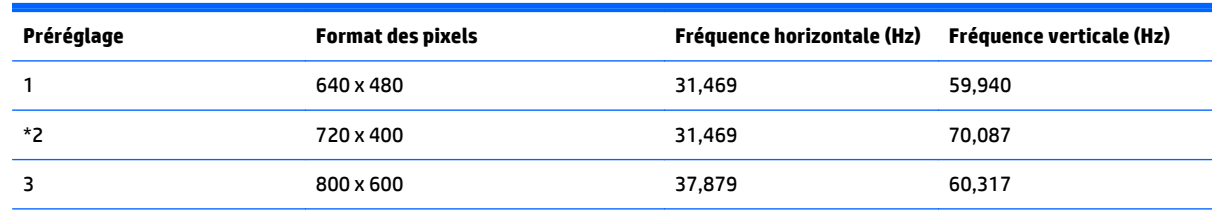

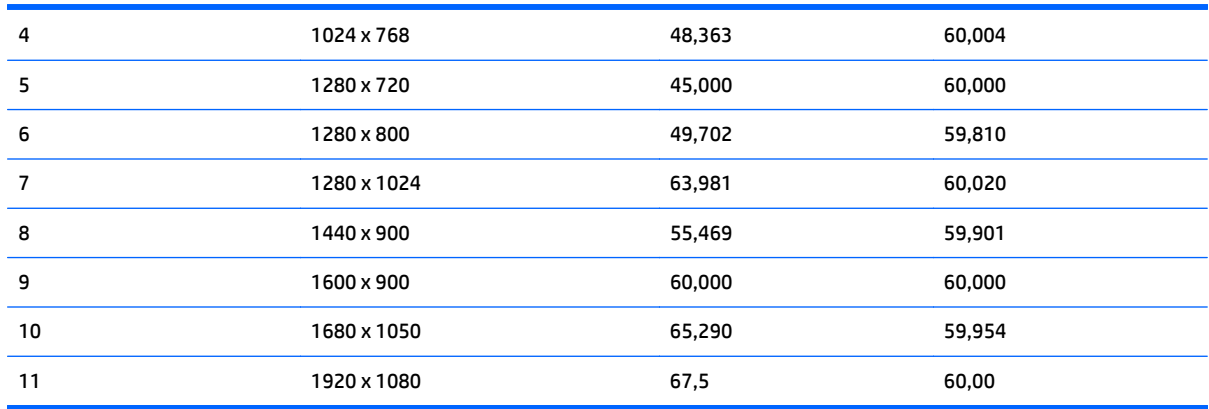

#### \*mode RGB uniquement

# **Mode DTV**

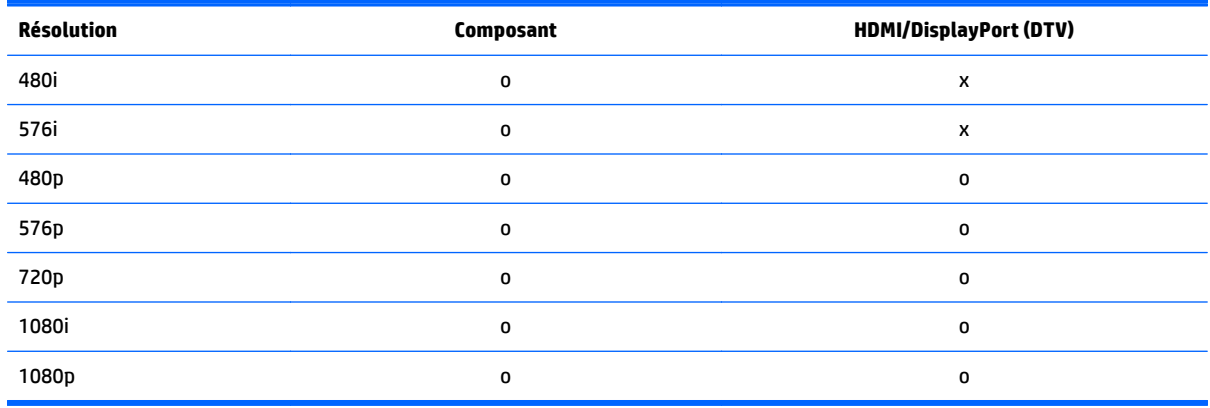

**EX REMARQUE :** Le mode d'entrée HDMI/DisplayPort peut être identifié en résolution PC : Résolutions 640 x 480 / 60 Hz, 1280 x 720 / 60 Hz, 1920 x 1080 / 60 Hz ou DTV : 480p, 720p, 1080p.

**REMARQUE :** Fréquence verticale : Pour que l'utilisateur puisse visualiser l'écran, l'image d'écran doit être modifiée des dizaines de fois par seconde comme une lampe fluorescente. La fréquence verticale ou taux de rafraîchissement correspond au nombre d'affichage d'images par seconde. L'unité est Hz.

Fréquence horizontale : L'intervalle horizontal correspond à la durée pour afficher une ligne verticale. En divisant 1 par l'intervalle horizontal, on peut présenter le nombre de lignes horizontales affichées par seconde comme la fréquence horizontale. L'unité est kHz.

# **Codes IR**

Tous les modèles ne prennent pas en charge la fonction HDMI/USB.

Certains codes clés ne sont pas pris en charge selon le modèle.

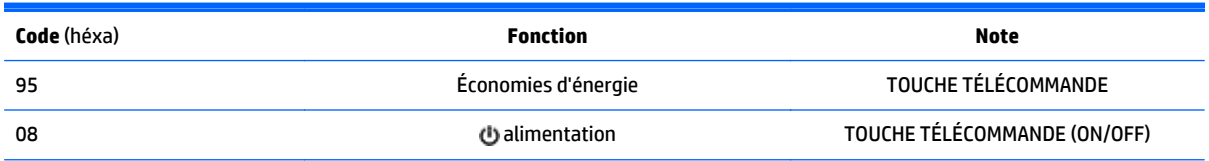

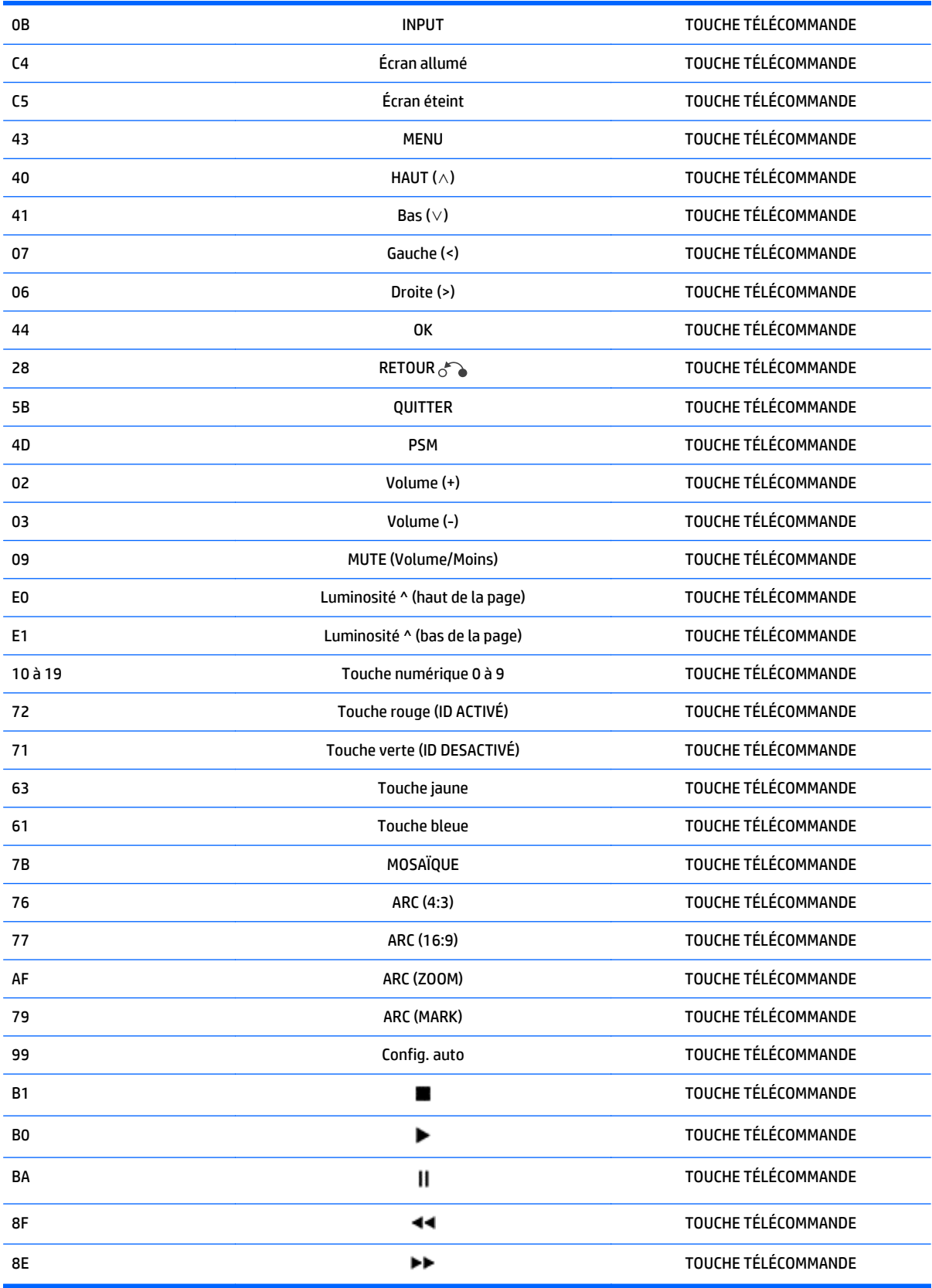

# **11 Avis des agences de réglementation**

# **Avis de la FCC (Federal Communications Commission)**

Cet appareil a été testé et déclaré conforme aux limites imposées aux appareils électroniques de classe B, définies à la section 15 de la réglementation de la FCC. Ces limites ont été définies afin d'assurer une protection raisonnable contre les parasites nuisibles dans les habitations. Cet appareil produit, utilise et peut émettre des fréquences radio et, s'il n'est pas installé et utilisé conformément aux instructions, provoquer des interférences gênantes pour les communications radio. Cependant, tout risque d'interférences ne peut pas être totalement exclu. S'il constate des interférences lors de la réception d'émissions de radio ou de télévision (il suffit pour le vérifier d'allumer et d'éteindre successivement l'appareil), l'utilisateur devra prendre les mesures nécessaires pour les éliminer. À cette fin il devra :

- Réorienter ou déplacer l'antenne de réception.
- Augmenter la distance séparant le matériel du poste récepteur.
- Connecter le matériel à une prise reliée à un circuit différent de celui du poste récepteur.
- Demander conseil à votre revendeur ou à un technicien de radio ou de télévision expérimenté.

# **Modifications**

La FCC (Federal Communications Commission) exige que l'utilisateur soit averti que toute modification apportée au présent matériel et non approuvée explicitement par Hewlett Packard Company est de nature à le priver de l'usage de l'appareil.

# **Câbles**

Pour être conformes à la réglementation FCC, les connexions d'entrée de l'appareil doivent être établies avec des câbles blindés dotés de protections de connecteurs RFI/EMI.

# **Déclaration de conformité des produits portant le logo FCC (États-Unis uniquement)**

Ce matériel est conforme à l'alinéa 15 de la réglementation FCC. Son utilisation est sujette aux deux conditions suivantes :

- **1.** que ce produit ne risque pas de causer d'interférences dangereuses ;
- **2.** que ce produit supporte toutes les interférences reçues y compris les interférences qui peuvent entraîner un mauvais fonctionnement.

Pour toute question concernant le produit, contactez :

Hewlett-Packard Company

P. O. Box 692000, Mail Stop 530113

Houston, Texas 77269-2000

Ou appelez le numéro 1-800-HP-INVENT (1-800 474-6836)

Pour toute question relative à la déclaration FCC, contactez :

Hewlett-Packard Company

P. O. Box 692000, Mail Stop 510101

Houston, Texas 77269-2000

Ou appelez le numéro : (281) 514-3333

Pour identifier ce produit, communiquez le numéro de pièce, de série ou de modèle figurant sur le produit.

# **Avis canadien**

This Class B digital apparatus meets all requirements of the Canadian Interference-Causing Equipment Regulations.

# **Avis Canadien**

Cet appareil numérique de la classe B respecte toutes les exigences du Règlement sur le matériel brouilleur du Canada.

# **Avis de réglementation de l'Union Européenne**

Les produits portant le marquage CE sont conformes aux directives européennes suivantes :

- Directive basse tension 2006/95/EEC
- Directive EMC 2004/108/EEC
- Directive Européenne Ecodesign 2009/125/EC, là où elle s'applique

La conformité CE de ce produit est uniquement valide si ce dernier est alimenté par l'adaptateur de courant alternatif HP correct et porte le marquage CE.

La conformité avec ces directives implique la conformité avec les normes européennes harmonisées applicables (normes européennes) recensées dans la Déclaration de conformité Européenne établie par HP pour ce produit ou cette gamme de produits, et disponible (en anglais seulement) soit dans la documentation du produit, soit sur le site Web suivant : www.hp.eu/certificates (saisissez le numéro du produit dans le champ de recherche).

Cette conformité est indiquée par l'un des marquages de conformité suivants apposés sur le produit :

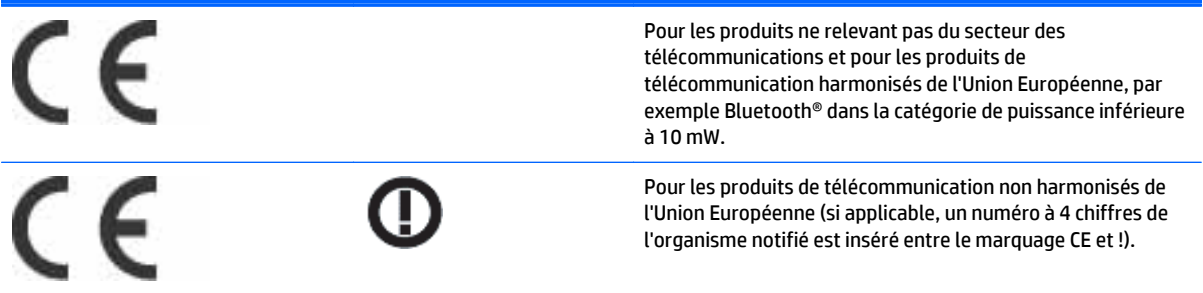

Référez-vous à l'étiquette réglementaire apposée sur le produit.

Le point de contact pour les questions réglementaires est : Hewlett-Packard GmbH, Dept./MS: HQ-TRE, Herrenberger Strasse 140, 71034 Boeblingen, ALLEMAGNE.

# **Avis allemand relatif à l'ergonomie**

Les produits HP qui portent la marque d'approbation "GS", lorsqu'ils font partie d'un système comprenant des ordinateurs, des claviers et des moniteurs de marque HP qui portent cette marque, respectent les exigences d'ergonomie applicables. Les manuels d'installation livrés avec les produits fournissent des informations sur la configuration.

# **Avis japonais**

この装置は、クラスB情報技術装置です。この装置は、家庭環 境で使用することを目的としていますが、この装置がラジオや テレビジョン受信機に近接して使用されると、受信障害を引き 起こすことがあります。取扱説明書に従って正しい取り扱いを して下さい。

**VCCI-B** 

# **Avis coréen**

이 기기는 가정용(B급)으로 전자파적합등록을 한 기기로서 주 B급 기기 로 가정에서 사용하는 것을 목적으로 하며, 모든 지역에서 사 (가정용 방송통신기기) 용할 수 있습니다.

# **Réglementations pour les cordons d'alimentation**

L'alimentation de l'écran est équipée d'un dispositif de commutation automatique de lignes (ALS). Ce système permet à l'écran de fonctionner à des tensions d'entrée de 100–120V ou de 200–240V.

L'ensemble du cordon d'alimentation (cordon flexible et fiche murale) fourni avec l'écran est conforme aux exigences du pays où vous avez acheté l'équipement.

Si vous comptez utiliser votre ordinateur dans un autre pays, vous devez acheter un cordon conforme à la réglementation de ce pays.

Le cordon d'alimentation doit être homologué pour le produit et pour la tension et le type de courant inscrits sur l'étiquette des valeurs nominales électriques de l'appareil. La tension et l'intensité nominales du cordon d'alimentation devront être supérieures à celles spécifiées sur le produit. En outre, le câble doit avoir une superficie minimum de 0,75 mm² ou 18 AWG, et une longueur comprise entre 6 pieds (1,8 m) et 12 pieds (3,6 m). Si vous avez des questions concernant le type de cordon d'alimentation à utiliser, contactez votre fournisseur de services HP agréé.

Le cheminement du cordon d'alimentation doit être étudié de manière qu'il ne puisse pas être piétiné ou écrasé par des objets placés sur ou contre lui. Vous devez faire particulièrement attention à la fiche, à la prise murale et au point où le cordon sort de l'appareil.

# **Réglementation japonaise relative aux cordons d'alimentation**

En cas d'utilisation au Japon, utilisez exclusivement le cordon d'alimentation livré avec ce produit.

**ATTENTION :** N'utilisez pas avec d'autres produits le cordon d'alimentation livré avec ce produit.

# **Avis relatifs à l'environnement**

# **Élimination et traitement de certains matériaux**

La lampe fluorescente de ce produit HP contient du mercure (dans l'écran), substance qui requiert un traitement spécial en fin de cycle de vie.

L'élimination de ces matériaux peut être soumise à des règlements sur la protection de l'environnement. Pour plus d'informations sur l'élimination ou le recyclage des matériaux, contactez les autorités locales ou l'EIA (Electronic Industries Alliance) www.eiae.org.

# **Élimination des équipements en fin de vie par les ménages de l'Union Européenne**

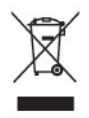

Ce symbole sur le produit ou sur son emballage indique que ce produit ne peut pas être éliminé avec les ordures ménagères. Vous avez le devoir de vous en débarrasser en le remettant à un centre de collecte approprié, en vue de recycler et d'éliminer ses composants électriques et électroniques. En respectant la réglementation concernant la collecte séparée et le recyclage des déchets issus d'équipements électroniques, vous contribuez à la préservation des ressources naturelles et vous vous assurez que vos équipements à éliminer sont recyclés avec des méthodes qui ne mettent pas en danger l'environnement ni la santé de tous. Pour savoir où vous pouvez jeter vos équipements usagés afin qu'ils soient recyclés, contactez la mairie, le service de traitement des ordures ménagères ou le magasin où vous avez acheté le produit.

# **Substances chimiques**

HP s'engage à informer ses clients sur les substances chimiques utilisées dans ses produits conformément aux obligations légales telles que REACH (Réglementation européenne EC N° 1907/2006 sur les substances chimiques du Parlement et Conseil Européen). Un rapport sur les caractéristiques chimiques de ce produit est disponible à l'adresse suivante : www.hp.com/go/reach.

# **Programme de recyclage HP**

HP encourage les clients à recycler le matériel électronique usagé, les cartouches d'impression de marque HP et les batteries rechargeables. Pour plus d'informations sur les programmes de recyclage, consultez la page Web http://www.hp.com/recycle.

# **Interdiction des substances dangereuses (RoHS)**

Une réglementation japonaise, définie par la spécification JIS C 0950, 2005, exige que les fabricants fournissent des déclarations concernant les matériaux contenus dans certaines catégories de produits électroniques mis en vente après le 1er juillet 2006. Pour consulter la déclaration JIS C 0950 concernant les matériaux de ce produit, visitez www.hp.com/go/jisc0950.

2008年、日本における製品含有表示方法、JISC0950が公示されました。製 造事業者は、2006年7月1日以降に販売される電気·電子機器の特定化学 物質の含有につきまして情報提供を義務付けられました。製品の部材表示 につきましては、www.hp.com/go/jisc0950を参照してください。

# 有毒有害物质/元素的名称及含量表

# 根据中国 《电子信息产品污染控制管理办法》

#### 液晶显示器

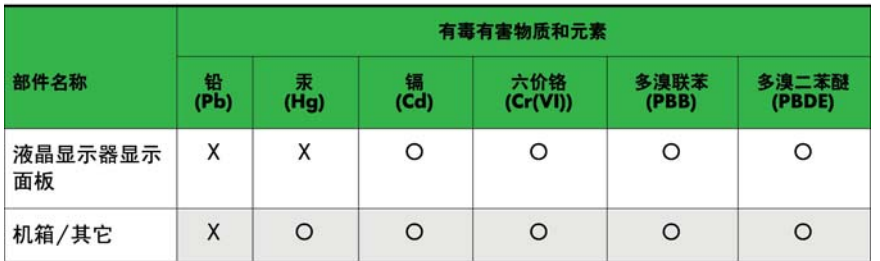

#### CRT 显示器

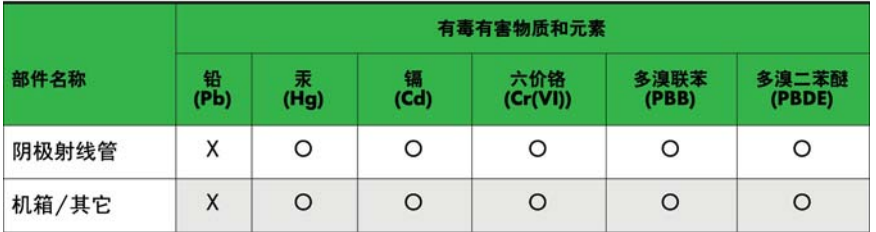

O: 表示该有毒或有害物质在该部件所有均质材料中的含量均在 SJ/T11363-2006标准规定的限量要求以下。

X: 表示该有毒或有害物质至少在该部件所用的某一均质材料中的含量超 出 SJ/T11363-2006标准规定的限量要求。

表中标有"X"的所有部件都符合欧盟 RoHS 法规 一"欧洲议会和欧盟理 事会 2003年1月27日关于电子电器设备中限制使用某些有害物质的 2002/95/EC 号指令"。

注: 环保使用期限的参考标识取决于产品正常工作的温度和湿度等条件。

# **Turquie - Réglementation EEE**

En conformité avec la réglementation EEE

EEE Yönetmeliğine Uygundur

# **Restriction ukrainienne sur les substances dangereuses**

Обладнання відповідає вимогам Технічного регламенту щодо обмеження використання деяких небезпечних речовин в електричному та електронному обладнані, затвердженого постановою Кабінету Міністрів України від 3 грудня 2008 № 1057.

L'équipement est conforme aux exigences de la réglementation technique approuvée par la Résolution № 1057 du Cabinet du Ministère ukrainien à compter du 3 décembre 2008. L'équipement est conforme aux restrictions afférentes à l'utilisation de certaines substances dangereuses dans les équipements électriques et électroniques.

# **12 Contrôle de produits multiples**

Cette méthode permet de raccorder plusieurs produits à un ordinateur unique. Vous pouvez commander plusieurs produits simultanément en les connectant à un ordinateur unique.

Dans le menu de l'option, l'identifiant doit être compris entre 1 et 255 sans être dupliqué.

# **Raccordement du câble**

Branchez le câble RS-232C comme indiqué.

Le protocole RS-232C est utilisé pour la communication entre l'ordinateur et le produit. Vous pouvez allumer/ éteindre le produit, sélectionner une source d'entrée ou régler le menu OSD depuis l'ordinateur.

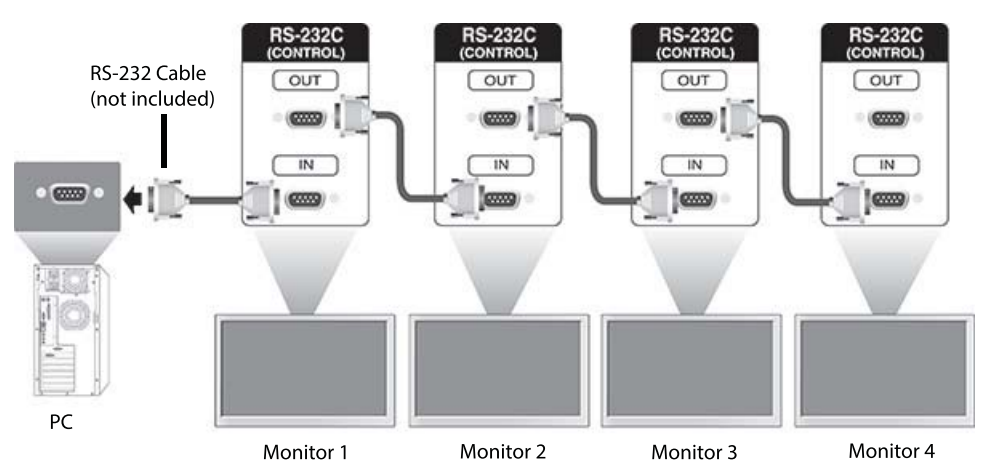

# **Configuration des RS-232C**

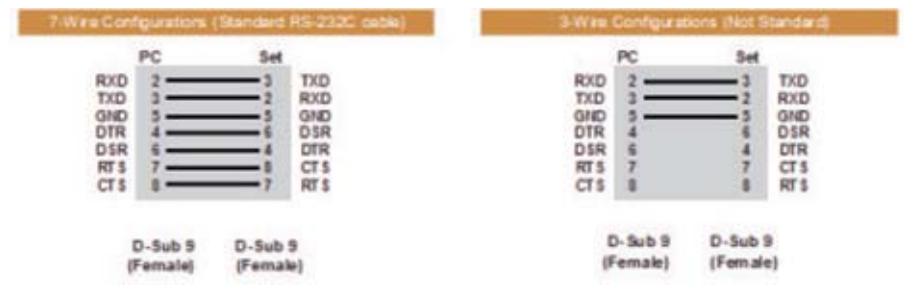

# **Paramètres de communication**

Vitesse de transmission : Vitesse en bauds 9600 (UART)

Longueur des données : 8 bit

Bit de parité : Aucun

Bit d'arrêt : 1 bit Contrôle de flux : Aucun Code de communication : Code ASCII Utilisez un câble croisé (inversé)

# **Liste de référence des commandes**

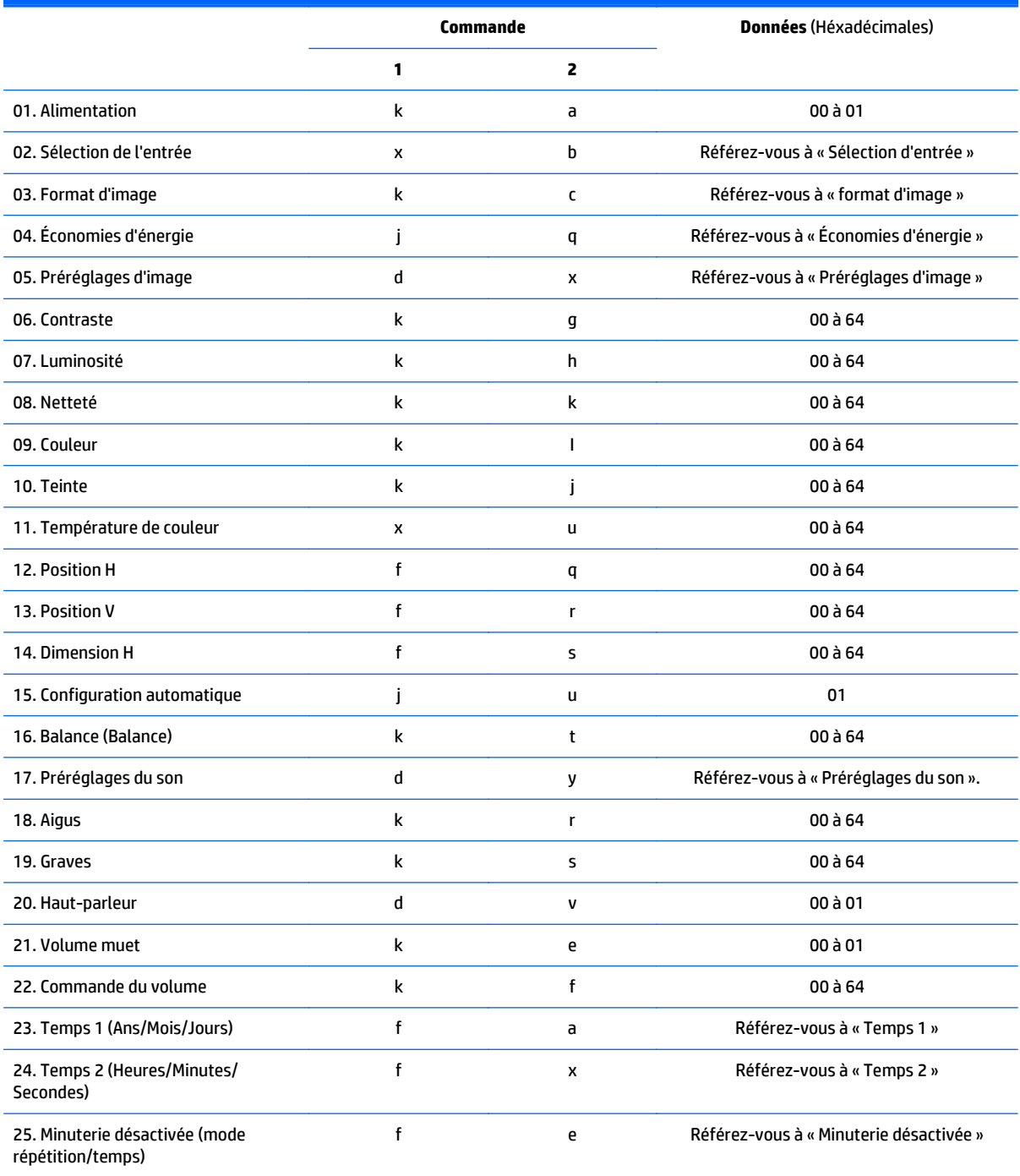

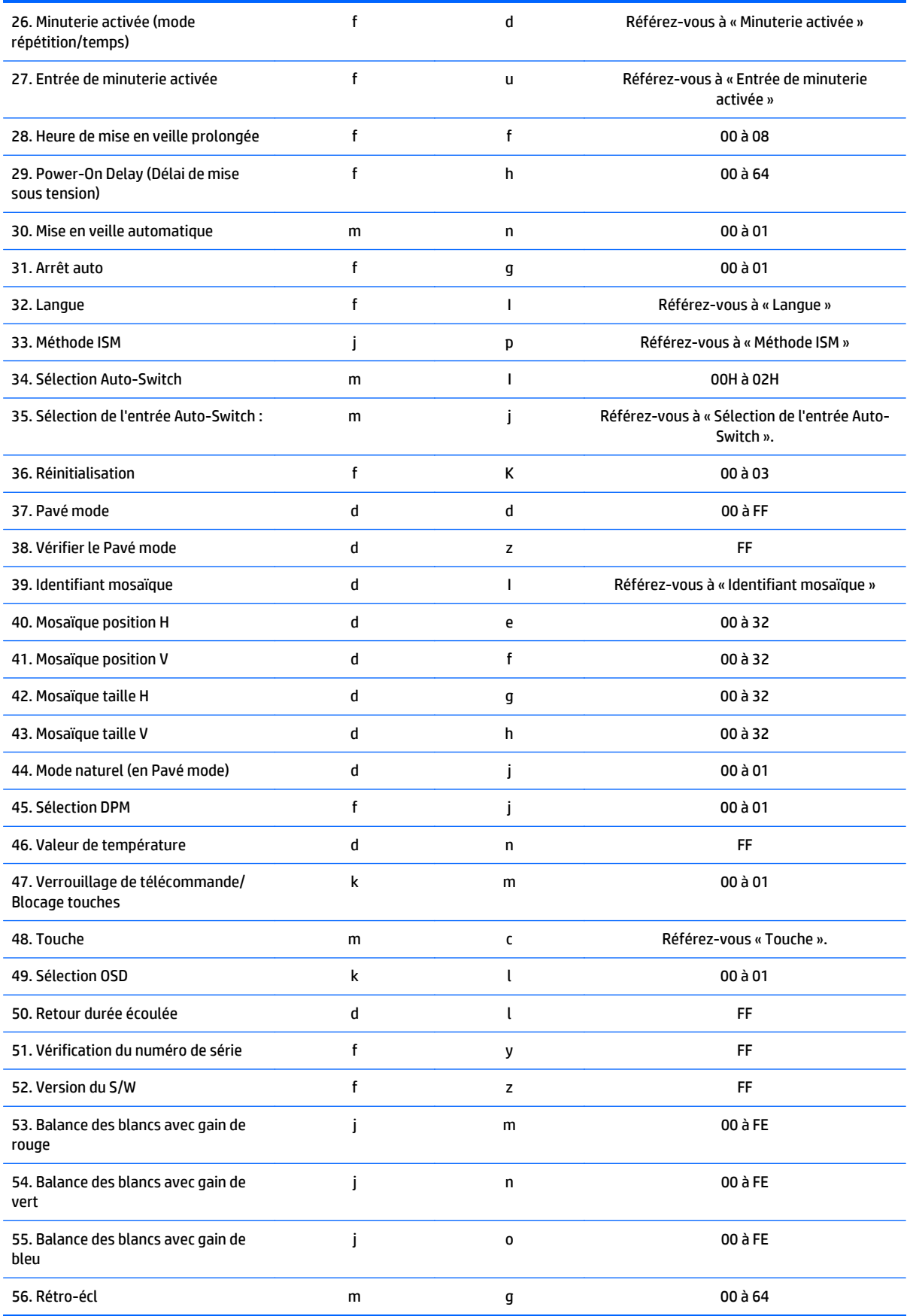

*PM* REMARQUE : Durant les opérations USB comme EMF, toutes les commandes sauf Alimentation(k a) et Touche(m c) ne seront pas exécutées et traitées comme NG.

# **Protocole de transmission / réception**

# **Transmission**

[Command1][Command2][ ][Set ID][ ][Data][Cr]

- \* [Command1]: Première commande pour contrôler l'appareil.
- \* [Command2]: Seconde commande pour contrôler l'appareil.

\* [Set ID] : ID de l'appareil avec lequel vous voulez communiquer. Insérez [Set ID] = '00(0x00' pour communiquer avec tous les appareils quelles que soient leurs données d'identifiant.

- \* [Data]: Informations passées à l'appareil.
- \* [Data1]: Informations passées à l'appareil.
- \* [Data2]: Informations passées à l'appareil.
- \* [Data3]: Informations passées à l'appareil.
- \* [Cr]: Retour chariot. Code ASCII '0x0D'.
- \* [ ]: Espace code ASCII 0x20

# **Accusé de réception**

[Command2][ ][Set ID][ ][OK/NG][Data][x]

\* Lorsque le produit reçoit des données normalement, elle envoie un accusé de réception (ACK) dans le format ci-dessus. Si des données sont en mode lecture, il indique les données qui montrent l'état actuel. Si des données sont en mode lecture, il indique simplement les données qui sont envoyées de l'ordinateur.

\* Si une commande est envoyée avec Set ID '00' (=0x00),, les données sont réfléchies sur tous les appareils et ils envoient un accusé de réception (ACK).

\* Si la valeur des données "FF" est envoyée en mode de commande via RS-232C, la valeur de réglage actuelle d'une fonction peut être vérifiée (uniquement pour certaines fonctions).

\* Certaines commandes sont pas prises en charge en fonction du modèle.

# **01. Alimentation (commande : k a)**

Pour commander la mise sous tension et hors tension de l'écran.

### **Transmission**

[k][a][ ][Set ID][ ][Data][Cr]

#### **Données**

00 : Arrêt

01 : Marche

#### **Accusé de réception**

[a][ ][Set ID][ ][OK/NG][Data][x]

\* Le signal Accusé de réception est retourné correctement uniquement quand l'écran est entièrement sous tension. \* Il y a peut-être une certaine période de délai entre la transmission et les signaux d'accusé de réception.

# **02. Sélection d'entrée (commande : x b)**

Pour sélectionner la source d'entrée pour l'affichage.

# **Transmission**

[x][b][ ][Set ID][ ][Data][Cr]

### **Données**

- 20 : Entrée (AV)
- 40 : Composant
- 60 : RGB
- 70 : VOE(PC)
- 80 : VOE(DTV)
- 90 : HDMI(HDMI1)(DTV)
- A0 : HDMI(HDMI1)(PC)
- C0 : Display Port(DTV)
- D0 : Display Port(PC)
- 91 : HDMI2/SDI(DTV)
- A1 : HDMI2/SDI(PC)

#### **Accusé de réception**

[b][ ][Set ID][ ][OK/NG][Data][x]

\* Certains signaux d'entrée peuvent ne pas être pris en charge selon le modèle.

#### **03. Format d'image (commande : k c)**

Pour régler le format de l'écran.

#### **Transmission**

[k][c][ ][Set ID][ ][Data][Cr]

### **Données**

 $01:4:3$ 

04 : Zoom

09 : Signal original (720p ou plus)

(Component, HDMI/ Display Port DTV)

\* RGB, HDMI/Display Port mode PC

(1:1)

10 à 1F : Zoom Cinéma 1 à 16

(AV, Component, HDMI DTV)

\* Les types de données disponibles varient en fonction du signal d'entrée. Pour plus d'informations, référezvous à la section du format d'image de ce guide.

\* Le format d'image peut varier en fonction de la configuration d'entrée du modèle.

#### **Accusé de réception**

[c][ ][Set ID][ ][OK/NG][Data][x]

# **04. Économies d'énergie (commande : j q)**

Pour définir la fonction d'économies d'énergie.

# **Transmission**

[j][q][ ][Set ID][ ][Data][Cr]

#### **Données**

- 00 : Arrêt
- 01 : Minimum
- 02 : Moyenne
- 03. Maximum
- 04 : Auto
- 05. Désactiver l'écran

#### **Accusé de réception**

[q][ ][Set ID][ ][OK/NG][Data][x]

\*\* Peut ne pas être pris en charge selon le modèle.

# **05. Préréglages d'image (commande : d x)**

Pour sélectionner le mode d'image.

#### **Transmission**

[d][x][ ][Set ID][ ][Data][Cr]

#### **Données**

- 00 : Vif
- 01 : Standard
- 02 : Cinéma
- 03. Sport
- 04 : Jeux

#### **Accusé de réception**

[x][ ][Set ID][ ][OK/NG][Data][x]

# **06. Contraste (commande : k g)**

Pour régler le contraste de l'écran.

#### **Transmission**

[k][g][ ][Set ID][ ][Data][Cr]

# **Accusé de réception**

[g][ ][Set ID][ ][OK/NG][Data][x]

# **07. Luminosité (commande : k h)**

Pour régler la luminosité de l'écran.

# **Transmission**

[k][h][ ][Set ID][ ][Data][Cr]

# **Données**

00 à 64 : Luminosité de 0 à 100

# **Accusé de réception**

[h][ ][Set ID][ ][OK/NG][Data][x]

# **08. Netteté (commande : k k)**

Pour régler la netteté de l'écran.

\* Cette fonction est uniquement disponible dans l'entrée AV/Composant.

# **Transmission**

[k][k][ ][Set ID][ ][Data][Cr]

# **Données**

00 à 64 : Netteté 0 à 100

# **Accusé de réception**

[k][ ][Set ID][ ][OK/NG][Data][x]

# **09. Couleur (commande : k i)**

Pour régler la couleur de l'écran.

\* Cette fonction est uniquement disponible dans l'entrée AV/Composant.

# **Transmission**

# **Données**

[k][i][ ][Set ID][ ][Data][Cr]

00 à 64 : Couleur 0 à 100

# **Accusé de réception**

[i][ ][Set ID][ ][OK/NG][Data][x]

# **10. Nuance (commande : k j)**

Pour régler la nuance de l'écran.

\* Cette fonction est uniquement disponible dans l'entrée AV/Composant.

# **Transmission**

[k][j][ ][Set ID][ ][Data][Cr]

### **Données**

00 à 64 : Nuance R50 à G50

# **Accusé de réception**

[j][ ][Set ID][ ][OK/NG][Data][x]

# **11. Température de couleur (commande : x u)**

Pour régler la température de couleur de l'écran.

### **Transmission**

[x][u][ ][Set ID][ ][Data][Cr]

# **Données**

00 à 64 : Chaud 50 à froid 60

# **Accusé de réception**

[u][ ][Set ID][ ][OK/NG][Data][x]

# **12. Position H (commande : f q)**

Pour régler l'écran en position horizontale.

\* Cette fonction est uniquement disponible si le Pavé mode est sur Désactivé.

\* La plage de fonctionnement dépend de la résolution d'entrée RGB (disponible uniquement pour l'entrée RGB-PC.)

#### **Transmission**

[f][q][ ][Set ID][ ][Data][Cr]

#### **Données**

00 à 64 : Min. -50 (à gauche) à max. 50 (À droite)

#### **Accusé de réception**

[q][ ][Set ID][ ][OK/NG][Data][x]

# **13. Position V (commande : f r)**

Pour régler la position verticale de l'écran.

\* Cette fonction est uniquement disponible si le Pavé mode est sur Désactivé.

\* La plage de fonctionnement dépend de la résolution d'entrée RGB (disponible uniquement pour l'entrée RGB-PC.)

#### **Transmission**

[f][r][ ][Set ID][ ][Data][Cr]

#### **Données**

00 à 64 : Min. -50 (en bas) à max. 50 (en haut)

#### **Accusé de réception**

[r][ ][Set ID][ ][OK/NG][Data][x]

# **14. Taille H (Commande : f s)**

Pour régler l'écran en taille horizontale.

\* Cette fonction est uniquement disponible si le Pavé mode est sur Désactivé.

\* La plage de fonctionnement dépend de la résolution d'entrée RGB (disponible uniquement pour l'entrée RGB-PC.)

#### **Transmission**

[f][s][ ][Set ID][ ][Data][Cr]

### **Données**

00 - 64 : Min. -50 (réduire) à max. 50 (épandre)

#### **Accusé de réception**

[s][ ][Set ID][ ][OK/NG][Data][x]

# **15. Configuration automatique (commande : j u)**

Pour régler la position de l'image et minimiser automatiquement le tremblement de l'image.

(Disponible uniquement pour l'entrée RGB-PC)

#### **Transmission**

[j][u][ ][Set ID][ ][Data][Cr]

# **Données**

01 : Régler

#### **Accusé de réception**

[u][ ][Set ID][ ][OK/NG][Data][x]

# **16. Balance (commande : k t)**

Pour régler la balance sonore.

#### **Transmission**

[k][t][ ][Set ID][ ][Data][Cr]

#### **Données**

00 à 64 : Gauche 50 à droite 50

#### **Accusé de réception**

[t][ ][Set ID][ ][OK/NG][Data][x]

# **17. Préréglages du son (commande : d y)**

Pour régler le mode sonore.

# **Transmission**

[d][y][ ][Set ID][ ][Data][Cr]

#### **Données**

- 01 : Standard
- 02 : Musique
- 03 : Cinéma
- 04 : Sport
- 05. Jeux

# **Accusé de réception**

[d][][Set ID][][OK/NG][Data][x]

# **18. Aigüs (Commande : k r)**

Pour régler les valeurs des aigus.

# **Transmission**

[k][r][ ][Set ID][ ][Data][Cr]

# **Données**

00 à 64 : Aigus 0 à 100

# **Accusé de réception**

[r][ ][Set ID][ ][OK/NG][Data][x]

# **19. Graves (commande : k s)**

Pour régler les valeurs des graves.

# **Transmission**

[k][s][ ][Set ID][ ][Data][Cr]

# **Données**

00 à 64 : Graves 0 à 100

# **Accusé de réception**

[s][ ][Set ID][ ][OK/NG][Data][x]

# **20. Haut-parleur (commande : d v)**

Pour sélectionner l'activation ou la désactivation du haut-parleur.

# **Transmission**

[d][v][ ][Set ID][ ][Data][Cr]

# **Données**

00 : Arrêt

01 : Marche

# **Accusé de réception**

[v][ ][Set ID][ ][OK/NG][Data][x]

# **21. Volume muet (commande : k e)**

Pour couper et rétablir le volume

#### **Transmission**

[k][e][ ][Set ID][ ][Data][Cr]

# **Données**

00 : Muet (volume désactivé)

01 : Volume actuel (volume activé)

#### **Accusé de réception**

[e][ ][Set ID][ ][OK/NG][Data][x]

# **22. Contrôle du volume (commande : k f)**

Pour régler le volume de lecture.

# **Transmission**

[k][f][ ][Set ID][ ][Data][Cr]

#### **Données**

00 à 64 : Volume 0 à 100

#### **Accusé de réception**

[f][ ][Set ID][ ][OK/NG][Data][x]

# **23. Temps 1(Année/Mois/Jour) (Commande : f a)**

Pour établir les valeurs du Temps 1 (Année/Mois/Jour). **Transmission** [f][a][ ][Set ID][ ][Data1][ ][Data2][ ][Data3][Cr] **Data1** (données 1) 00 à 14 : 2010 à 2030 **Data2** (données 2) 01 à 0C De janvier à décembre **Data3** (données 3) 01 à 1F : 1 à 31 \* Insérez « fa [Set ID] ff » pour vérifier les valeurs de Temps 1 (Année/Mois/Jour). **Accusé de réception**

[a][ ][Set ID][ ][OK/NG][Data1][Data2][Data3][x]

# **24. Temps 2 (Heure/Minute/Seconde) (commande : f x)**

Pour établir les valeurs du Temps 2 (Heure/Minute/Seconde)

**Transmission**

# [f][x][ ][Set ID][ ][Data1][ ][Data2][ ][Data3][Cr]

**Data1** (données 1)

00 à 17 : 00 à 23 heures

**Data2** (données 2)

00 à 3B : 00 à 59 minutes

**Data3** (données 3)

00 à 3B : 00 à 59 secondes

\* Insérez « fx [Set ID] ff » pour vérifier les valeurs de Temps 2 (Heure/Minute/Seconde).

\*\* Cette commande ne fonctionnera pas si Temps 1 (année/mois/jour) n'a pas été défini à l'avance.

# **Accusé de réception**

[x][ ][Set ID][ ][OK/NG][Data1][Data2][Data3][x]

# **25. Minuterie désactivée (mode répétition/temps) (Commande : f e)**

Pour définir la fonction de désactivation de la minuterie (mode répétition/temps).

# **Transmission**

[f][e][ ][Set ID][ ][Data1][ ][Data2][ ][Data3][Cr]

**Data1** (données 1)

1. f1h to f7h (Lire les données)

F1 : Lire les données de la première désactivation.

F2 : Lire les données de la deuxième désactivation.

F3 : Lire les données de la troisième désactivation.

F4 : Lire les données de la quatrième désactivation.

F5 : Lire les données de la cinquième désactivation.

F6 : Lire les données de la sixième désactivation.

F7 : Lire les données de la septième désactivation.

2. e1h-e7h (Supprimer un index), e0h (Suprimmer tous les index)

E0 : Supprimer toutes les données de désactivation

E1 : Supprimer les données de la première désactivation.

E2 : Supprimer les données de la deuxième désactivation.

E3 : Supprimer les données de la troisième désactivation.

E4 : Supprimer les données de la quatrième désactivation.

E5 : Supprimer les données de la cinquième désactivation.

E6 : Supprimer les données de la sixième désactivation.

E7 : Supprimer les données de la septième désactivation.

3. 01h à 06h (Définir le jour de la semaine pour la désactivation)

00 : Arrêt

01 : Une fois

02. Chaque jour

03 : Du lundi au vendredi

04 : Du lundi au samedi

05 : Du samedi au dimanche

06. dimanche

07. lundi

08. mardi

09. mercredi

0A. Jeudi

0B. vendredi

0C. samedi

**Data2** (données 2)

00 à 17 : 00 à 23 heures

**Data3** (données 3)

00 à 3B : 00 à 59 minutes

\* Pour lire ou effacer la liste des désactivations, définissez FFH pour [Data2] et [Data3].

(Exemple 1 : fe 01 f1 ff ff - Lire les données de la première désactivation..)

(Exemple 2 : fe 01 e1 ff ff - Supprimer les données de la première désactivation.)

(Exemple 3 : fe 01 04 02 03 - Régler la désactivation de «Lundi à Samedi, 02:03 ».)

\* Cette fonction est uniquement prise en charge lorsque Temps 1 (année/mois/jour) et 2 (Heure/minute/ seconde) sont définis.

#### **Accusé de réception**

[e][ ][Set ID][ ][OK/NG][Data1][Data2][Data3][x]

# **26. Minuterie activée (mode répétition/temps) (Commande : f d)**

Pour définir la fonction d'activation de la minuterie (mode répétition/temps).

**Transmission**

[f][d][ ][Set ID][ ][Data1][ ][Data2][ ][Data3][Cr]

**Data1** (données 1)

1. f1h to f7h (Lire les données)

F1 : Lire les données de la première activation.

F2 : Lire les données de la deuxième activation.

F3 : Lire les données de la troisième activation.

F4 : Lire les données de la quatrième activation.

- F5 : Lire les données de la cinquième activation.
- F6 : Lire les données de la sixième activation.
- F7 : Lire les données de la septième activation.
- 2. e1h-e7h (Supprimer un index), e0h (Suprimmer tous les index)
- E0 : Supprimer toutes les données de désactivation
- E1 : Supprimer les données de la première activation.
- E2 : Supprimer les données de la deuxième activation.
- E3 : Supprimer les données de la troisième activation.
- E4 : Supprimer les données de la quatrième activation.
- E5 : Supprimer les données de la cinquième activation.
- E6 : Supprimer les données de la sixième activation.
- E7 : Supprimer les données de la septième activation.
- 3. 01h à 06h (Définir le jour de la semaine pour l'activation)
- 00 : Arrêt
- 01 : Une fois
- 02. Quotidiennes
- 03 : Du lundi au vendredi
- 04 : Du lundi au samedi
- 05 : Du samedi au dimanche
- 06. dimanche
- 07. lundi
- 08. mardi
- 09. mercredi
- 0A. Jeuxdi
- 0B. vendredi
- 0C. samedi

**Data2** (données 2)

00 à 17 : 00 à 23 heures

**Data3** (données 3)

00 à 3B : 00 à 59 minutes

\* Pour lire ou effacer la liste des activations, définissez FFH pour [Data2] et [Data3].

(Exemple 1 : fe 01 f1 ff ff - Lire les données de la première activation.)

(Exemple 2 : fe 01 e1 ff ff - Supprimer les données de la première activation.)

(Exemple 3 : fe 01 04 02 03 - Régler l'activation de « Lundi à Samedi, 02:03 ».)

\* Cette fonction est uniquement prise en charge lorsque Temps 1 (année/mois/jour) et 2 (Heure/minute/ seconde) sont définis.

#### **Accusé de réception**

[e][ ][Set ID][ ][OK/NG][Data1][Data2][Data3][x]

# **27. Entrée de minuterie activée (Commande : f u)**

Pour sélectionner une entrée externe pour les réglages de minuterie actuels et ajouter un nouveau programme ou modifier le programme existant.

#### **Transmission**

[f][u][ ][Set ID][ ][Data1][Cr]

[f][u][ ][Set ID][ ][Data1][Data2][Cr]

**Données** (Ajouter une programmation)

20 : Entrée (AV)

40 : Composant

60. RGB

- 90 : HDMI (HDMI1)
- C0 : Display Port
- 91 : HDMI2/SDI

**Data1** (Modifier horaire)

1. f1h to f4h (Lire les données)

F1 : Sélectionner la première entrée horaire

F2 : Sélectionner la deuxième entrée horaire

F3 : Sélectionner la troisième entrée horaire

F4 : Sélectionner la quatrième entrée horaire

F5 : Sélectionner la cinquième entrée horaire

- F6 : Sélectionner la sixième entrée horaire
- F7 : Sélectionner la septième entrée horaire

**Data2** (données 2)

- 20 : Entrée (AV)
- 40 : Composant
- 60. RGB
- 90 : HDMI (HDMI1)
- C0 : Display Port
- 91 : HDMI2/SDI

\* Pour lire l'entrée horaire, saisissez FFH pour [Data2].

(Exemple 1 : fu 01 60 - Fait descendre chaque entrée horaire d'une rangée et sauvegarde la première entrée horaire en mode RGB.)

(Exemple 2 : fu 01 f1 ff - Lire la première entrée horaire.)

(Exemple 3 : fu 01 f3 20 - Remplace la troisième entrée de donnée horaire par le temps d'activation actuel et l'entrée AV.)

\* Cette fonction est uniquement prise en charge lorsque 1 (jour/mois/année), 2 (Heure/minute/seconde), et Heure d'Activation (Mode répétition/Temps) est définie.

\*\* Peut ne pas être pris en charge selon le modèle.

#### **Accusé de réception**

[u][ ][Set ID][ ][OK/NG][Data][x]

[u][ ][Set ID][ ][OK/NG][Data1][Data2][x]

# **28. Heure de mise en veille prolongée (commande : f f)**

Pour définir l'heure de mise en veille.

#### **Transmission**

[f][f][ ][Set ID][ ][Data][Cr]

#### **Données**

00 : Désactivé (minuterie de veille désactivée)

- 01 : 10 mn
- 02 : 20 mn
- 03 : 30 mn
- 04 : 60 mn
- 05 : 90 mn
- 06 : 120 mn
- 07 : 180 mn
- 08 : 240 mn

#### **Accusé de réception**

[f][ ][Set ID][ ][OK/NG][Data][x]

# **29. Délai de mise sous tension (commande : f h)**

Définit le délai lorsque l'alimentation est activée. (Unité : seconde).

**Transmission** [f][h][ ][Set ID][ ][Data][Cr] **Données** 00 à 64 : Min. 0 à max. 100 (sec.) **Accusé de réception** [h][ ][Set ID][ ][OK/NG][Data][x]

# **30. Veille automatique (commande : m n)**

Pour définir la fonction Veille automatique.

#### **Transmission**

[m][n][ ][Set ID][ ][Data][Cr]

# **Données**

- 00 : Désactivé (pas de désactivation après 4 heures)
- 01 : 4 heures (désactivation après 4 heures)

### **Accusé de réception**

[n][ ][Set ID][ ][OK/NG][Data][x]

# **31. Désactivation automatique (commande : f g)**

Pour définir la fonction désactivation automatique.

#### **Transmission**

[f][g][ ][Set ID][ ][Data][Cr]

#### **Données**

00 : Désactivé (pas de désactivation automatique après 15 minutes)

01 : 15 min (désactivation après 15 minutes)

# **Accusé de réception**

[g][ ][Set ID][ ][OK/NG][Data][x]

# **32. Langue (commande : f i)**

Pour régler le language pour OSD :

# **Transmission**

[f][i][ ][Set ID][ ][Data][Cr]

#### **Données**

- 00 : Tchèque
- 01 : Danois
- 02 : Allemand
- 03 : Anglais
- 04 : Espagnol (UE)
- 05 : Grec
- 06 : Français
- 07 : Italien
- 08 : Néerlandais
- 09 : Norvégien
- 0A : Portugais
- 0B : Portugais (BR)
- 0C : russe
- 0D : Finnois
- 0E : Suédois
- 0F : Coréen
- 10 : Chinois (Mandarin)
- 11 : Japonais
- 12 : Chinois cantonais

#### **Accusé de réception**

[i][ ][Set ID][ ][OK/NG][Data][x]

# **33. Méthode ISM (commande : j p)**

Pour sélectionner la méthode ISM afin d'éviter qu'une image fixe reste à l'écran.

#### **Transmission**

[j][p][ ][Set ID][ ][Data][Cr]

#### **Données**

- 01 : inversion
- 02 : orbiter
- 04 : cérusé
- 08. normal

#### **Accusé de réception**

[p][ ][Set ID][ ][OK/NG][Data][x]

# **34. Sélection d'entrée Auto-Switch (commande : m i)**

Pour définir la fonction d'entrée Auto-Switch.

# **Transmission**

[m][i][ ][Set ID][ ][Data][Cr]

#### **Données**

- 00 : Arrêt
- 01 : Auto

02 : Manuel

#### **Accusé de réception**

[i][ ][Set ID][ ][OK/NG][Data][x]

# **35. Sélection d'entrée Auto-Switch (commande : m j)**

Pour sélectionner la source d'entrée auto-switch.

\* Cette commande est disponible uniquement lorsque le mode Auto-Switch est défini sur Personnalisé.

# **Transmission**

[m][j][ ][Set ID][ ][Data1][ ][Data2][ ][Data3][Cr] [ ][Data4][ ][Data5][Cr]

### **Données**

1 à 5 (Priorité 1 à 5)

60 : RGB

90 : HDMI(HDMI1)

C0 : Display Port

91 : HDMI2/SDI

\* Le nombre d'éléments de données varie en fonction du modèle.

# **Accusé de réception**

[j][ ][SetID][ ][OK/NG][Data1][Data2][Data3][Data4] [ ][Data5][x]

# **36. Réinitialisation (commande : f k)**

Exécute la fonction de réinitialisation de l'image, de l'écran, du son et des paramètres d'usine.

# **Transmission**

[f][k][ ][Set ID][ ][Data][Cr]

## **Données**

- 00 : Réglages usine
- 01 : réinitialise l'écran
- 02 : Réglage d'usine
- 03 : Réinitialisation audio

#### **Accusé de réception**

[k][ ][Set ID][ ][OK/NG][Data][x]

# **37. Pavé mode (commande : d d)**

Pour définir un Pavé mode et valeurs de colonne et ligne en mosaïque.

#### **Transmission**

[d][d][ ][Set ID][ ][Data][Cr]

# **Données**

00 à FF : Premier octet - ligne mosaïque

Deuxième octet - colonne mosaïque

\*00, 01, 10, 11 signifient « Pavé mode désactivé ».

#### **Accusé de réception**

[d][ ][Set ID][ ][OK/NG][Data][x]

\*\* Peut ne pas être pris en charge selon le modèle.

# **38. Vérification du Pavé mode (commande : d z)**

Pour vérifier l'état du Pavé mode.

### **Transmission**

[d][z][ ][Set ID][ ][Data][Cr]

# **Données**

FF : Vérifier l'état du Pavé mode.

\*\* Peut ne pas être pris en charge selon le modèle.

#### **Accusé de réception**

[z][ ][Set ID][ ][OK/NG][Data1][Data2][Data3][x]

Data1 00 : Pavé mode désactivé

01 : Pavé mode activé

Data2 00 à 0F : Ligne mosaïque

Data3 00 à 0F : Colonne mosaïque

# **39. Identifiant mosaïque (Commande : d i)**

Pour définir l'identifiant mosaïque :

#### **Transmission**

[d][i][ ][Set ID][ ][Data][Cr]

#### **Données**

01 à E1 : Identifiant mosaïque de 01 à 225\*\*

FF : Vérifier l'identifiant mosaïque

\*\* Les données n'ont pas pu être définies au-dessus de (Tile Column) x (Tile Row).

\*\* Peut ne pas être pris en charge selon le modèle.

#### **Accusé de réception**

[i][ ][Set ID][ ][OK/NG][Data][x]

\* Les NG seront retournés si les données sont au-dessus de (Tile Column) x (Tile Row), à l'exception de 0xFF.

# **40. Mosaïque position H (commande : d e)**

Pour définir la position horizontale de mosaïque.

\* Cette fonction n'est disponible que lorsque l'option naturelle du Pavé mode est désactivée, lorsque le Pavé mode est activé.

#### **Transmission**

[d][e][ ][Set ID][ ][Data][Cr]

#### **Données**

00 à 32 : -50 (gauche) à 0 (droite)

\* Les valeurs gauche/droite dépendent de taille H de la mosaïque.

\*\* Peut ne pas être pris en charge selon le modèle.

#### **Accusé de réception**

[e][ ][Set ID][ ][OK/NG][Data][x]

# **41. Mosaïque position V (commande : d f)**

Pour définir la position verticale de mosaïque.

\* Cette fonction n'est disponible que lorsque l'option naturelle du Pavé mode est désactivée, lorsque le Pavé mode est activé.

# **Transmission**

[d][f][ ][Set ID][ ][Data][Cr]

#### **Données**

0 à 32 : 0 (bas) à 50 (haut)

\* Les valeurs haut/bas dépendent de taille verticale de la mosaïque.

\*\* Peut ne pas être pris en charge selon le modèle.

#### **Accusé de réception**

[f][ ][Set ID][ ][OK/NG][Data][x]

# **42. Mosaïque taille H (commande : d g)**

Pour définir la taille horizontale de mosaïque.

\* Définir la Position H de la mosaïque sur 0x32 avant de définir la taille H de la mosaïque.

\* Cette fonction n'est disponible que lorsque l'option naturelle du Pavé mode est désactivée, lorsque le Pavé mode est activé.

### **Transmission**

[d][g][ ][Set ID][ ][Data][Cr]

### **Données**

00 à 32 : 0 à 50

# **Accusé de réception**

[g][ ][Set ID][ ][OK/NG][Data][x]

### **43. Mosaïque taille V (commande : d h)**

Pour définir la taille verticale de mosaïque.

\* Définir la Position V de la mosaïque sur 0x00 avant de définir la taille V de la mosaïque.

\* Cette fonction n'est disponible que lorsque l'option naturelle du Pavé mode est désactivée, lorsque le Pavé mode est activé.

#### **Transmission**

[d][h][ ][Set ID][ ][Data][Cr]

### **Données**

00 à 32 : 0 à 50
\*\* Peut ne pas être pris en charge selon le modèle.

#### **Accusé de réception**

[h][ ][Set ID][ ][OK/NG][Data][x]

## **44. Mode naturel (en Pavé mode) (commande : d j)**

Pour afficher l'image naturellement, la partie de l'image qui s'afficherait normalement dans l'intervalle entre les écrans est omise.

#### **Transmission**

[d][j][ ][Set ID][ ][Data][Cr]

#### **Données**

00 : Arrêt

01 : Marche

#### **Accusé de réception**

[j][ ][Set ID][ ][OK/NG][Data][x]

## **45. Sélection DPM (commande : f j)**

Pour configurer la fonction de gestion de l'alimentation (DPM).

### **Transmission**

[f][j][ ][Set ID][ ][Data][Cr]

### **Données**

00 : Arrêt

01 : Marche

#### **Accusé de réception**

[j][ ][Set ID][ ][OK/NG][Data][x]

## **46. Valeur de température (commande : d n)**

Pour vérifier la valeur de température interne.

#### **Transmission**

[d][n][ ][Set ID][ ][Data][Cr]

#### **Données**

FF : Vérifier l'état

#### **Accusé de réception**

[n][ ][Set ID][ ][OK/NG][Data][x]

\* La température est affichée en hexadécimal.

## **47. Verrouillage / touche de verrouillage de la télécommande (commande : k m)**

Lorsque la télécommande et les touches avant sont verrouillées en mode veille, l'alimentation ne peut pas être mise sous tension en utilisant la télécommande ou sur le bouton d'alimentation avant.

#### **Transmission**

[k][m][ ][Set ID][ ][Data][Cr]

#### **Données**

00 : Désactivé (Verrouillage désactivé)

01 : Activé (Verrouillage activé)

\* L'écran n'est pas mis sous tension par touche de mise sous tension de la télécommande et les touches du panneau avant si les touches sont verrouillées en mode veille.

## **Accusé de réception**

[m][ ][Set ID][ ][OK/NG][Data][x]

## **48. Touche (commande : m c)**

Pour envoyer un code clé à la télécommande IR.

#### **Transmission**

[m][c][ ][Set ID][ ][Data][Cr]

**Données**

IR\_KEY\_CODE

#### **Accusé de réception**

[c][ ][Set ID][ ][OK/NG][Data][x]

Pour un code clé, référez-vous au Code IR.

\* Certains codes de clé ne sont pas pris en charge selon le modèle.

# **49. Sélection OSD (commande : k l)**

Pour sélectionner l'activation ou la désactivation de l'affichage sur écran (OSD).

Transmission [k][l][ ][Set ID][ ][Data][Cr] **Données** 00 : Arrêt 01 : Marche Accusé de réception [l][ ][Set ID][ ][OK/NG][Data][x]

# **50. Retour durée écoulée (commande : d l)**

Pour vérifier le temps utilisé par le panneau.

#### **Transmission**

[d][l][ ][Set ID][ ][Data][Cr]

#### **Données**

FF : Lire le statut .

### **Accusé de réception**

[l][ ][Set ID][ ][OK/NG][Data][x]

\* Les données retournées représentent les heures utilisées (code hexadécimal).

## **51. Vérification du numéro de série (commande : f y)**

Pour vérifier les numéros de série.

## **Transmission**

[f][y][ ][Set ID][ ][Data][Cr]

#### **Données**

FF : Vérifier le numéro de série de produit

### **Accusé de réception**

[d][][Set ID][][OK/NG][Data][x]

\* Les données sont en code ASCII.

# **52. Version logicielle (commande : f z)**

Vérifie la version logicielle.

## **Transmission**

[f][z][ ][Set ID][ ][Data][Cr]

#### **Données**

FF : Vérifie la version logicielle.

#### **Accusé de réception**

[z][ ][Set ID][ ][OK/NG][Data][x]

## **53. Balance des blancs avec gain de rouge (Commande : j m)**

Pour définir la balance des blancs avec gain de rouge.

Transmission

[j][m][ ][Set ID][ ][Data][Cr]

## **Données**

00 à FE : Gain rouge de 0 à 254

Accusé de réception

[m][ ][Set ID][ ][OK/NG][Data][x]

## **54. Balance des blancs avec gain de vert (Commande : j n)**

Pour définir la balance des blancs avec gain de vert.

## **Transmission**

[j][n][ ][Set ID][ ][Data][Cr]

#### **Données**

00 à FE : Gain vert de 0 à 254

## **Accusé de réception**

[n][ ][Set ID][ ][OK/NG][Data][x]

# **55. Balance des blancs avec gain de bleu (Commande : j o)**

Pour définir la balance des blancs avec gain de bleu. **Transmission** [j][o][ ][Set ID][ ][Data][Cr] **Données** 00 à FE : Gain bleu de 0 à 254 Accusé de réception [o][ ][Set ID][ ][OK/NG][Data][x]

# **56. Rétro-éclairage (commande : m g)**

Pour régler le rétro-éclairage de l'écran.

# **Transmission**

[m][g][ ][Set ID][ ][Data][Cr]

## **Données**

00 à 64 : Rétro-éclairage de 0 à 100

## **Accusé de réception**

[g][][set ID][][OK/NG][Data][x]

\*\* Peut ne pas être pris en charge selon le modèle.